# HP LaserJet M1120 MFP Series

Service Manual

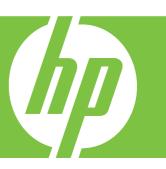

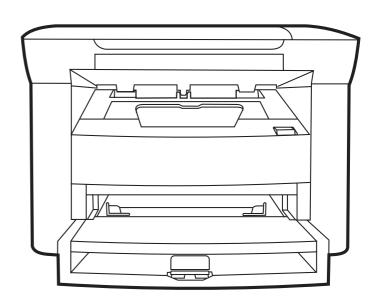

# HP LaserJet M1120 MFP Series Service Manual

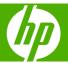

#### **Copyright and License**

© 2008 Copyright Hewlett-Packard Development Company, L.P.

Reproduction, adaptation, or translation without prior written permission is prohibited, except as allowed under the copyright laws.

The information contained herein is subject to change without notice.

The only warranties for HP products and services are set forth in the express warranty statements accompanying such products and services. Nothing herein should be construed as constituting an additional warranty. HP shall not be liable for technical or editorial errors or omissions contained herein.

Edition 1, 1/2008

Part number: CB537-90945

#### **Trademark Credits**

Adobe®, Acrobat®, and PostScript® are trademarks of Adobe Systems Incorporated.

Microsoft®, Windows®, and Windows NT® are U.S. registered trademarks of Microsoft Corporation.

 $\mathsf{UNIX}^{\text{\tiny{\$}}}$  is a registered trademark of The Open Group.

# **Table of contents**

| 1 | Product information                       |     |
|---|-------------------------------------------|-----|
|   | Quick access to product information       | 2   |
|   | Product comparison                        |     |
|   | Product features                          | 4   |
|   | Product walkaround                        | 5   |
|   | Front view                                | 5   |
|   | Back view                                 | 5   |
|   | Interface ports                           |     |
|   | Serial number and model number location   | 6   |
|   | Software description                      | 7   |
|   | Supported operating systems               | 7   |
|   | Supported printer drivers                 | 7   |
|   | Software included with the product        | 7   |
|   | Easy installation for Windows             | 7   |
|   | Advanced installation                     | 8   |
|   | Macintosh software                        | 8   |
|   | Software for Windows                      | 9   |
|   | Embedded Web server (network models only) | 9   |
|   | Status Alerts software                    | 9   |
|   | Other Windows components and utilities    |     |
|   | Software for Macintosh                    |     |
|   | Embedded Web server (network models only) |     |
|   | HP Director                               |     |
|   | Uninstall software                        | 11  |
|   | Windows                                   | 11  |
|   | Macintosh                                 | 11  |
|   | Media specifications                      |     |
|   | Supported paper and print media sizes     |     |
|   | Supported paper types and tray capacity   | 13  |
| , | ! Installation                            |     |
| _ | Site preparations                         | 46  |
|   | Operating environment                     |     |
|   | Minimum system requirements               |     |
|   | What was in the box                       |     |
|   | Install input devices                     |     |
|   | ·                                         |     |
|   | Priority input tray Tray 1                |     |
|   | Install supplies                          |     |
|   | motan ouppiles                            | ∠ I |

|   | install the print cartriage                                 | 21 |
|---|-------------------------------------------------------------|----|
| 3 | Maintenance                                                 |    |
|   | Manage supplies                                             | 24 |
|   | Life expectancies of supplies                               |    |
|   | Check and order supplies                                    |    |
|   | Store supplies                                              |    |
|   | Replace supplies                                            |    |
|   | Print cartridge                                             |    |
|   | HP policy on non-HP supplies                                |    |
|   | HP fraud hotline                                            |    |
|   | Clean the product                                           |    |
|   | Clean the exterior                                          |    |
|   | Clean the flatbed scanner glass                             |    |
|   | Clean the lid backing                                       |    |
|   | Clean the paper path                                        |    |
|   | Management tools                                            |    |
|   | Information pages                                           |    |
|   | Embedded Web server                                         |    |
|   | Features                                                    |    |
|   |                                                             |    |
| 4 | Operational theory                                          | _  |
|   | Basic operation                                             |    |
|   | Sequence of operation for the base unit                     |    |
|   | Scanner functions and operation                             |    |
|   | Scanner functions                                           |    |
|   | Scanner operation                                           |    |
|   | Internal components (base unit)                             |    |
|   | Engine control system                                       |    |
|   | Laser/scanner system                                        |    |
|   | Pickup/feed/delivery system                                 |    |
|   | Image-formation system                                      | 43 |
| 5 | Removal and replacement                                     |    |
|   | Removal and replacement strategy                            | 48 |
|   | Introduction                                                | 48 |
|   | Removal and replacement warnings, cautions, notes, and tips | 48 |
|   | Electrostatic discharge                                     | 49 |
|   | Required tools                                              | 49 |
|   | Before performing service                                   | 49 |
|   | After performing service                                    |    |
|   | Post-service tests                                          | 51 |
|   | Test 1 (print-quality test)                                 |    |
|   | Test 2 (copy-quality test)                                  |    |
|   | Parts removal order                                         |    |
|   | Scanner assembly                                            |    |
|   | Link assemblies and scanner support-frame spring            |    |
|   | Scanner lid                                                 |    |
|   | Control-panel overlay                                       |    |
|   | ·                                                           |    |

iv ENWW

|          | Control-panel assembly                                    | 58  |
|----------|-----------------------------------------------------------|-----|
|          | Scanner assembly                                          | 60  |
|          | Product base                                              | 65  |
|          | Print cartridge                                           | 65  |
|          | Separation pad                                            | 66  |
|          | Pickup roller                                             | 67  |
|          | Scanner cushions                                          | 70  |
|          | Media input tray                                          | 71  |
|          | Transfer roller                                           | 73  |
|          | Side covers                                               |     |
|          | Print-cartridge door                                      |     |
|          | Rear cover and fuser cover                                | 77  |
|          | Front cover                                               |     |
|          | Formatter                                                 | 81  |
|          | Power supply                                              | 82  |
|          | Scanner support frame                                     |     |
|          | Laser/scanner assembly                                    | 89  |
|          | Main motor                                                | 93  |
|          | Fuser                                                     | 96  |
|          | Paper-pickup assembly                                     | 100 |
|          | Drive-gear assembly and drive belt                        | 103 |
| 6 Proble | em solve Problem-solving checklist Control-panel messages |     |
|          | Alert and warning messages                                |     |
|          | Alert and warning message tables                          |     |
|          | Critical error messages                                   |     |
|          | Critical error message-tables                             |     |
|          | Clear jams                                                |     |
|          | Causes of jams                                            |     |
|          | Where to look for jams                                    |     |
|          | Clear jams from the input-tray areas                      |     |
|          | Clear jams from the output bin                            |     |
|          | Clear jams from the print-cartridge area                  |     |
|          | Avoid repeated jams                                       |     |
|          | Print problems                                            |     |
|          | Print-quality problems                                    |     |
|          | Improve print quality                                     |     |
|          | Print-quality settings                                    |     |
|          | Identify and correct print defects                        | 119 |
|          | Print-quality checklist                                   | 119 |
|          | General print-quality issues                              | 120 |
|          | Scan problems                                             | 124 |
|          | Solve scanned-image problems                              |     |
|          | Scan-quality problems                                     | 126 |
|          | Prevent problems                                          | 126 |
|          | Solve scan-quality problems                               | 126 |
|          | Copy problems                                             | 127 |
|          | Prevent problems                                          | 127 |
|          |                                                           |     |

|         | Image problems                            | 127 |
|---------|-------------------------------------------|-----|
|         | Media-handling problems                   |     |
|         | Performance problems                      |     |
|         | Functional checks                         | 131 |
|         | Engine test page                          |     |
|         | Drum rotation test                        |     |
|         | Half self-test functional check           | 132 |
|         | Perform a half self-test check            | 132 |
|         | Perform other checks                      | 132 |
|         | Heating element check                     | 133 |
|         | High-voltage contacts check               |     |
|         | Check the print-cartridge contacts        |     |
|         | Check the high-voltage connector assembly |     |
|         | Service-mode functions                    |     |
|         | NVRAM initialization                      |     |
|         | Super NVRAM initialization                |     |
|         | Secondary service menu                    |     |
|         | Problem-solving tools                     |     |
|         | Product information pages and reports     |     |
|         | Configuration page                        |     |
|         | Demo page                                 |     |
|         | Menu map                                  |     |
|         | Service menu                              |     |
|         | Restore the factory-set defaults          |     |
|         | Clean the paper path                      |     |
|         | Archive print                             |     |
|         | Problem-solving diagrams                  |     |
|         | Repetitive image defects                  |     |
|         | Interface ports                           |     |
|         | Formatter connectors                      |     |
|         | ECU connectors                            |     |
|         | Solenoid and motor                        |     |
|         | Rollers                                   |     |
|         | Sensors                                   |     |
|         | Major components                          |     |
|         | PCAs (base unit)                          |     |
|         | Circuit diagram                           |     |
|         | Firmware updates                          |     |
| 7 Parts |                                           |     |
| r rarts | Ordering information                      | 150 |
|         | Supplies and hinge tool                   |     |
|         | Cable and interface accessories           |     |
|         | Whole-unit replacement                    |     |
|         | Control-panel overlays                    |     |
|         | Supplementry documentation and support    |     |
|         | Parts lists and diagrams                  |     |
|         | Types of screws                           |     |
|         | Scanner assemblies                        |     |
|         | Assemblies                                |     |
|         | Assemblies                                | 100 |

|          | External covers and panels                                                       |     |
|----------|----------------------------------------------------------------------------------|-----|
|          | Internal components (1 of 3)                                                     | 170 |
|          | Internal components (2 of 3)                                                     | 172 |
|          | Internal components (3 of 3)                                                     | 174 |
|          | Alphabetical parts list                                                          | 176 |
|          | Numerical parts list                                                             |     |
|          |                                                                                  |     |
|          | A Service and support                                                            | 404 |
|          | Hewlett-Packard limited warranty statement                                       |     |
|          | Customer self repair warranty service                                            |     |
|          | Print cartridge limited warranty statement                                       |     |
|          | Customer support                                                                 |     |
|          | HP maintenance agreements                                                        |     |
|          | Repacking the device                                                             | 184 |
|          | Extended warranty                                                                | 184 |
| Appendix | B Specifications                                                                 |     |
|          | Physical specifications                                                          | 186 |
|          | Electrical specifications                                                        |     |
|          | Power consumption                                                                |     |
|          | Environmental specifications                                                     |     |
|          | Acoustic emissions                                                               |     |
|          | C Regulatory information FCC compliance                                          | 190 |
|          | Environmental product stewardship program                                        |     |
|          | Protecting the environment                                                       |     |
|          | Ozone production                                                                 |     |
|          | Power consumption                                                                |     |
|          | Toner consumption                                                                |     |
|          | •                                                                                |     |
|          | Paper use Plastics                                                               |     |
|          |                                                                                  |     |
|          | HP LaserJet print supplies                                                       |     |
|          | Return and recycling instructions                                                |     |
|          | United States and Puerto Rico                                                    |     |
|          | Multiple returns (two to eight cartridges)                                       |     |
|          | Single returns                                                                   |     |
|          | Shipping                                                                         |     |
|          | Non-US returns                                                                   |     |
|          | Paper                                                                            |     |
|          | Material restrictions                                                            |     |
|          | Disposal of waste equipment by users in private households in the European Union |     |
|          | Material Safety Data Sheet (MSDS)                                                |     |
|          | For more information                                                             |     |
|          | Declaration of conformity                                                        |     |
|          | Safety statements                                                                | 195 |
|          | Laser safety                                                                     | 195 |
|          | Canadian DOC regulations                                                         | 195 |
|          | EMI statement (Korea)                                                            | 195 |

ENWW vii

|       | Laser statement for Finland | 196   |
|-------|-----------------------------|-------|
|       | Substances table (China)    | . 196 |
|       |                             |       |
| Index |                             | 190   |

viii ENWW

# **List of tables**

| Table 1-1  | Product guides                                | 2   |
|------------|-----------------------------------------------|-----|
| Table 1-2  | Supported paper and print media sizes         | 12  |
| Table 1-3  | Supported envelopes and postcards             | 12  |
| Table 1-4  | Supported paper types and tray capacity       | 13  |
| Table 4-1  | Sequence of operation                         | 34  |
| Table 4-2  | Power-on sequence                             | 35  |
| Table 6-1  | Repetitive image defects                      | 140 |
| Table 6-2  | Formatter connectors                          | 142 |
| Table 6-3  | ECU connectors                                | 143 |
| Table 6-4  | Solenoid and motor                            | 144 |
| Table 6-5  | Rollers                                       | 145 |
| Table 6-6  | Sensors                                       | 146 |
| Table 6-7  | Major components                              | 147 |
| Table 6-8  | PCAs (base unit)                              | 148 |
| Table 7-1  | Whole-unit replacement, product bundle CC537A | 153 |
| Table 7-2  | Whole-unit replacement, product bundle CC459A |     |
| Table 7-3  | Control-panel overlays, HP LaserJet M1120     | 157 |
| Table 7-4  | Control-panel overlays, HP LaserJet M1120n    | 158 |
| Table 7-5  | Documentation (print on demand)               |     |
| Table 7-6  | Scanner assemblies                            | 165 |
| Table 7-7  | Assemblies                                    | 167 |
| Table 7-8  | External covers and panels                    | 169 |
| Table 7-9  | Internal components (1 of 3)                  | 171 |
| Table 7-10 | Internal components (2 of 3)                  | 173 |
| Table 7-11 | Internal components (3 of 3)                  | 175 |
| Table 7-12 | Alphabetical parts list                       | 176 |
| Table 7-13 | Numerical parts list                          | 178 |
| Table B-1  | Physical specifications                       | 186 |
| Table B-2  | Electrical specifications                     |     |
| Table B-3  | Power consumption (average, in watts)         | 186 |
| Table B-4  | Environmental specifications                  |     |
| Table B-5  | Acoustic emissions                            |     |
| Table C-1  | 有毒有害物 <sub>质</sub> 表                          | 196 |

x ENWW

# **List of figures**

| Figure 4-1  | System block diagram                                                 | 34 |
|-------------|----------------------------------------------------------------------|----|
| Figure 4-2  | Optical system (1 of 2)                                              | 36 |
| Figure 4-3  | Optical system (2 of 2)                                              | 37 |
| Figure 4-4  | Cross-section of printer                                             | 38 |
| Figure 4-5  | Engine control system                                                | 39 |
| Figure 4-6  | Engine-control-system circuit diagram                                | 40 |
| Figure 4-7  | Laser/scanner system                                                 | 41 |
| Figure 4-8  | Pickup/feed/delivery system                                          | 42 |
| Figure 4-9  | Image-formation system                                               | 43 |
| Figure 4-10 | Primary charging                                                     | 43 |
| Figure 4-11 | Developing                                                           | 44 |
| Figure 4-12 | Transfer                                                             | 45 |
| Figure 4-13 | Separation                                                           | 45 |
| Figure 4-14 | Fusing                                                               | 46 |
| Figure 4-15 | Drum cleaning                                                        | 46 |
| Figure 5-1  | Phillips and pozidrive screwdriver comparison                        | 49 |
| Figure 5-2  | Parts removal order                                                  |    |
| Figure 5-3  | Remove the link assemblies and scanner support-frame spring (1 of 4) | 53 |
| Figure 5-4  | Remove the link assemblies and scanner support-frame spring (2 of 4) | 54 |
| Figure 5-5  | Remove the link assemblies and scanner support-frame spring (3 of 4) |    |
| Figure 5-6  | Remove the link assemblies and scanner support-frame spring (4 of 4) | 55 |
| Figure 5-7  | Remove the scanner lid (1 of 2)                                      |    |
| Figure 5-8  | Remove the scanner lid (2 of 2)                                      |    |
| Figure 5-9  | Remove the control-panel overlay                                     |    |
| Figure 5-10 | , , ,                                                                |    |
| Figure 5-11 | Remove the control-panel assembly (2 of 3)                           |    |
| Figure 5-12 |                                                                      |    |
| Figure 5-13 | · · · · · · · · · · · · · · · · · · ·                                |    |
| Figure 5-14 | · · · · · · · · · · · · · · · · · · ·                                |    |
| Figure 5-15 | · · · · · · · · · · · · · · · · · · ·                                |    |
| Figure 5-16 |                                                                      |    |
| Figure 5-17 | · · · · · · · · · · · · · · · · · · ·                                |    |
| Figure 5-18 |                                                                      |    |
| Figure 5-19 |                                                                      |    |
| Figure 5-20 |                                                                      |    |
| Figure 5-21 | Remove the scanner assembly (9 of 10)                                |    |
| Figure 5-22 |                                                                      |    |
| Figure 5-23 | , ,                                                                  |    |
| Figure 5-24 | Remove the print cartridge (2 of 2)                                  | 65 |

**ENWW** 

| Figure 5-25 | Remove the separation pad (1 of 2)             |    |
|-------------|------------------------------------------------|----|
| Figure 5-26 | Remove the separation pad (2 of 2)             | 66 |
| Figure 5-27 | Remove the pickup roller (1 of 5)              | 67 |
| Figure 5-28 | Remove the pickup roller (2 of 5)              | 67 |
| Figure 5-29 | Remove the pickup roller (3 of 5)              | 68 |
| Figure 5-30 | Remove the pickup roller (4 of 5)              | 68 |
| Figure 5-31 | Remove the pickup roller (5 of 5)              | 69 |
| Figure 5-32 | Installing the scanner cushions                | 70 |
| Figure 5-33 | Remove the media input tray (1 of 3)           | 71 |
| Figure 5-34 | Remove the media input tray (2 of 3)           | 71 |
| Figure 5-35 | Remove the media input tray (3 of 3)           | 72 |
| Figure 5-36 | Remove the transfer roller                     | 73 |
| Figure 5-37 | Remove the side covers (1 of 4)                | 74 |
| Figure 5-38 | Remove the side covers (2 of 4)                | 74 |
| Figure 5-39 | Remove the side covers (3 of 4)                | 75 |
| Figure 5-40 | Remove the side covers (4 of 4)                | 75 |
| Figure 5-41 | Remove the print-cartridge door (1 of 2)       |    |
| Figure 5-42 | Remove the print-cartridge door (2 of 2)       |    |
| Figure 5-43 | Remove the rear cover and fuser cover (1 of 3) | 77 |
| Figure 5-44 | Remove the rear cover and fuser cover (2 of 3) |    |
| Figure 5-45 | Remove the rear cover and fuser cover (3 of 3) | 78 |
| Figure 5-46 | Remove the front cover (1 of 4)                | 79 |
| Figure 5-47 | Remove the front cover (2 of 4)                |    |
| Figure 5-48 | Remove the front cover (3 of 4)                |    |
| Figure 5-49 | Remove the front cover (4 of 4)                |    |
| Figure 5-50 | Remove the formatter                           |    |
| Figure 5-51 | Remove the power supply (1 of 7)               |    |
| Figure 5-52 | Remove the power supply (2 of 7)               |    |
| Figure 5-53 | Remove the power supply (3 of 7)               |    |
| Figure 5-54 | Remove the power supply (4 of 7)               |    |
| Figure 5-55 | Remove the power supply (5 of 7)               |    |
| Figure 5-56 | Remove the power supply (7 of 7)               |    |
| Figure 5-57 | Remove the power supply (7 of 7)               |    |
| Figure 5-58 | Remove the scanner support frame (1 of 5)      |    |
| Figure 5-59 | Remove the scanner support frame (2 of 5)      |    |
| Figure 5-60 | Remove the scanner support frame (3 of 5)      |    |
| Figure 5-61 | Remove the scanner support frame (4 of 5)      |    |
| Figure 5-62 | Remove the scanner support frame (5 of 5)      |    |
| Figure 5-63 | Remove the laser/scanner (1 of 7)              |    |
| Figure 5-64 | Remove the laser/scanner (2 of 7)              |    |
| Figure 5-65 | Remove the laser/scanner (3 of 7)              |    |
| Figure 5-66 | Remove the laser/scanner (4 of 7)              |    |
| Figure 5-67 | Remove the laser/scanner assembly (5 of 7)     |    |
| Figure 5-68 | Remove the laser/scanner assembly (6 of 7)     |    |
| Figure 5-69 | Remove the laser/scanner assembly (7 of 7)     |    |
| Figure 5-70 | Remove the main motor (1 of 4)                 |    |
| Figure 5-71 | Remove the main motor (2 of 4)                 |    |
| Figure 5-72 | Remove the main motor (3 of 4)                 |    |
| Figure 5-73 | Remove the main motor (4 of 4)                 |    |
| Figure 5-74 | Remove the fuser (1 of 6)                      | 96 |
|             |                                                |    |

xii ENWW

| Figure 5-75 | Remove the fuser (2 of 6)                                   | 97  |
|-------------|-------------------------------------------------------------|-----|
| Figure 5-76 | Remove the fuser (3 of 6)                                   | 97  |
| Figure 5-77 | Remove the fuser (4 of 6)                                   | 98  |
| Figure 5-78 | Remove the fuser assembly (5 of 6)                          | 98  |
| Figure 5-79 | Remove the fuser assembly (6 of 6)                          | 99  |
| Figure 5-80 | Remove the paper-pickup assembly (1 of 4)                   | 100 |
| Figure 5-81 | Remove the paper-pickup assembly (2 of 4)                   | 101 |
| Figure 5-82 | Remove the paper-pickup assembly (3 of 4)                   | 101 |
| Figure 5-83 |                                                             |     |
| Figure 5-84 | Remove the drive-gear assembly and drive belt (1 of 4).     | 103 |
| Figure 5-85 | Remove the drive-gear assembly and drive belt (2 of 4)      | 103 |
| Figure 5-86 | Remove the drive-gear assembly and drive belt (3 of 4).     | 104 |
| Figure 5-87 | Remove the Drive-gear assembly and drive belt (4 of 4).     | 104 |
| Figure 6-1  | Print-cartridge high-voltage connection points (right side) | 133 |
| Figure 6-2  | Print-cartridge high-voltage connection points (left side)  | 134 |
| Figure 6-3  | Formatter connectors                                        |     |
| Figure 6-4  | ECU connectors                                              | 143 |
| Figure 6-5  | Solenoid and motor                                          | 144 |
| Figure 6-6  | Rollers                                                     | 145 |
| Figure 6-7  | Sensors                                                     |     |
| Figure 6-8  | Major components                                            | 147 |
| Figure 6-9  | PCAs (base unit)                                            |     |
| Figure 6-10 | · · · · · · · · · · · · · · · · · · ·                       |     |
| Figure 7-1  | Scanner assemblies                                          | 164 |
| •           | Assemblies                                                  |     |
| Figure 7-3  | External covers and panels                                  |     |
| Figure 7-4  | Internal components (1 of 3)                                |     |
| Figure 7-5  | Internal components (2 of 3)                                | 172 |
| Figure 7-6  | Internal components (3 of 3)                                | 174 |

xiv ENWW

# 1 Product information

- Quick access to product information
- Product comparison
- Product features
- Product walkaround
- Software description
- Software for Windows
- Software for Macintosh
- Uninstall software
- Media specifications

ENWW 1

# **Quick access to product information**

Use the following Web site to find information about the product.

• www.hp.com/support/LJM1120

#### Table 1-1 Product guides

| Guide                                          | Description                                                                                                    |
|------------------------------------------------|----------------------------------------------------------------------------------------------------|
| HP LaserJet M1120 MFP Getting<br>Started Guide | Provides step-by-step instructions for installing and setting up the product.                                                                                               |
| HP LaserJet M1120 MFP Series<br>User Guide     | Provides detailed information for using the product and problem-solving. Available on the product CD or in <b>Program Group</b> if the software is installed on a computer. |
| Online Help                                    | Provides information about options that are available in the printer drivers. To view a Help file, open the online Help through the printer driver.                         |

# **Product comparison**

The product is available in the following configurations.

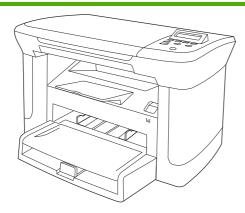

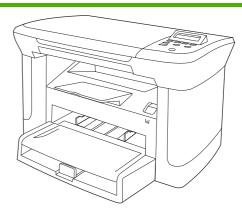

#### Base models

- Print letter-size pages at speeds up to 20 pages per minute (ppm) and A4-size pages at speeds up to 19 ppm.
- Priority input tray holds up to 10 sheets of print media.
- Tray 1 holds up to 250 sheets of print media or 10 envelopes.
- Manual two-sided (duplex) printing and copying.
- Hi-Speed USB 2.0 port.
- 32-megabyte (MB) random-access memory (RAM).
- Flatbed scanner.

#### **Network models**

Base model, plus:

- 10/100 Base-T Ethernet network port.
- IPv4 network protocol.
- IPv6 network protocol.

ENWW Product comparison

# **Product features**

| Print                   | Prints letter-size pages at speeds up to 20 ppm and A4-size pages at speeds up to 19 ppm.                                                                   |
|-------------------------|----------------------------------------------------------------------------------------------------|
|                         | <ul> <li>Prints at 600 dots per inch (dpi) and FastRes 1200 dpi.</li> </ul>                                                                                 |
|                         | <ul> <li>Includes adjustable settings to optimize print quality.</li> </ul>                                                                                 |
| Сору                    | Copies at 300 dots per inch (dpi).                                                                                                    |
| Memory                  | Includes 32 MB RAM.                                                                                                    |
| Paper handling          | Priority input tray holds up to 10 pages.                                                                                                    |
|                         | <ul> <li>Tray 1 holds up to 250 sheets of print media or 10 envelopes.</li> </ul>                                                                           |
|                         | Output bin holds up to 100 sheets of print media.                                                                                                    |
| Scan                    | Provides 1200 pixels per inch (ppi) full-color scanning.                                                                                                    |
| Printer driver features | <ul> <li>FastRes 1200 produces 1200-dots-per-inch (dpi) print quality for fast, high-quality printing<br/>of business text and graphics.</li> </ul>         |
| Interface connections   | All models include a Hi-Speed USB 2.0 port.                                                                                                    |
|                         | <ul> <li>Network models include a 10/100 Base-T Ethernet network port.</li> </ul>                                                                           |
| Economical printing     | Provides N-up printing (printing more than one page on a sheet).                                                                                            |
|                         | <ul> <li>Provides an EconoMode setting, which uses less toner.</li> </ul>                                                                                   |
| Supplies                | Uses a print cartridge that has a no-shake design.                                                                                                    |
|                         | <ul> <li>The product ships with a 1,000-page (average yield) starter cartridge. The average yield<br/>for replacement cartridges is 2,000 pages.</li> </ul> |
| Accessibility           | Online user guide is compatible with text screen-readers.                                                                                                   |
|                         | <ul> <li>Print cartridges can be installed and removed by using one hand.</li> </ul>                                                                        |
|                         | All doors and covers can be opened by using one hand.                                                                                                    |
|                         |                                                                                                    |

# **Product walkaround**

### **Front view**

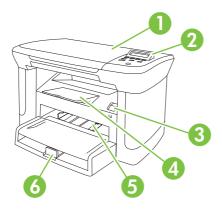

| 1 | Scanner lid                |
|---|----------------------------|
| 2 | Control panel              |
| 3 | Print-cartridge door latch |
| 4 | Output bin                 |
| 5 | Priority input tray        |
| 6 | Tray 1                     |

# **Back view**

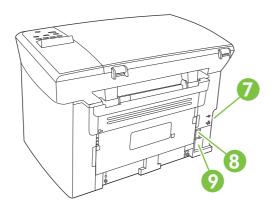

| 7 | Interface ports |
|---|-----------------|
| 8 | Power switch    |
| 9 | Power connector |

ENWW Product walkaround

## **Interface ports**

All models have a Hi-Speed USB 2.0 port, and network models also have a 10/100 Base-T Ethernet port.

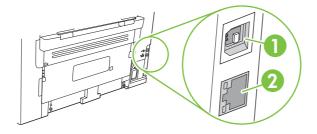

- 1 Hi-Speed USB 2.0 port
- 2 Ethernet port (network models only)

### Serial number and model number location

The serial number and product model number label is on the rear of the product.

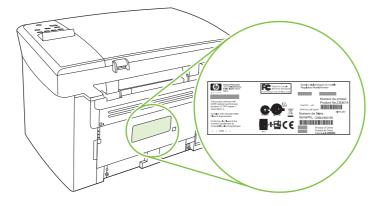

# Software description

### Supported operating systems

The product supports the following operating systems:

#### **Full software installation**

- Windows XP (32-bit)
- Windows Vista (32-bit)
- Windows 2000
- Windows 2003 Server (32-bit)
- Mac OS X v10.3, v10.4, and later

#### Print and scan drivers only

- Windows XP (64-bit)
- Windows Vista (64-bit)
- Windows 2003 Server (64-bit)

NOTE: For Mac OS X v10.4 and later, PPC and Intel Core Processor Macs are supported.

## **Supported printer drivers**

The product comes with software for Windows and Macintosh that allows the computer to communicate with the product. This software is called a printer driver. Printer drivers provide access to product features, such as printing on custom-sized paper, resizing documents, and inserting watermarks.

NOTE: The most recent drivers are available at <a href="https://www.hp.com/support/LJM1120">www.hp.com/support/LJM1120</a>. Depending on the configuration of Windows-based computers, the installation program for the product software automatically checks the computer for Internet access in order to obtain the latest drivers.

## Software included with the product

There are several options for completing a recommended install. Easy installation will complete the installation with default settings. Advanced installation allows you to review the license agreements and the default settings.

#### **Easy installation for Windows**

- HP drivers
  - Printer driver
  - Scan driver
- HP MFP software
  - HP LaserJet Scan program
  - Uninstall program
- HP Update program
- HP Customer Participation program

ENWW Software description

- Shop for HP Supplies program
- Other programs
  - Readiris OCR (not installed with other software; separate installation is required)

#### **Advanced installation**

Advanced installation includes all of the features that are available with the easy installation. The HP Customer Participation program is optional.

#### **Macintosh software**

- HP Product Setup Assistant
- HP Uninstaller
- HP LaserJet software
  - HP Scan
  - HP Director
  - Scan to e-mail program
  - HP Photosmart

## **Software for Windows**

### **Embedded Web server (network models only)**

Network models are equipped with an embedded Web server, which provides access to information about device and network activities. This information appears in a Web browser, such as Microsoft Internet Explorer, Netscape Navigator, Apple Safari, or Firefox.

The embedded Web server resides on the device. It is not loaded on a network server.

The embedded Web server provides an interface to the device that anyone who has a network-connected computer and a standard Web browser can use. No special software is installed or configured, but you must have a supported Web browser on your computer. To gain access to the embedded Web server, type the IP address for the device in the address line of the browser. (To find the IP address, print a configuration page.)

### **Status Alerts software**

The Status Alerts software provides information about the current status of the product.

The software also provides pop-up alerts when certain events occur, such as an empty tray or a problem with the product. The alert includes information about solving the problem.

## Other Windows components and utilities

- Software installer automates the printing system installation
- Online Web registration

ENWW Software for Windows

## **Software for Macintosh**

### **Embedded Web server (network models only)**

Network models are equipped with an embedded Web server, which provides access to information about device and network activities. This information appears in a Web browser, such as Microsoft Internet Explorer, Netscape Navigator, Apple Safari, or Firefox.

The embedded Web server resides on the device. It is not loaded on a network server.

The embedded Web server provides an interface to the device that anyone who has a network-connected computer and a standard Web browser can use. No special software is installed or configured, but you must have a supported Web browser on your computer. To gain access to the embedded Web server, type the IP address for the device in the address line of the browser. (To find the IP address, print a configuration page.)

#### **HP Director**

HP Director is a software program for working with documents. HP Director appears on the computer screen to initiate scanning, or to change settings on the product through Macintosh Configure Device.

Also included is the HP product Setup Assistant, which sets up the print queue.

# **Uninstall software**

#### **Windows**

- 1. Click **Start**, and then click **All Programs**.
- 2. Click HP, and then click HP LaserJet M1120.
- 3. Click **Uninstall**, and then follow the onscreen instructions to remove the software.

### **Macintosh**

To remove the software, drag the PPD files to the trash can.

ENWW Uninstall software 11

# **Media specifications**

### Supported paper and print media sizes

This product supports a number of paper sizes, and it adapts to various media.

NOTE: To obtain best print results, select the appropriate paper size and type in the print driver before printing.

Table 1-2 Supported paper and print media sizes

| Size                    | Dimensions                                                                                      | Priority input tray | Tray 1   |
|-------------------------|-------------------------------------------------------------------------------------------------|---------------------|----------|
| Letter                  | 216 x 279 mm (8.5 x 11 in)                                                                      | <b>V</b>            | <b>V</b> |
| Legal                   | 216 x 356 mm (8.5 x 14 in)                                                                      | <b>V</b>            | <b>/</b> |
| A4                      | 210 x 297 mm (8.27 x 11.69 in)                                                                  | <b>V</b>            | <b>/</b> |
| Executive               | 184 x 267 mm (7.24 x 10.51 in)                                                                  | <b>V</b>            | <b>/</b> |
| A3                      | 297 x 420 mm (11.69 x 16.54 in)                                                                 |                     |          |
| A5                      | 148 x 210 mm (5.83 x 8.27 in)                                                                   | <b>V</b>            | <b>V</b> |
| A6                      | 105 x 148 mm (4.13 x 5.83 in)                                                                   | <b>V</b>            | <b>V</b> |
| B5 (JIS)                | 182 x 257 mm (7.17 x 10.12 in)                                                                  | <b>V</b>            | <b>V</b> |
| 16k                     | 197 x 273 mm (7.75 x 10.75 in)                                                                  | <b>V</b>            | <b>V</b> |
| 16k                     | 195 x 270 mm (7.7 x 10.6 in)                                                                    | <b>V</b>            | <b>V</b> |
| 16k                     | 184 x 260 mm (7.25 x 10.25 in)                                                                  | <b>V</b>            | <b>V</b> |
| 8.5 x 13                | 216 x 330 mm (8.5 x 13 in)                                                                      | <b>V</b>            | <b>V</b> |
| 4 x 6 <sup>1</sup>      | 107 x 152 mm (4 x 6 in)                                                                         | <b>✓</b>            | <b>V</b> |
| 5 x 8 <sup>1</sup>      | 127 x 203 mm (5 x 8 in)                                                                         | <b>V</b>            | <b>V</b> |
| 10 x 15 cm <sup>1</sup> | 100 x 150 mm (3.9 x 5.9 in)                                                                     | <b>V</b>            | <b>V</b> |
| Custom                  | <b>Priority input tray</b> : Minimum—76 x 127 mm (3 x 5 in); Maximum—216 x 356 mm (8.5 x 14 in) | <b>V</b>            | <b>✓</b> |

These sizes are supported as custom sizes.

Table 1-3 Supported envelopes and postcards

| Size         | Dimensions                    | Priority input tray | Tray 1   |
|--------------|-------------------------------|---------------------|----------|
| Envelope #10 | 105 x 241 mm (4.13 x 9.49 in) | <b>V</b>            | <b>V</b> |
| Envelope DL  | 110 x 220 mm (4.33 x 8.66 in) | <b>V</b>            | <b>V</b> |

Table 1-3 Supported envelopes and postcards (continued)

| Size             | Dimensions                    | Priority input tray | Tray 1   |
|------------------|-------------------------------|---------------------|----------|
| Envelope C5      | 162 x 229 mm (6.93 x 9.84 in) | <b>✓</b>            | <b>✓</b> |
| Envelope B5      | 176 x 250 mm (6.7 x 9.8 in)   | <b>✓</b>            | <b>✓</b> |
| Envelope Monarch | 98 x 191 mm (3.9 x 7.5 in)    | <b>✓</b>            | <b>✓</b> |
| Postcard         | 100 x 148 mm (3.94 x 5.83 in) | <b>✓</b>            | <b>✓</b> |
| Double postcard  | 148 x 200 mm (5.83 x 7.87 in) | <b>✓</b>            | <b>✓</b> |

### Supported paper types and tray capacity

This product has the following tray priority for feeding print media:

- 1. Priority input tray
- 2. Tray 1

Minimum media dimensions are 76 x 127 mm (3 x 5 in).

Maximum media dimensions are 216 x 356 mm (8.5 x 14 in).

To obtain the best print results, change the paper size and paper type settings in the printer driver before printing.

Table 1-4 Supported paper types and tray capacity

| Type is        | Media specifications                                       | Priority input tray | Tray 1 capacity <sup>1</sup> |
|----------------|------------------------------------------------------------|---------------------|------------------------------|
| Plain          | 75 g/m² (20 lb) to 104 g/m² (27 lb)                        | Up to 10 sheets     | Up to 250 sheets             |
| Color          |                                                            |                     |                              |
| Preprinted     |                                                            |                     |                              |
| Prepunched     |                                                            |                     |                              |
| Recycled       |                                                            |                     |                              |
| Light          | 60 g/m <sup>2</sup> (16 lb) to 75 g/m <sup>2</sup> (20 lb) | Up to 10 sheets     | Up to 260 sheets             |
| Envelopes      | Less than 90 g/m <sup>2</sup> (24 lb)                      | 1 envelope          | Up to 10 envelopes.          |
| Labels         | Standard                                                   | 1 sheet             | Not supported.               |
| Bond           | 75 g/m² (20 lb) to 104 g/m² (27 lb)                        | 1 sheet             | Up to 250 sheets             |
| Rough          | 75 g/m² (20 lb) to 104 g/m² (27 lb)                        | 1 sheet             | Up to 200 sheets             |
| Transparencies | 4 mm (0.1 in) Monochrome<br>Overhead                       | 1 sheet             | Up to 200 sheets.            |
| Heavy          | 110 g/m² (29 lb) to 125 g/m² (33 lb)                       | Up to 10 sheets     | Not supported.               |
| Letterhead     | 75 g/m² (20 lb) to 104 g/m² (27 lb)                        | Up to 10 sheets     | Up to 250 sheets             |

The maximum stack height for tray 1 is 25 mm (1 inch).

ENWW Media specifications 13

# 2 Installation

- Site preparations
- What was in the box
- Install input devices
- Install supplies

ENWW 15

# **Site preparations**

### **Operating environment**

16

Place the product on a sturdy, level surface in a well-ventilated area. Make sure that the air vents are not blocked and that the product is installed away from direct sunlight, open flames, and ammonia fumes.

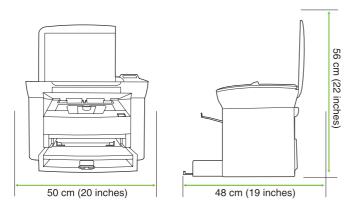

Store or install the product in an area that meets the following requirements:

- Temperature (printer; operating) 15° to 32.5° C (59° to 90.5° F)
- Temperature (printer; storage) -20° to 60°C (-4° to 140°F)
- Humidity (printer; operating) 10% to 80% relative humidity (no condensation)
- Humidity (printer; storage) 10% to 90% relative humidity (no condensation)
- Temperature (toner cartridge; storage) -20° to 40° C (-4° to 104° F)
- Humidity (toner cartridge; storage) 10% to 90% relative humidity (no condensation)

Chapter 2 Installation ENWW

# Minimum system requirements

- Windows® 2000
- Windows XP
- Windows Server 2003
- Windows Vista
- Mac OS X v10.3 and later
- 128 MB RAM for Windows operating systems
- 32 MB RAM for Macintosh operating systems
- 250 MB hard-disk space (full installation)
- CD-ROM drive
- USB port

ENWW Site preparations 17

# What was in the box

18

The following components are included in the box.

NOTE: The USB and network cables are not included.

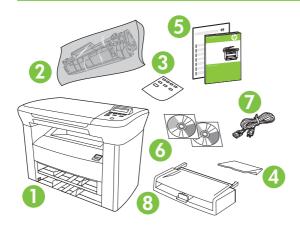

| Item | Description                                        |
|------|----------------------------------------------------|
| 1    | HP LaserJet M1120 MFP                              |
| 2    | Print cartridge                                    |
| 3    | Control-panel faceplate (if not already installed) |
| 4    | Output bin extension                               |
| 5    | Start guide and support flyer                      |
| 6    | CD-ROMs (software and online user guide)           |
| 7    | Power cord                                         |
| 8    | Tray 1                                             |

Chapter 2 Installation ENWW

# Install input devices

### **Priority input tray**

The priority input tray is accessed from the front of the product. The product prints from the priority input tray before attempting to print from tray 1.

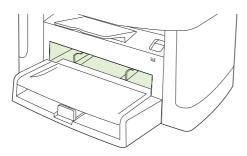

Media guides ensure that the media is correctly fed into the product and that the print is not skewed (crooked on the media). When loading media, adjust the media guides to match the width of the media that you are using.

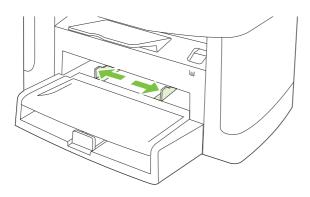

ENWW Install input devices 19

# Tray 1

20

1. Push tray 1 into the product.

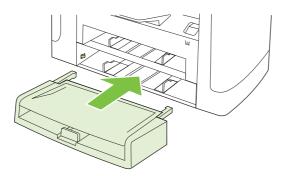

2. Open the tray cover, and then adjust the media guides out.

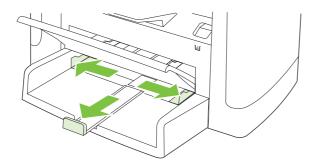

3. Load the paper in the tray, snug the media guides against the stack, and then close the tray cover.

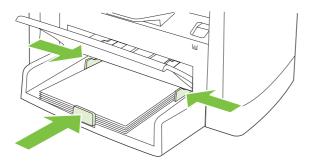

# **Install supplies**

### Install the print cartridge

1. Open the print-cartridge door.

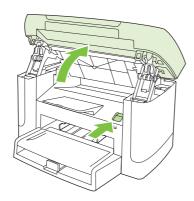

2. Remove the new print cartridge from its packaging, and then rock the print cartridge back and forth.

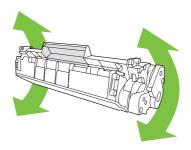

3. Remove the orange cover from the print cartridge, and then pull the orange tab straight out to remove the sealing tape.

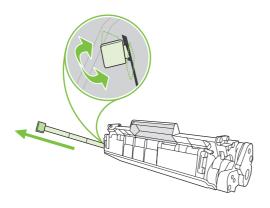

ENWW Install supplies 21

4. Insert the cartridge into the product until it is firmly in place.

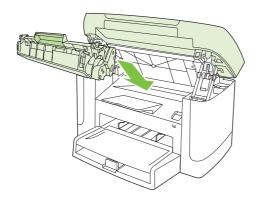

5. Close the print-cartridge door.

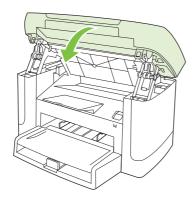

# 3 Maintenance

- Manage supplies
- Clean the product
- Management tools

ENWW 23

# Manage supplies

Inspect any parts that wear when servicing the product. Replace them as needed, based on failure or wear rather than usage.

The following table lists approximate schedules for replacing consumables.

### Life expectancies of supplies

| Item                         | Capacity                                     |
|------------------------------|----------------------------------------------|
| HP LaserJet M1120 MFP Series | Recommended maximum of 3,000 pages per month |
| Print cartridge              | 2,000 pages <sup>1</sup> (standard)          |

For information about the yield for the cartridges, see <a href="www.hp.com/go/pageyield">www.hp.com/go/pageyield</a>. Actual yield depends on specific use.

### **Check and order supplies**

Hewlett-Packard recommends that you place an order for a replacement print cartridge when the Low message for a print cartridge first appears. Use a new, authentic HP print cartridge to obtain the following types of supplies information:

- Amount of cartridge life remaining
- Estimated number of pages remaining
- Number of pages printed
- Other supplies information

## Store supplies

Follow these guidelines for storing print cartridges:

- Do not remove the print cartridge from its package until you are ready to use it.
- △ CAUTION: To prevent damage, do not expose the print cartridge to light for more than a few minutes.
- See <u>Environmental specifications on page 187</u> for operating and storage temperature ranges.
- Store the supply in a horizontal position.
- Store the supply in a dark, dry location away from heat and magnetic sources.

## **Replace supplies**

### **Print cartridge**

1. Open the print-cartridge door.

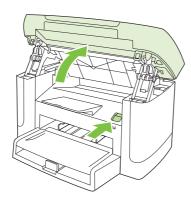

2. Grasp the handle on the print cartridge, and then pull the cartridge straight out to remove it. See the recycling information inside the print cartridge box.

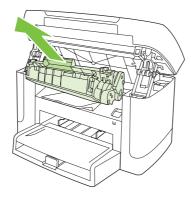

3. Remove the new print cartridge from its packaging, and then rock the print cartridge back and forth.

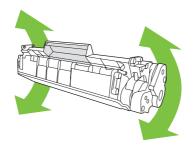

ENWW Manage supplies 25

4. Remove the orange cover from the print cartridge, and then pull the orange tab straight out to remove the sealing tape.

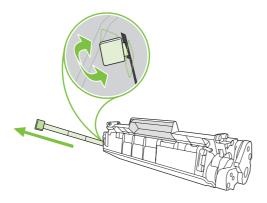

5. Insert the cartridge into the product until it is *firmly* in place.

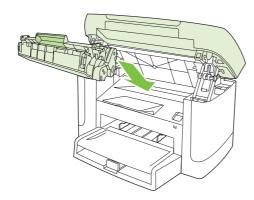

6. Close the print-cartridge door.

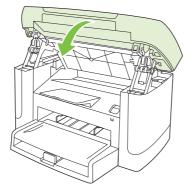

△ CAUTION: If toner gets on any clothing, wipe it off with a dry cloth and wash the clothing in cold water. Hot water sets toner into the fabric.

## **HP policy on non-HP supplies**

Hewlett-Packard Company cannot recommend the use of non-HP supplies, either new or remanufactured. Because they are not HP products, HP cannot influence their design or control their quality. Service or repairs required as a result of using a non-HP supply will *not* be covered under the warranty.

#### **HP fraud hotline**

Call the HP fraud hotline if the product indicates that the print cartridge is not an HP print cartridge and you think that it is genuine. HP will help determine if the product is genuine and take steps to resolve the problem.

The print cartridge might not be a genuine HP one if you notice the following issues:

- You are experiencing a large number of problems with the print cartridge.
- The print cartridge does not look like it usually does (for example, the pull tab or the box is different).

In the United States, call toll-free: 1-877-219-3183.

Outside the United States, you can call collect. Dial the operator and ask to place a collect call to this telephone number: 1-770-263-4745. If you do not speak English, a representative at the HP fraud hotline who speaks your language will assist you. Or, if someone who speaks your language is not available, a language line interpreter will connect approximately one minute after the beginning of the call. The language line interpreter is a service that will translate between you and the representative for the HP fraud hotline.

ENWW Manage supplies 27

# Clean the product

### Clean the exterior

Use a soft, damp, lint-free cloth to wipe dust, smudges, and stains off of the exterior of the product.

### Clean the flatbed scanner glass

Dirty glass, from fingerprints, smudges, hair, and so on, slows down performance and affects the accuracy of special features such as fit-to-page and copy.

- 1. Turn off the product, unplug the power cord from the electrical outlet, and raise the scanner cover.
- 2. Clean the glass by using a soft cloth or sponge that has been moistened with nonabrasive glass cleaner.
- △ CAUTION: Do not use abrasives, acetone, benzene, ammonia, ethyl alcohol, or carbon tetrachloride on any part of the product; these can damage the product. Do not place liquids directly on the glass. They might seep under it and damage the product.

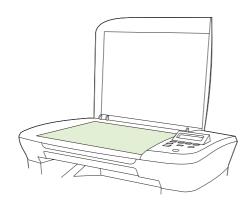

# Clean the lid backing

Minor debris can accumulate on the white document lid backing that is located underneath the product lid.

- 1. Turn off the product, unplug the power cord, and raise the lid.
- Clean the white document lid backing by using a soft cloth or sponge that has been moistened with a mild soap and warm water. Wash the backing gently to loosen debris; do not scrub the backing.

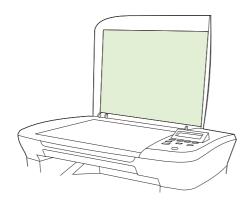

- 3. Dry the backing by using a chamois or soft cloth.
  - △ CAUTION: Do not use paper-based wipes because they might scratch the backing.
- 4. If this does not clean the backing well enough, repeat the previous steps and use isopropyl alcohol to dampen the cloth or sponge, and then wipe the backing thoroughly with a damp cloth to remove any residual alcohol.

### Clean the paper path

During the printing process, paper, toner, and dust particles can accumulate inside the product. Over time, this buildup can cause print-quality problems such as toner specks or smearing. This product has a cleaning mode that can correct and prevent these types of problems.

Specks

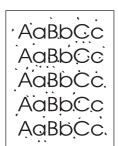

Smearing

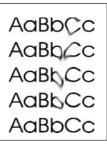

- 1. Press Setup.
- 2. Use the arrow buttons to find the **Service** menu, and then press OK.
- 3. Use the arrow buttons to find **Cleaning mode**, and then press OK.
- 4. Load plain letter or A4 paper when you are prompted.
- Press OK again to confirm and begin the cleaning process.

A page feeds through the product slowly. Discard the page when the process is completed.

ENWW Clean the product 29

# **Management tools**

### Information pages

Information pages reside within the product memory. These pages help diagnose and solve problems with the product.

NOTE: If the product language was not correctly set during installation, you can set the language manually so the information pages print in one of the supported languages. Change the language by using the **System setup** menu on the control panel or the embedded Web server (network models only).

| Page description                                      | Hov | w to print the page                                                                                |
|-------------------------------------------------------|-----|----------------------------------------------------------------------------------------------------|
| Demo page                                             | 1.  | On the product control panel, press Setup.                                                         |
| Contains examples of text and graphics.               | 2.  | Use the arrow buttons to select $\textbf{Reports},$ and then press $OK.$                           |
|                                                       | 3.  | Use the arrow buttons to select <b>Demo page</b> , and then press OK.                              |
| Menu map                                              | 1.  | On the product control panel, press Setup.                                                         |
| Shows the control-panel menus and available settings. | 2.  | Use the arrow buttons to select $\ensuremath{\textbf{Reports}},$ and then press $\ensuremath{OK}.$ |
|                                                       | 3.  | Use the arrow buttons to select <b>Menu structure</b> , and then press <b>OK</b> .                 |
| Configuration page                                    | 1.  | On the product control panel, press Setup.                                                         |
| Shows the current settings and product properties.    | 2.  | Use the arrow buttons to select $\ensuremath{\textbf{Reports}},$ and then press $\ensuremath{OK}.$ |
|                                                       | 3.  | Use the arrow buttons to select <b>Config report</b> , and then press OK.                          |

#### **Embedded Web server**

This product is equipped with an embedded Web server (EWS), which provides access to information about product and network activities. A Web server provides an environment in which web programs may run, much in the same way that an operating system, such as Windows, provides an environment for programs to run on a computer. The output from these programs can then be displayed by a Web browser, such as Microsoft Internet Explorer, Safari, or Netscape Navigator.

An "embedded" Web server resides on a hardware device (such as an HP LaserJet product) or in firmware, rather than as software that is loaded on a network server.

The advantage of an EWS is that it provides an interface to the product that anyone with a network-connected product and computer can use. There is no special software to install or configure, but you must have a supported Web browser on the computer. To gain access to the EWS, type the IP address for the product in the address line of the browser. (To find the IP address, print a configuration page.)

NOTE: For Macintosh operating systems, you can use the EWS over a USB connection after installing the Macintosh software included with the product.

#### **Features**

The EWS allows you to view product and network status and manage printing functions from a computer. With the EWS, you can complete the following tasks:

- View product status information
- Determine the remaining life on all supplies and order new ones
- View and change part of the product configuration
- View and print some internal pages
- Select the language in which to display the EWS pages
- View and change network configuration
- Set, change, or clear the product security password
- NOTE: Changing network settings in the EWS might disable some of product software or features.

ENWW Management tools 31

# 4 Operational theory

- Basic operation
- Scanner functions and operation
- Internal components (base unit)
- Engine control system
- <u>Laser/scanner system</u>
- Pickup/feed/delivery system
- Image-formation system

ENWW 33

# **Basic operation**

This chapter presents an overview of the relationships between major components in the product, and includes a detailed discussion of the image-formation system. The following systems are discussed:

- Engine control system
- Laser/scanner system
- Pickup/feed/delivery system
- Image-formation system

Figure 4-1 System block diagram

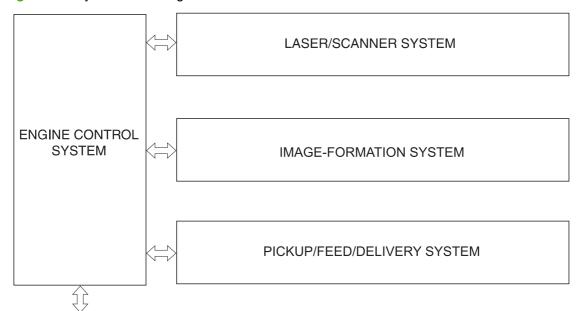

To external device (computer) through formatter

### Sequence of operation for the base unit

Operational sequences are controlled by the microprocessor on the DC controller.

Table 4-1 Sequence of operation

| Name                    | Timing                                                                                                    | Purpose                                                                                                    |
|-------------------------|----------------------------------------------------------------------------------------------------|----------------------------------------------------------------------------------------------------|
| WAIT                    | From power-on until the end of the main-motor initial drive                                                                | Detects the presence of a print cartridge; clears potential from the drum surface and cleans the transfer roller |
| STBY (standby)          | From the end of the WAIT or LSTR period until either a print command is sent from the formatter or the power is turned off | Prepares the product to receive print commands                                                                   |
| INTR (initial rotation) | From the time of the print command until the pickup solenoid is turned on                                                  | Prepares the photosensitive drum for printing                                                                    |

Table 4-1 Sequence of operation (continued)

| Name                 | Timing                                                                                                 | Purpose                                                                                                    |
|----------------------|----------------------------------------------------------------------------------------------------|----------------------------------------------------------------------------------------------------|
| PRINT                | From the end of the INTR period until the primary high-voltage is turned off                           | Forms the image on the photosensitive drum and transfers the toner image to the media                                                                        |
| LSTR (last rotation) | From the end of the PRINT period (when high-voltage is turned off) until the main motor stops rotating | Delivers the last page of a print job  After LSTR, the product either returns to STBY or, if another print command was sent from the formatter, enters INTR. |

### Table 4-2 Power-on sequence

| Step | Action                                                                                  |
|------|-----------------------------------------------------------------------------------------|
| 1    | Power-on                                                                                |
| 2    | CPU initialization                                                                      |
| 3    | Start video interface communication                                                     |
| 4    | Check sensors for residual media                                                        |
| 5    | Main motor initial drive                                                                |
| 6    | Fuser heater initial drive. The fuser heater reaches a surface temperature of 100° C.   |
| 7    | Laser/scanner motor initial drive                                                       |
| 8    | High-voltage control                                                                    |
|      | Detect presence of a print cartridge                                                    |
|      | Clean the transfer roller after the primary charging AC bias is turned on               |
| 9    | Failure/abnormality check: detect laser/scanner failure, fuser failure, and open covers |
| 10   | Communication with the memory tag                                                       |

ENWW Basic operation 35

# Scanner functions and operation

The following sections describe how the document scanner functions.

#### Scanner functions

The contact image sensor (CIS) is the major component of the optical scanning system. The CIS consists of three LEDs (red, green, and blue), a light guide, the scanning glass, the rod lens array, and a sensor array. When the CIS scans a document, the CIS moves and the paper is stationary.

Figure 4-2 Optical system (1 of 2)

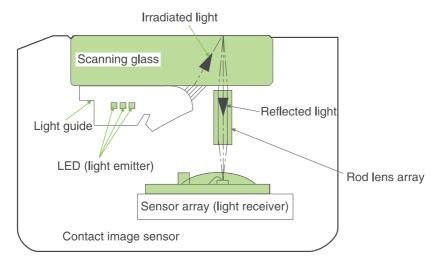

The formatter controls the CIS. To begin scanning, the formatter sends a signal to the CIS. The LEDs illuminate and the light passes through the light guide and scanning glass and strikes the document. Light that the document reflects passes back through the scanning glass and rod lens array into the sensor array. The sensor array consists of 5,148 photosensors (468 photosensors on each of 11 sensor driver circuits). The sensor array collects and amplifies the reflected light and converts it into serial data in the driver circuits. The CIS sends the data to the formatter for image formation.

Contact image sensor LED (red) Light emitter LED (green) Light guide LED (blue) Rod lens array 1 ----- 468 469-----936 4681-----5148 Driver Driver Driver Light circuit 1 circuit 2 circuit 11 receiver Sensor array Contact image sensor filter unit PCA Formatter

Figure 4-3 Optical system (2 of 2)

### **Scanner operation**

At startup and periodically at other times, the scanner assembly moves systematically to locate its home position. It then calibrates to a white strip located under the glass at the right end of the scan tub.

# Internal components (base unit)

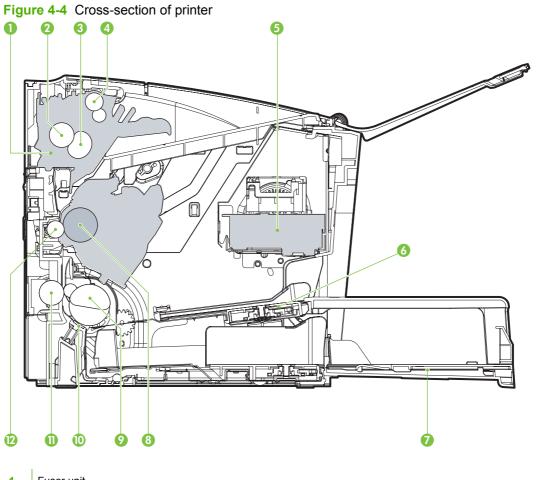

Fuser unit 2 Pressure roller 3 Fuser sleeve 4 Delivery roller 5 Laser/scanner unit 6 Single-sheet-feed slot Multi-purpose tray 7 8 Photosensitive drum 9 Pickup roller 10 Separation pad Feed roller 11 Transfer roller 12

# **Engine control system**

The engine control system coordinates all of the product functions, according to commands sent from the formatter. It drives the laser/scanner system, the image-formation system, and the pickup/feed/delivery system.

The engine control system contains the following components:

- DC controller
- Low-voltage power supply
- High-voltage power supply
- Fusing control

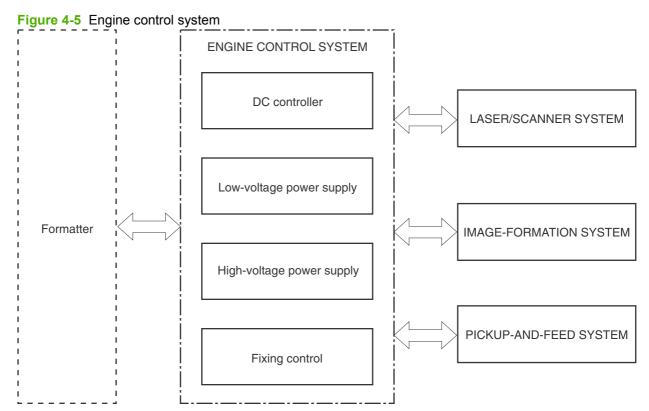

ENWW Engine control system 39

Engine controller Motor Fixing unit Fixing control Solenoid Low-voltage AC input ■ power supply DC controller Sensor Transfer roller High-voltage power supply Cartridge Switch o-Laser/scanner Formatter unit

Figure 4-6 Engine-control-system circuit diagram

# Laser/scanner system

The laser/scanner system receives video signals from the DC controller and the formatter, and then converts the signals into latent images on the photosensitive drum.

Figure 4-7 Laser/scanner system

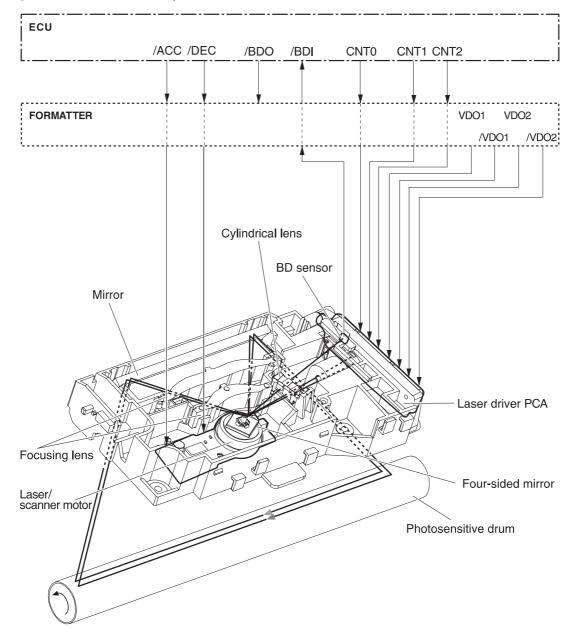

ENWW Laser/scanner system

# Pickup/feed/delivery system

The pickup/feed/delivery system consists of several types of feed rollers and sensors. The DC controller uses two motors and two solenoids to drive the rollers. Three media-detection sensors detect media as it passes through the printer. If media does not reach or pass each sensor within a specified time period, the DC controller determines that a jam has occurred and alerts the formatter.

The following components are identified in Figure 4-8 Pickup/feed/delivery system on page 42:

- M1, main motor
- SL1, pickup solenoid
- PS701, fuser-delivery sensor
- PS702, media-width sensor
- PS751, top-of-page sensor

Figure 4-8 Pickup/feed/delivery system

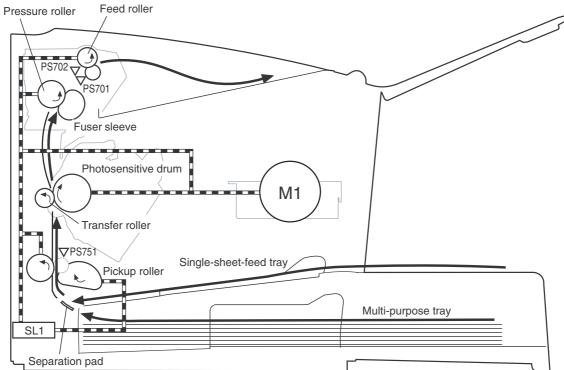

# **Image-formation system**

Laser printing requires the interaction of several technologies, including electronics, optics, and electrophotographics, to produce a printed page. Each process functions independently and must be coordinated with the other product processes. Image formation consists of the following five processes:

- Electrostatic latent-image formation
- Developing
- Transfer
- Fusing
- Drum cleaning

These five processes contain seven steps, which are shown in Figure 4-9 Image-formation system on page 43 and described in the following sections.

Figure 4-9 Image-formation system

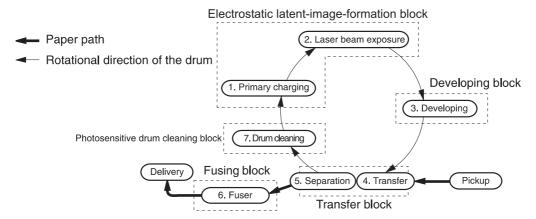

#### Step 1: Primary charging

DC and AC biases are applied to the primary charging roller, which transfers a uniform negative potential to the photosensitive drum.

Figure 4-10 Primary charging

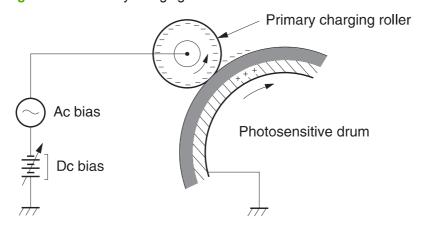

#### Step 2: Laser beam exposure

The laser beam scans the photosensitive drum to neutralize negative charges on parts of the drum. An electrostatic latent image is formed on the drum where negative charges were neutralized.

#### Step 3: Developing

The developing cylinder comes in contact with the photosensitive drum to deposit toner onto the electrostatic latent image.

NOTE: The charges on the exposed area of the drum are shown as positive in Figure 4-11 Developing on page 44. The charges are actually negative, but they are more positive than the charges on the developing cylinder.

Figure 4-11 Developing

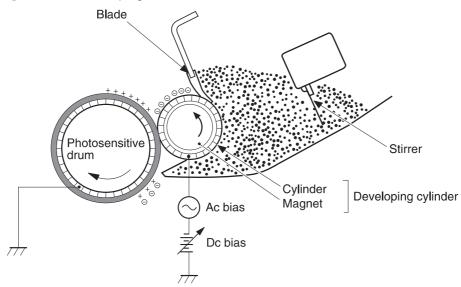

Toner acquires a negative charge through friction from the developing cylinder and the blade. When the negatively charged toner comes in contact with the drum, the toner adheres to the electrostatic latent image. The image on the drum becomes visible because of the toner.

#### Step 4: Transfer

The transfer charging roller, to which a DC positive bias is applied, imparts a positive charge on the print media. When the print media comes in contact with the photosensitive drum, the toner is transferred to the print media.

Figure 4-12 Transfer

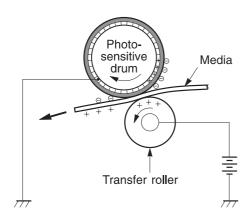

Step 5: Separation

The elasticity of the print media causes its separation from the photosensitive drum. A static-charge eliminator aids separation by weakening any electrostatic adhesion.

Figure 4-13 Separation

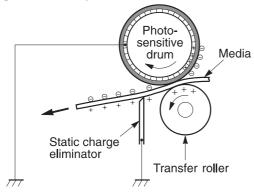

### Step 6: Fusing

The DC negative bias applied to the fusing film strengthens the holding force of the toner on the print media and prevents the toner from scattering.

Figure 4-14 Fusing

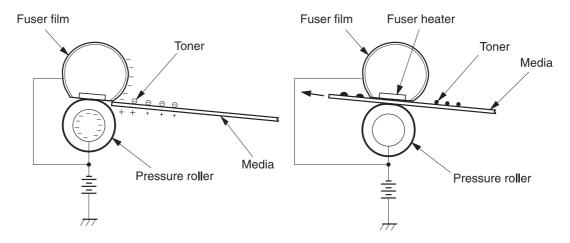

Step 7: Drum cleaning

The cleaning blade scrapes the residual toner off of the photosensitive drum and deposits it into the waste-toner case.

Figure 4-15 Drum cleaning

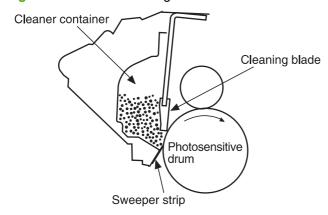

# 5 Removal and replacement

- Removal and replacement strategy
- Scanner assembly
- Product base

ENWW 47

# Removal and replacement strategy

- Introduction
- Before performing service
- After performing service
- Post-service tests
- Parts removal order

#### Introduction

This chapter documents the removal and replacement of field-replaceable units (FRUs) only. Replacing FRUs is generally the reverse of removal. Occasionally, notes and tips are included to provide directions for difficult or critical replacement procedures.

HP *does not* support the repairing of individual subassemblies or troubleshooting at the component level.

Note the length, diameter, color, type, and location of each screw. Be sure to return each screw to its original location during reassembly.

Incorrectly routed or loose wire harnesses can interfere with other internal components and can become damaged or broken. Frayed or pinched harness wires can be difficult to locate. When replacing wire harnesses, always use the provided wire loops, lance points, or wire-harness guides.

### Removal and replacement warnings, cautions, notes, and tips

⚠ WARNING! Turn the product off, wait 5 seconds, and then remove the power cord before attempting to service the product. If this warning is not followed, severe injury can result, as well as damage to the product. The power must be on for certain functional checks during problem solving. However, the power supply should be disconnected during parts removal.

Never operate or service the product with the protective cover removed from the laser/scanner assembly. The invisible reflected beam can damage your eyes.

Sheet-metal and plastic edges in the product can be sharp. Use caution when servicing this product.

- △ **CAUTION:** Do not bend or fold the flat flexible cables (FFCs) during removal or installation. Also, do not straighten pre-folds in the FFCs. You *must* make sure that all FFCs are fully seated in their connectors. Failure to fully seat an FFC into a connector can cause a short circuit in a PCA.
- NOTE: Your product might not appear exactly as the one shown in the photos in this chapter. For example, the color of the external panels and covers might be different than your product. However, this does not affect the validity of the procedures in this chapter.
- TIP: To install a self-tapping screw, first turn it counterclockwise to align it with the existing thread pattern, and then carefully turn it clockwise to tighten. Do not overtighten.

### **Electrostatic discharge**

Δ

**CAUTION:** The product contains components that are sensitive to electrostatic discharge (ESD). Always perform service work at ESD-protected workstation. If an ESD-protected workstation is not available, discharge body static by grasping the print engine chassis before touching an ESD-sensitive component. Ground the print engine chassis *before* servicing the product.

#### **Required tools**

- #2 Phillips screwdriver with magnetic tip
- Small flat-blade screwdriver
- Long flat-blade screwdriver
- Needle-nose pliers
- ESD mat (if one is available)
- Penlight (optional)

△ **CAUTION:** Always use a Phillips screwdriver (callout 1). Do not use a pozidrive screwdriver (callout 2) or any motorized screwdriver. These can damage screws or screw threads.

Do *not* pull directly on the wires to disconnect them. *Always* pull on the plastic body of a connector to avoid damaging the connector wires.

Figure 5-1 Phillips and pozidrive screwdriver comparison

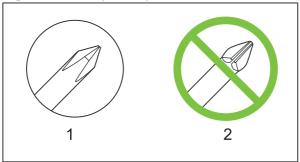

## Before performing service

- If possible, print a configuration page (to record customer settings) and menu map report. See <u>Information pages on page 30</u>.
- Remove all media from the product and remove the input tray.
- Turn off the power by using the power switch.
- Unplug the power and interface cables.

- Place the product on an ESD mat, if one is available. If an ESD-protected workstation is not
  available, discharge body static and ground the print engine chassis *before* touching an ESDsensitive part.
- Remove the print cartridge. See <u>Print cartridge on page 25</u>.

### After performing service

- Replace the print cartridge and input tray.
- Reload the input tray with media.
- Perform the post-service tests. See <u>Post-service tests on page 51</u>.

#### Post-service tests

After service has been completed, the following tests can be used to verify that the repair or replacement was successful.

### **Test 1 (print-quality test)**

- 1. Verify that you have completed the necessary reassembly steps.
- 2. Ensure that the input tray contains clean, unmarked paper.
- 3. Attach the power cord and interface cable, and then turn on the product.
- **4.** Verify that the expected start-up sounds occur.
- 5. Print a configuration page, and then verify that the expected printing sounds occur.
- **6.** Print a demo page, and then verify that the print quality is as expected.
- 7. Send a print job from the host computer, and then verify that the output meets expectations.
- **8.** If necessary, restore any customer product settings.
- 9. Clean the outside of the product with a damp cloth.

#### **Test 2 (copy-quality test)**

- 1. Verify that you have completed the necessary reassembly steps.
- 2. Ensure that the input tray contains clean, unmarked paper.
- 3. Attach the power cord and interface cable, and then turn on the product.
- 4. Verify that the expected start-up sounds occur.
- 5. Print a configuration page, and then verify that the expected printing sounds occur.
- 6. Place the configuration page on the scanner glass.
- **7.** Print a copy job, and then verify the results.
- 8. Clean the outside of the product with a damp cloth.

#### Parts removal order

Use the following diagrams to determine which parts of the product must be removed before servicing.

NOTE: The scanner assembly might be contaminated if it is opened outside of a cleanroom environment. For this reason, the entire scanner assembly is replaceable only as a unit. Replacing the scanner assembly as an entire assembly replaces the scan module, the scan motor, and the cable.

Figure 5-2 Parts removal order

```
Flatbed lid
   Flatbed lid white plate
Link assemblies
and scanner
support-frame springs
Control-panel overlay
    Control-panel assembly
Print cartridge
    Transfer roller
Media input tray
Printer side covers
    Rear cover and fuser cover
        Power supply
    Scanner assembly
        Print-cartridge door
            Front cover
                Scanner support-frame
                    Engine controller unit
                        Laser/scanner assembly
                            Main motor
                    Fuser assembly
                        Pickup assembly
    Front cover
    Formatter
```

# **Scanner assembly**

NOTE: Your product might not appear exactly as the one shown in the photos in this chapter. For example, the color of the external panels and covers might be different than your product. However, this does not affect the validity of the procedures in this chapter.

### Link assemblies and scanner support-frame spring

- 1. Push the print-cartridge access button and raise the scanner assembly until it is locked open.
- Use a small flat-blade screwdriver to release the link tabs on each link assembly.
- ⚠ WARNING! When the link assemblies are disengaged, the scanner assembly can easily fall off of the product base if it is rotated too far towards the back of the product.
- △ CAUTION: Do not push too hard on the link tabs or the tabs might break.

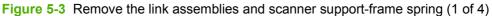

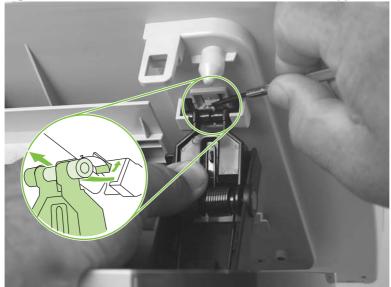

ENWW Scanner assembly 53

**3.** Rotate a link assembly toward the front of the product until the link disengages from the scanner support frame.

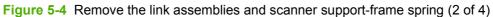

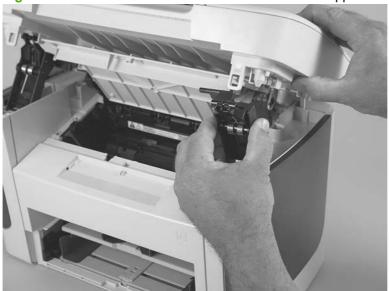

4. Remove the link assembly. Repeat these steps to remove the remaining link.

Figure 5-5 Remove the link assemblies and scanner support-frame spring (3 of 4)

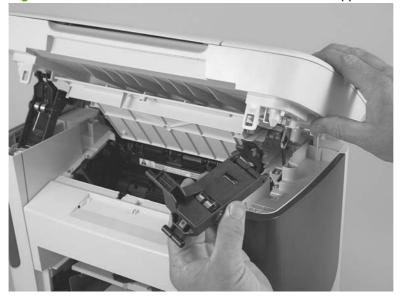

5. Use needle-nose pliers to remove the scanner support-frame spring.

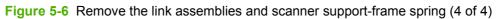

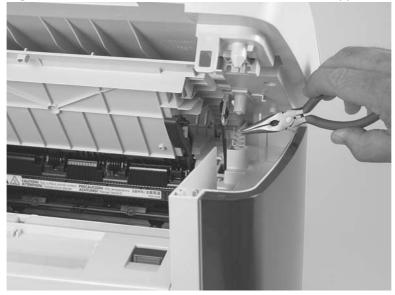

ENWW Scanner assembly 55

### Scanner lid

1. Open the scanner lid.

Figure 5-7 Remove the scanner lid (1 of 2)

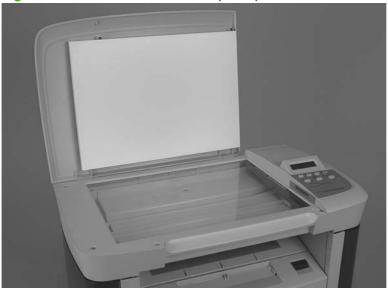

- 2. Lift the scanner lid straight up to remove it from the scanner assembly.
- △ CAUTION: Avoid touching the flatbed glass. Skin oils and fingerprints can contaminate the glass and cause print-quality problems.

Figure 5-8 Remove the scanner lid (2 of 2)

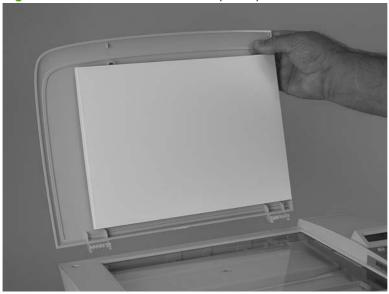

## **Control-panel overlay**

Carefully pry the outside edge of the control-panel overlay away from the product to remove it.

- △ CAUTION: Be careful to not damage the overlay if it will be reinstalled after servicing the device.
- TIP: When installing a replacement control-panel overlay, you can dispose of the barcode part-number portion of the replacement overlay.

Figure 5-9 Remove the control-panel overlay

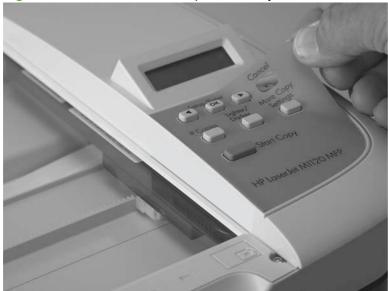

ENWW Scanner assembly 57

## **Control-panel assembly**

- △ CAUTION: The control-panel is an ESD-sensitive component.
  - 1. Remove the control-panel overlay. See Control-panel overlay on page 57.
  - 2. Remove one screw (callout 1).

Figure 5-10 Remove the control-panel assembly (1 of 3)

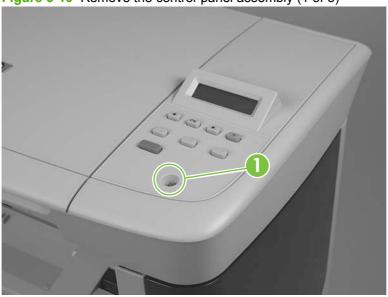

3. Slide the control panel forward and slightly lift up the control panel.

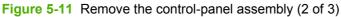

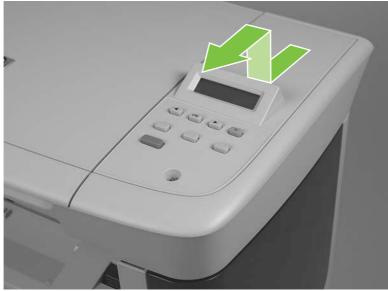

- 4. Disconnect one FFC (callout 2). Remove the control-panel assembly.
- △ CAUTION: Do not bend or fold the FFCs during the removal or reinstallation process.

Figure 5-12 Remove the control-panel assembly (3 of 3)

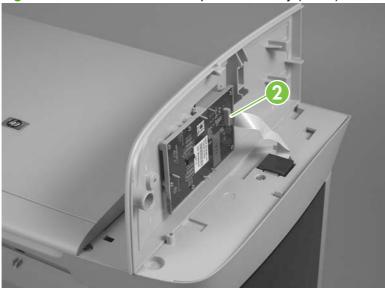

ENWW Scanner assembly 59

## **Scanner assembly**

- △ CAUTION: Avoid touching the flatbed glass. Skin oils and fingerprints can contaminate the glass or pad and cause print-quality or paper-pickup problems.
  - 1. Remove one screw (callout 1).

Figure 5-13 Remove the scanner assembly (1 of 10)

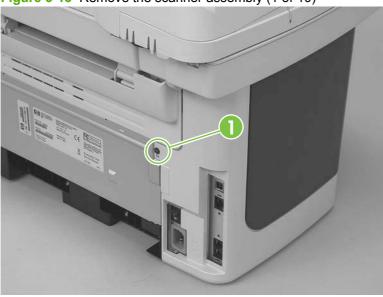

2. Release one tab on the back side of the cover.

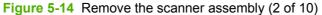

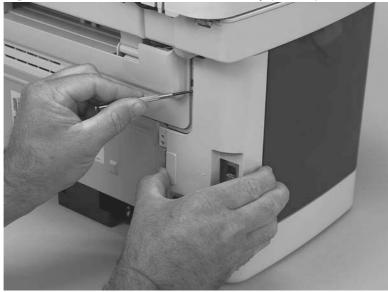

3. Release the bottom tab (callout 2).

Figure 5-15 Remove the scanner assembly (3 of 10)

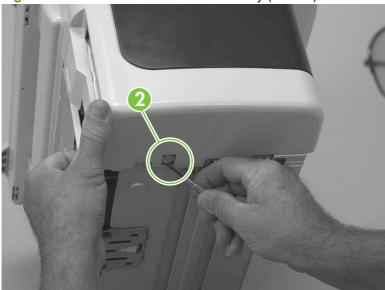

**4.** Rotate the back side of the cover away from the product, and then slide the cover toward the front of the product to remove it.

Figure 5-16 Remove the scanner assembly (4 of 10)

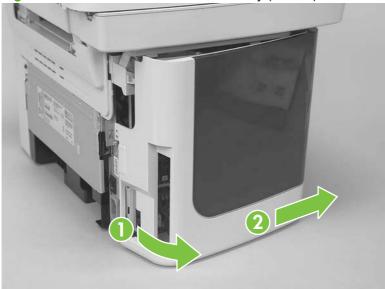

ENWW Scanner assembly 61

5. Push the print-cartridge door button to release the scanner assembly, and then raise the assembly until it locks open.

Figure 5-17 Remove the scanner assembly (5 of 10)

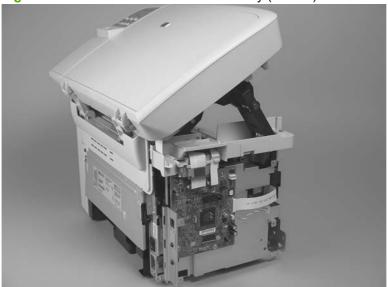

- 6. Disconnect two FFCs (callout 3; J10 and J12) on the formatter. Remove one FFC from the ferrite (callout 4).
  - TIP: It might be easier to thread the FFC through the ferrite by removing one screw and the ferrite (callout 4).

The ferrite is not captive in the bracket and can be dislodged when you remove the bracket.

Figure 5-18 Remove the scanner assembly (6 of 10)

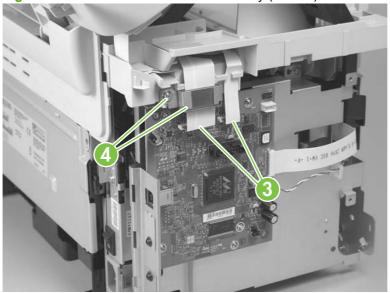

**7.** Grasp the tab on the gear-drive arm bracket and carefully flex it away from the scanner assembly to release the bracket.

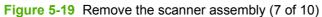

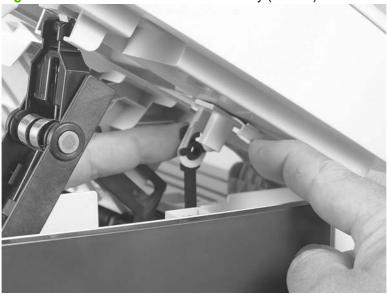

**8.** Push the bracket toward the right side of the product until its mounting tabs clear the holes in the scanner assembly.

Figure 5-20 Remove the scanner assembly (8 of 10)

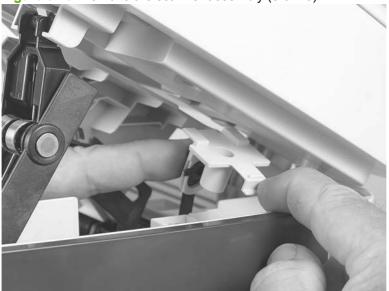

ENWW Scanner assembly 63

- 9. Use a small flat-blade screwdriver to release the tabs on each link assembly.
  - ⚠ **WARNING!** When the links are disengaged, the scanner assembly can easily fall off of the product base if it is rotated too far toward the back of the product.
  - △ CAUTION: Do not push too hard on the link tabs or the tabs might break.

Figure 5-21 Remove the scanner assembly (9 of 10)

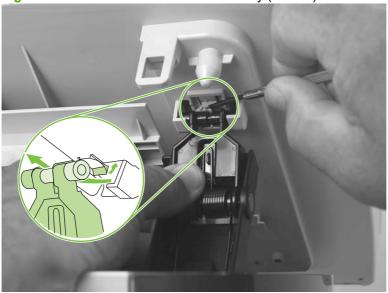

- **10.** Rotate the scanner assembly toward the rear of the product until the rear hinges clear the chassis hinge pins. Lift the scanner assembly off of the product base.
  - △ CAUTION: Make sure that the scanner lid is supported so that it does not swing open when you remove the scanner assembly.
  - NOTE: Do not lose the two scanner cushions in the scanner support-frame corners when moving the product base. See Scanner cushions on page 70.

Figure 5-22 Remove the scanner assembly (10 of 10)

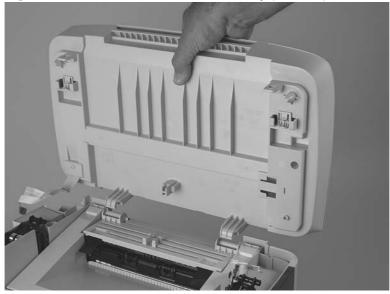

## **Product base**

NOTE: Your product might not appear exactly as the one shown in the photos in this chapter. For example, the color of the external panels and covers might be different than your product. However, this does not affect the validity of the procedures in this chapter.

### **Print cartridge**

- △ CAUTION: To prevent damage, do not expose the print cartridge to direct or bright light. Cover it with a piece of paper.
  - 1. Push the print-cartridge-door release button and raise the scanner assembly until it locks open.

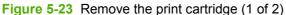

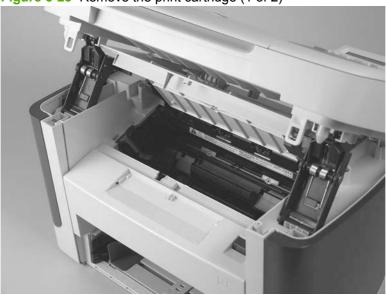

2. Pull the print cartridge up and out of the product.

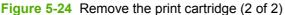

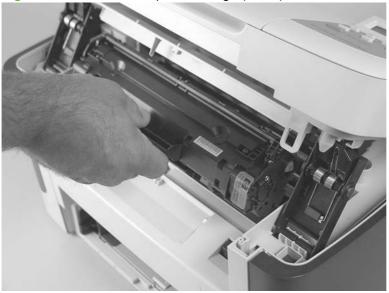

# **Separation pad**

- 1. Position the product with the rear side facing you.
- 2. Support the product and tip it forward. Remove two screws (callout 1).

Figure 5-25 Remove the separation pad (1 of 2)

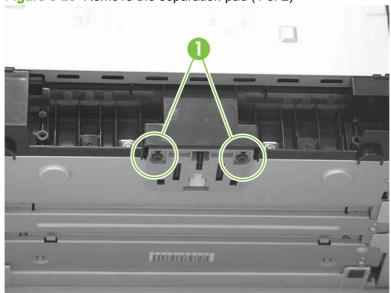

**3.** Remove the separation pad and frame.

Figure 5-26 Remove the separation pad (2 of 2)

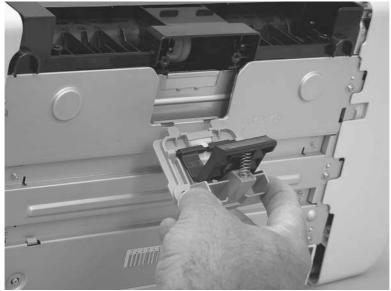

## Pickup roller

1. Remove the print cartridge and locate the pickup roller. See Print cartridge on page 65.

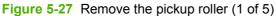

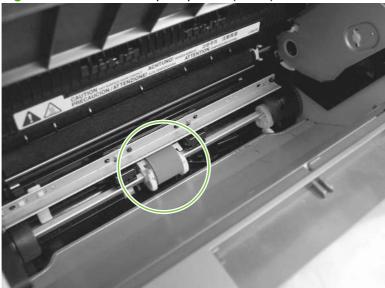

- 2. Gently release the small, white tabs on each side of the pickup roller by pushing them away from the roller, and then rotate the roller away from the mounting frame.
- △ **CAUTION**: Do not touch the black-sponge transfer roller inside the product. Touching the transfer roller can damage the product.

Use gentle pressure to release the small white tabs to avoid breaking them.

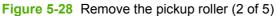

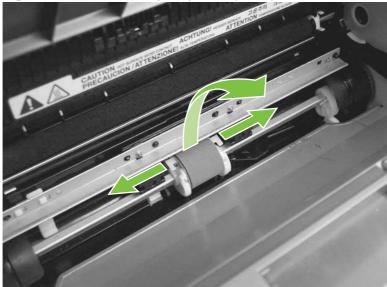

3. Gently pull the roller up and out of the product.

Figure 5-29 Remove the pickup roller (3 of 5)

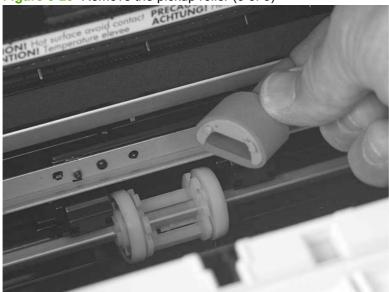

4. Circular and rectangular pegs on each side of the pickup roller fit into corresponding slots on the pickup-roller mounting frame and prevent the roller from being incorrectly installed. Position the replacement pickup roller in the slots on the pickup-roller frame.

Figure 5-30 Remove the pickup roller (4 of 5)

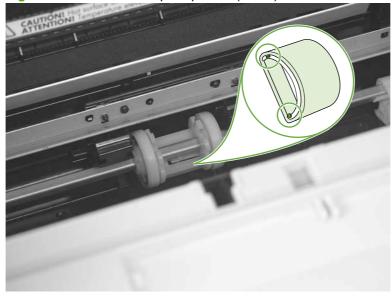

**5.** Rotate the top of the pickup roller into position until the white tabs on each side of the roller snap into place.

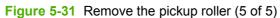

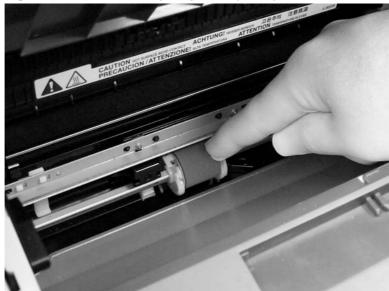

#### **Scanner cushions**

- 1. Open the print-cartridge door.
- 2. Place a scanner cushion in each well on the scanner support frame (callout 1). Use the eraser-end of a pencil or use an ink pen with the cap on to seat each cushion in its well.

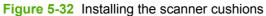

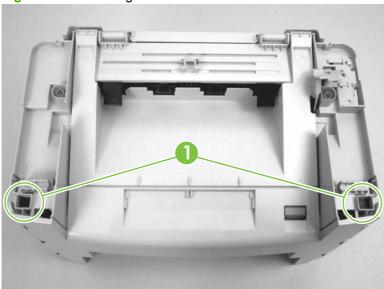

# **Media input tray**

1. Open the media input tray lid.

Figure 5-33 Remove the media input tray (1 of 3)

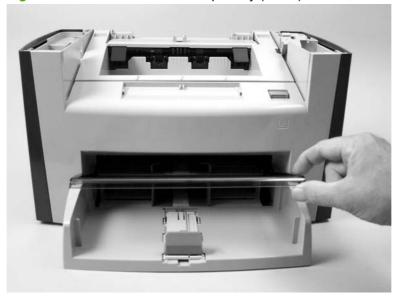

2. Slide the adjustable media guides to the center of the tray.

Figure 5-34 Remove the media input tray (2 of 3)

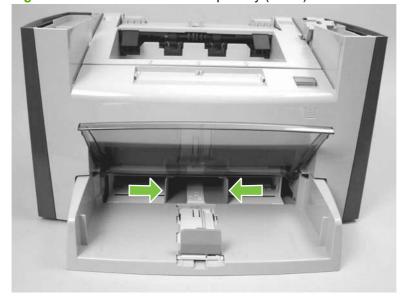

3. Depress the pickup-tray locking tabs to release the media input tray, and then pull it out and away from the product.

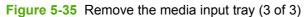

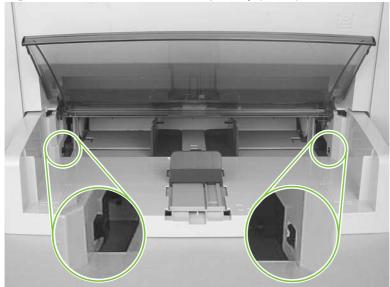

#### **Transfer roller**

- △ CAUTION: Do not touch the black-sponge portion of the transfer roller. Skin oils deposited on the transfer roller might cause print-quality problems.
  - 1. Open the print-cartridge door and remove the print cartridge.
  - 2. Release the two small tabs on the transfer roller and then slide the roller to the right to release the left end of the roller shaft. Remove the transfer roller.

Figure 5-36 Remove the transfer roller

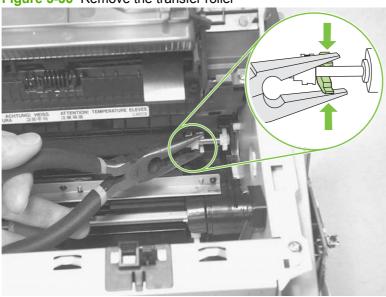

#### Side covers

- NOTE: The procedure for removing the right-side and left-side covers is identical. The right-side cover is shown in the following procedure.
  - 1. Remove one screw (callout 1). Callout 2 is the left-side cover screw.

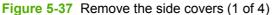

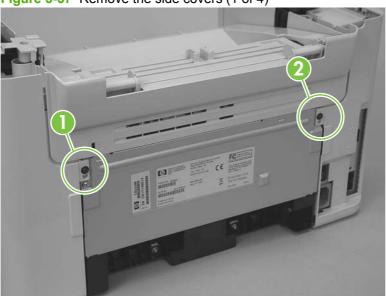

2. Release the locking tab on the back of the cover.

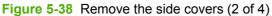

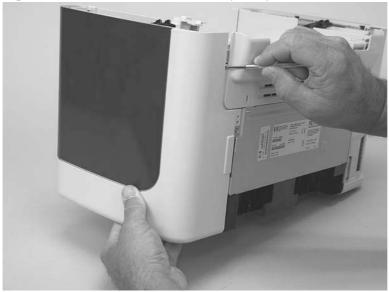

3. Release the bottom tab (callout 3).

Figure 5-39 Remove the side covers (3 of 4)

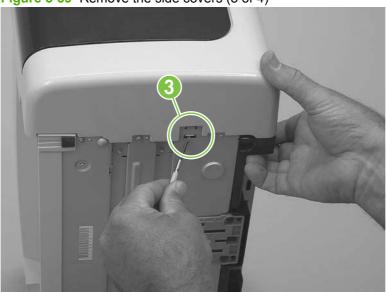

**4.** Slightly rotate the back side of the right cover away from the product, and then slide it toward the front of the product to release it.

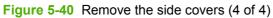

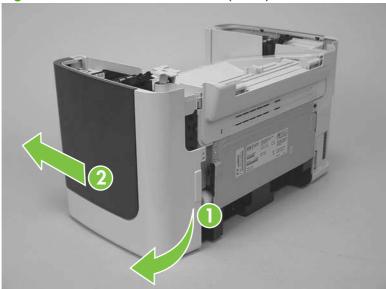

## **Print-cartridge door**

- 1. Remove the scanner assembly. See Scanner assembly on page 60.
- 2. Fully open the print-cartridge door and gently pull downward on both print-cartridge swing arms to release them. (In <u>Figure 5-41 Remove the print-cartridge door (1 of 2) on page 76</u>, the left arm is disengaged).
- △ CAUTION: Be careful when releasing the swing arms. They can easily break.

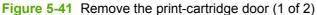

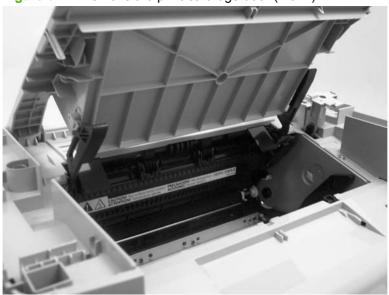

3. Rotate the door toward the back of the product and then lift it up and off of the product.

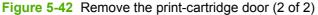

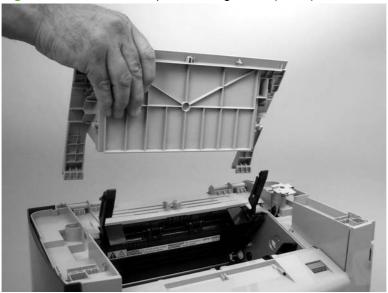

#### Rear cover and fuser cover

- 1. Remove the right-side and left-side covers. See Side covers on page 74.
- 2. Remove one screw (callout 1).

Figure 5-43 Remove the rear cover and fuser cover (1 of 3)

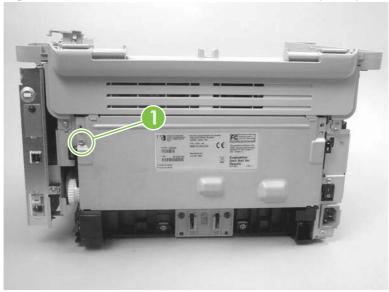

3. Release the two rear-cover locking tabs (callout 2). Rotate the bottom of the rear cover up and away from the product, and then remove it.

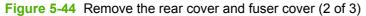

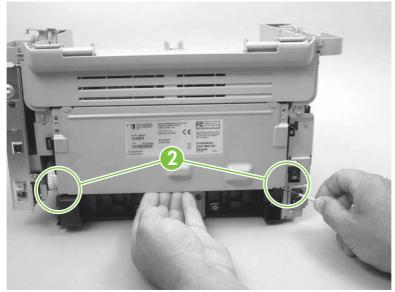

**4**. Rotate the bottom of the fuser cover away from the product, and then remove the fuser cover.

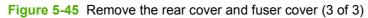

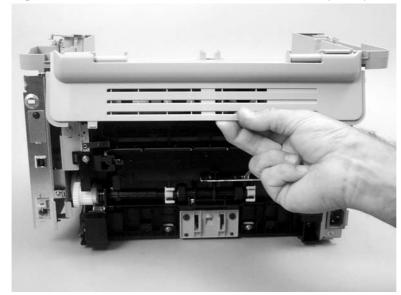

#### **Front cover**

- 1. Remove the right-side and left-side covers. See Side covers on page 74.
- 2. Release the lower left-side front-cover locking tab and slightly pry the lower-left corner of the front cover away from the product.

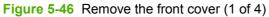

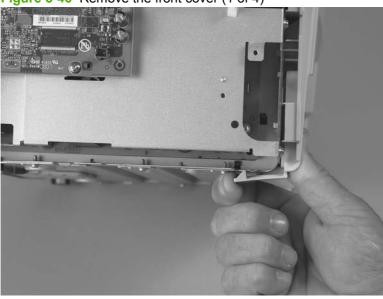

3. Release the lower right-side front-cover locking tab (located near the corner of the power supply) and slightly pry the lower-right corner of the front cover away from the product.

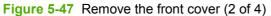

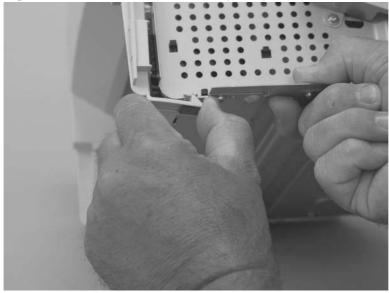

4. Rotate the bottom of the front cover away from the product to release it.

Figure 5-48 Remove the front cover (3 of 4)

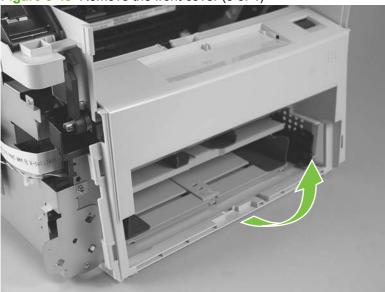

5. Remove the front cover.

Figure 5-49 Remove the front cover (4 of 4)

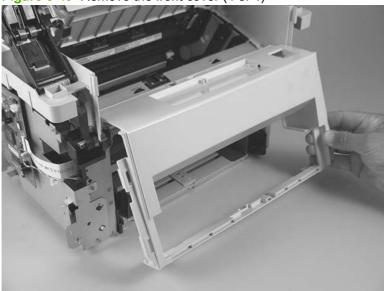

#### **Formatter**

- △ CAUTION: The formatter is an ESD-sensitive device.
  - 1. Remove the left cover. See Side covers on page 74.
  - Disconnect all FFCs and wire harnesses from the formatter.
  - △ CAUTION: Do not bend or fold the FFCs during the removal or reinstallation process.
  - NOTE: The scanner assembly is shown removed in this procedure. If the scanner assembly is installed, there will be additional FFCs connected to the formatter. You do not need to remove the scanner assembly to remove the formatter.
  - 3. Remove four screws from the formatter PCA (callout 1). Remove the formatter.

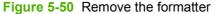

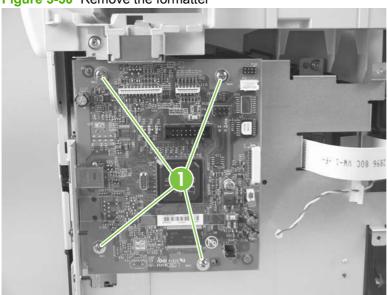

# **Power supply**

- 1. Remove the following assemblies:
  - Right and left covers. See Side covers on page 74.
  - Rear cover and fuser cover. See Rear cover and fuser cover on page 77.
  - Front cover. See <u>Front cover on page 79</u>.
  - Formatter. See <u>Formatter on page 81</u>.
- 2. Disconnect one spade connector (callout 1) and remove three screws (callout 2).

Figure 5-51 Remove the power supply (1 of 7)

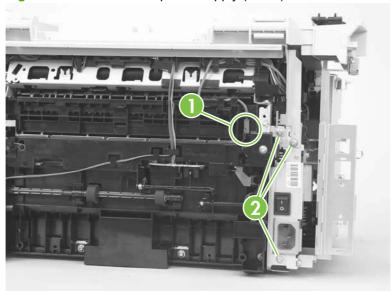

3. Remove six screws (callout 3) and the sheet-metal plate (callout 4).

Figure 5-52 Remove the power supply (2 of 7)

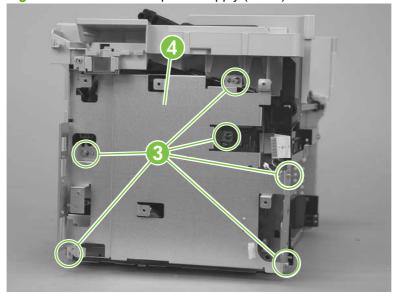

- 4. Disconnect three FFCs (callout 5) and six wire-harness connectors (callout 6).
  - $\triangle$  **CAUTION:** Do not bend or fold the FFCs during the removal or reinstallation process.

Figure 5-53 Remove the power supply (3 of 7)

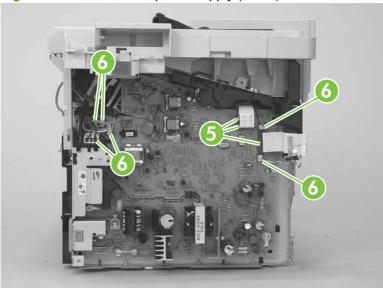

- 5. Release the ground wire from the retainer (callout 7) on the product chassis.
- NOTE: You might need to slightly pry up on the scanner support frame to release the wire from the retainer.

Figure 5-54 Remove the power supply (4 of 7)

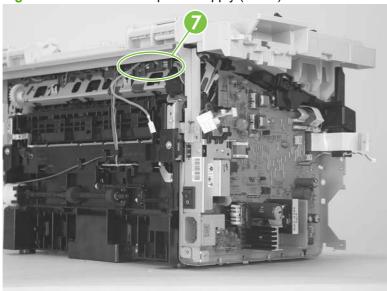

**6.** Release the wire harness from the retainer (callout 8) on the power supply.

Figure 5-55 Remove the power supply (5 of 7)

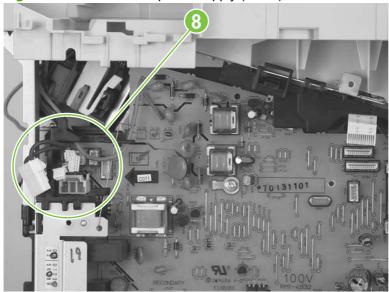

- 7. Unclip two clips (callout 9) and remove one plastic bracket (callout 10).
- △ CAUTION: The wire harness (callout 11) attached to the bracket is not captive. Do not lose this wire harness when the bracket is removed.

Figure 5-56 Remove the power supply (7 of 7)

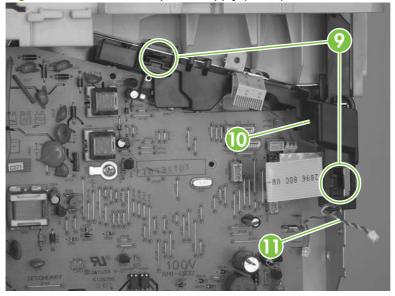

8. Remove three screws (callout 12). Remove the power supply.

Figure 5-57 Remove the power supply (7 of 7)

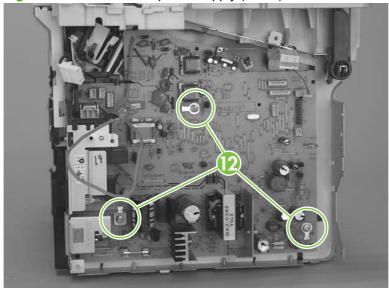

## **Scanner support frame**

- 1. Remove the following assemblies:
  - Scanner assembly. See <u>Scanner assembly on page 60</u>.
  - Right and left cover. See <u>Side covers on page 74</u>.
  - Print-cartridge door. See <a href="Print-cartridge door on page 76">Print-cartridge door on page 76</a>.
  - Rear cover and fuser cover. See Rear cover and fuser cover on page 77.
  - Front cover. See <u>Front cover on page 79</u>.
- Remove six screws (callout 1).
- △ CAUTION: Be careful not to drop any screws into the product.
- NOTE: If you turn over the scanner support frame after you remove it, the two scanner cushions (callout 2) might fall out and be misplaced.

Figure 5-58 Remove the scanner support frame (1 of 5)

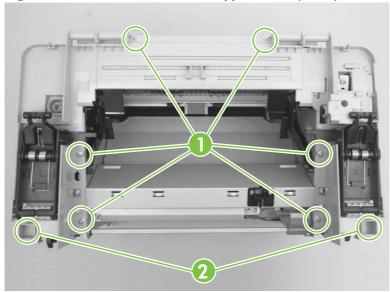

3. Rotate the gear-drive bracket until the retainer on the gear-drive arm aligns with the opening in the bracket, and remove the bracket.

Figure 5-59 Remove the scanner support frame (2 of 5)

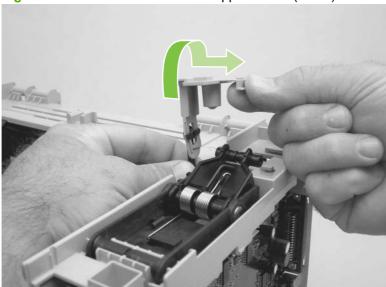

- 4. Remove one screw (callout 3) and the ferrite and bracket (callout 4).
  - △ CAUTION: The ferrite is not captive in the bracket and can be dislodged when you remove the bracket.

Figure 5-60 Remove the scanner support frame (3 of 5)

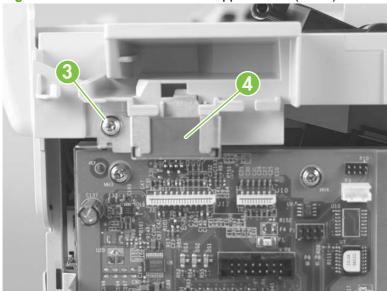

5. Lift the scanner support frame up and off of the product.

Figure 5-61 Remove the scanner support frame (4 of 5)

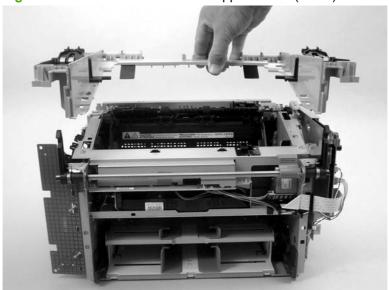

6. If you are removing the scanner support frame to gain access to the fuser, remove two screws (callout 5) and the chassis reinforcement bracket (callout 6).

Figure 5-62 Remove the scanner support frame (5 of 5)

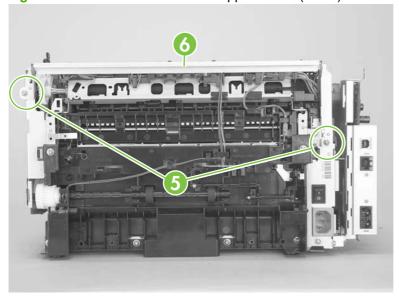

## Laser/scanner assembly

- 1. Remove the following assemblies:
  - Scanner assembly. See <u>Scanner assembly on page 60</u>.
  - Right and left cover. See Side covers on page 74.
  - Print-cartridge door. See <u>Print-cartridge door on page 76</u>.
  - Rear cover and fuser cover. See Rear cover and fuser cover on page 77.
  - Front cover. See Front cover on page 79.
  - Scanner support frame. See Scanner support frame on page 86.
- 2. Remove three screws (callout 1) and one sheet-metal bracket (callout 2).

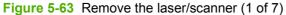

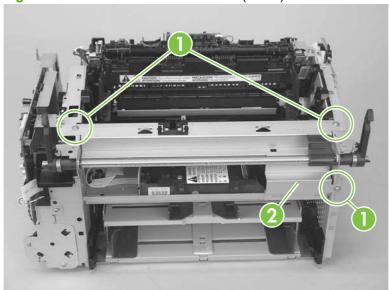

3. Release one tab and one spring (callout 3) and then remove right-side scanner-assembly locking lever.

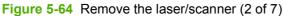

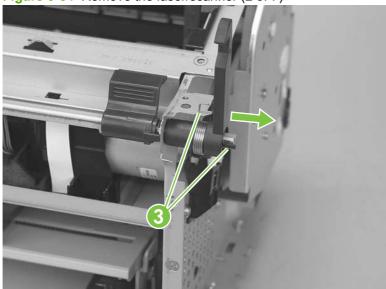

- 4. Push the shaft to the left to disengage it (you might need to release the left-side locking-lever spring), and then rotate the shaft towards the front of the product until the left-side scanner-assembly locking lever is in the down position.
  - NOTE: When the shaft is reinstalled, make sure that the locking levers and the cartridge-door button (mounted to the shaft near the right-side locking lever) are correctly positioned. Verify that the locking-lever tension springs are engaged in the slots in the chassis.

Figure 5-65 Remove the laser/scanner (3 of 7)

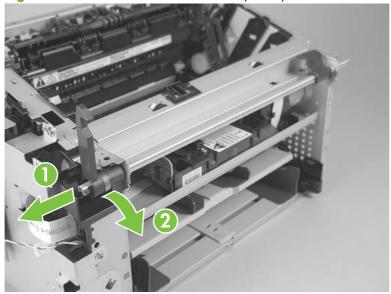

- 5. Lift the laser/scanner cover up and out of the product to remove it.
- NOTE: When this cover is reinstalled, make sure that the slots in the lower portion of the cover (callout 4; one shown) fit over the edge of the laser/scanner mounting shelf so that the cover is secure and correctly fits inside the product.

Figure 5-66 Remove the laser/scanner (4 of 7)

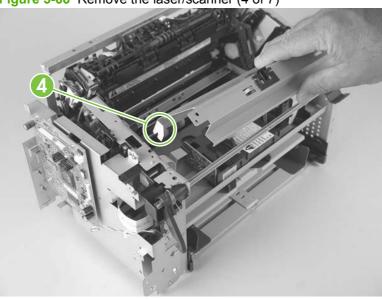

- 6. Disconnect one FFC (callout 5).
- △ CAUTION: Do not bend or fold the FFCs during the removal or reinstallation process.

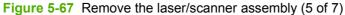

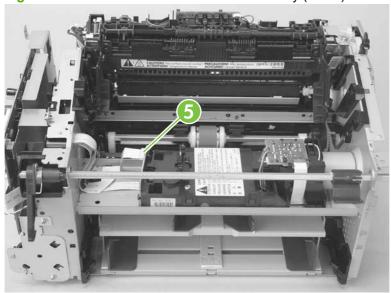

- 7. Remove four screws (callout 6).
- NOTE: These four screws are longer than most of the screws used in the product. Do not get them mixed up with screws from previously removed components.

Figure 5-68 Remove the laser/scanner assembly (6 of 7)

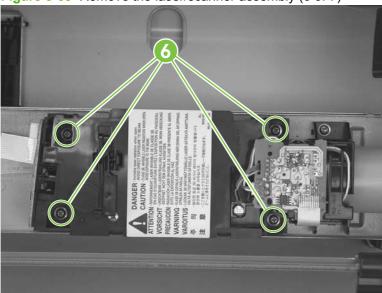

8. Carefully slide the laser/scanner assembly away from the main-motor PCA bracket, and then disconnect one wire-harness connector (callout 7). Remove the laser/scanner assembly.

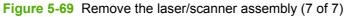

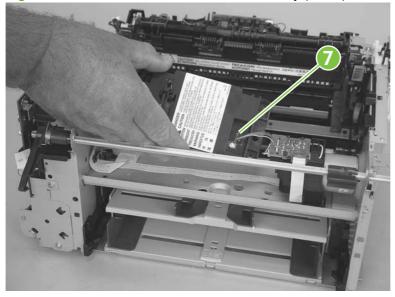

#### **Main motor**

- Remove the following assemblies:
  - Scanner assembly. See <u>Scanner assembly on page 60</u>.
  - Formatter. See <u>Formatter on page 81</u>.
  - Right and left cover. See <u>Side covers on page 74</u>.
  - Print-cartridge door. See Print-cartridge door on page 76.
  - Rear cover and fuser cover. See Rear cover and fuser cover on page 77.
  - Front cover. See Front cover on page 79.
  - Scanner support frame. See <u>Scanner support frame on page 86</u>.
  - Laser/scanner assembly. See <u>Laser/scanner assembly on page 89</u>.
- 2. Remove one screw (callout 1), and then carefully disconnect one wire-harness connector (callout 2).

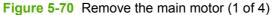

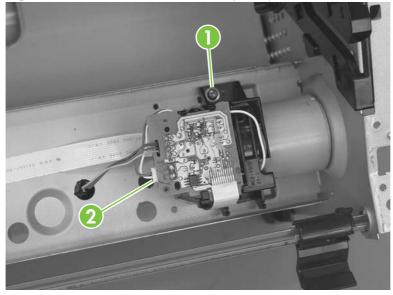

ENWW Product base 93

3. Carefully release two tabs (callout 3) and separate the main motor PCA from the mounting bracket.

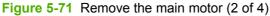

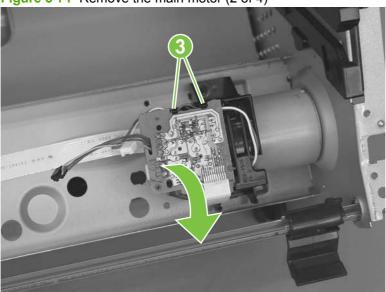

**4.** Remove the main-motor wire harness from the retainers on the mounting bracket (callout 4). Remove the bracket (callout 5).

Figure 5-72 Remove the main motor (3 of 4)

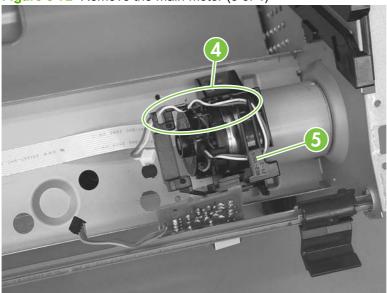

**5.** Remove two screws (callout 6). Carefully slip the main-motor drive belt off of the motor shaft (callout 7), and then remove the main motor.

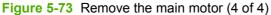

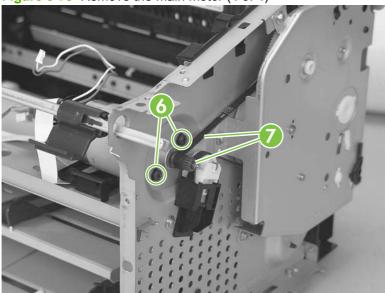

TIP: When the main motor is reinstalled, make sure that the wire harness is located toward the top of the motor so that the harness can be correctly positioned in the retainers on the motor PCA mounting bracket.

When you reinstall the main-motor drive belt, make sure that it is correctly positioned on top of the spring-loaded tension idler and that it is not twisted (the grooves in the belt should face inwards when the belt is correctly positioned).

Make sure that the FFC that is attached to the motor PCA is correctly positioned under the lower motor mounting bracket so that it will not interfere with the fan blade on the rear of the motor shaft.

ENWW Product base 95

#### **Fuser**

- 1. Remove the following assemblies:
  - Scanner assembly. See <u>Scanner assembly on page 60</u>.
  - Right and left covers. See <u>Side covers on page 74</u>.
  - Print-cartridge door. See <a href="Print-cartridge door on page 76">Print-cartridge door on page 76</a>.
  - Rear cover and fuser cover. See Rear cover and fuser cover on page 77.
  - Front cover. See <u>Front cover on page 79</u>.
  - Formatter. See <u>Formatter on page 81</u>.
  - Scanner support frame and chassis reinforcement plate. See <u>Scanner support frame</u> on page 86.
- 2. Remove six screws (callout 1) and the power supply sheet-metal plate (callout 2).

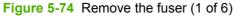

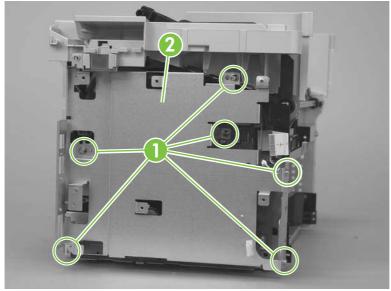

- 3. Disconnect two wire-harness connectors (callout 3; J102, and J552) and remove the harnesses from the retainer (callout 4).
- NOTE: You might need to disconnect and remove the other wire harnesses to remove the required harness from the retainer.

Figure 5-75 Remove the fuser (2 of 6)

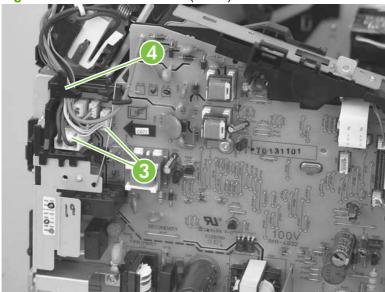

**4.** Release the wire harness from the retainer near the top of the fuser (callout 5) and disconnect the ground wire (callout 6) from the back of the product.

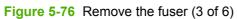

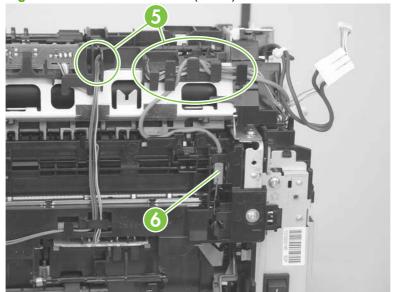

ENWW Product base 97

5. Release one tab (callout 7) and then remove the wire-harness retainer (callout 8).

Figure 5-77 Remove the fuser (4 of 6)

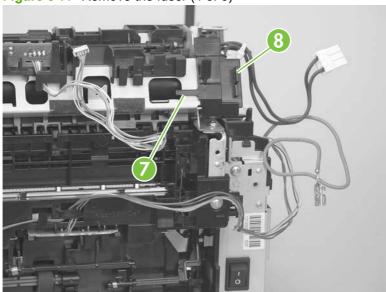

6. Remove three screws (callout 9).

Figure 5-78 Remove the fuser assembly (5 of 6)

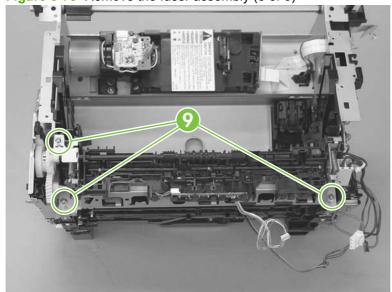

7. Lift up the right side of the fuser assembly to release it from the chassis, and then remove the fuser assembly.

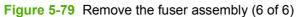

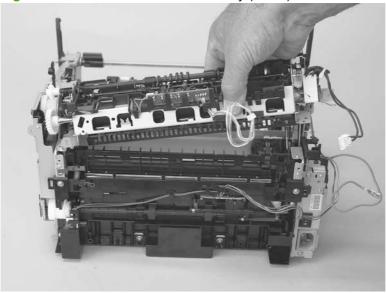

NOTE: When replacing the fuser assembly, be sure to transfer the delivery-sensor PCA from the old fuser to the new one.

ENWW Product base 99

# Paper-pickup assembly

- 1. Remove the following assemblies:
  - Separation pad. See <u>Separation pad on page 66</u>.
  - Scanner assembly. See <u>Scanner assembly on page 60</u>.
  - Transfer roller. See <u>Transfer roller on page 73</u>.
  - Right and left cover. See <u>Side covers on page 74</u>.
  - Print-cartridge door. See <a href="Print-cartridge door on page 76">Print-cartridge door on page 76</a>.
  - Rear cover and fuser cover. See Rear cover and fuser cover on page 77.
  - Front cover. See Front cover on page 79.
  - Formatter. See Formatter on page 81.
  - Fuser. See Fuser on page 96.
- 2. Release one tab (callout 1). Rotate the paper-pickup drive-shaft locking clip until the clip retainers align with the holes in the chassis, and then remove the clip.

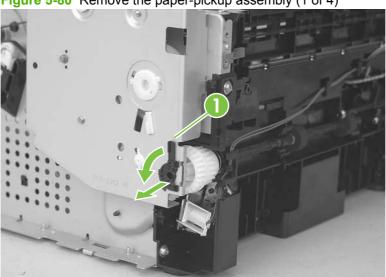

Figure 5-80 Remove the paper-pickup assembly (1 of 4)

3. Disconnect two wire harnesses (callout 2; J551 and J556).

Figure 5-81 Remove the paper-pickup assembly (2 of 4)

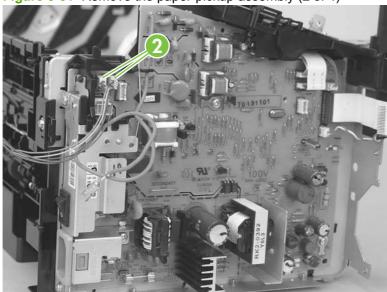

4. Remove six screws (callout 3).

Figure 5-82 Remove the paper-pickup assembly (3 of 4)

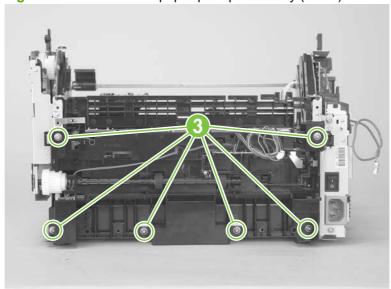

ENWW Product base 101

**5.** Separate the assembly from the chassis, and then remove it.

Figure 5-83 Remove the paper-pickup assembly (4 of 4)

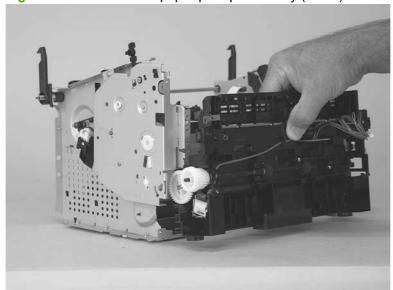

# Drive-gear assembly and drive belt

1. Release one tab (callout 1). Rotate the paper-pickup drive-shaft locking clip until the clip retainers align with the holes in the chassis, and then remove the clip.

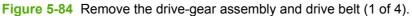

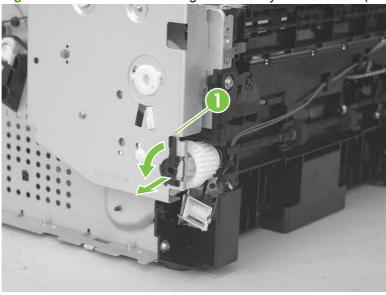

2. Carefully slip the drive belt off of the motor shaft (callout 2), and then remove four screws (callout 3).

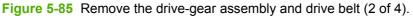

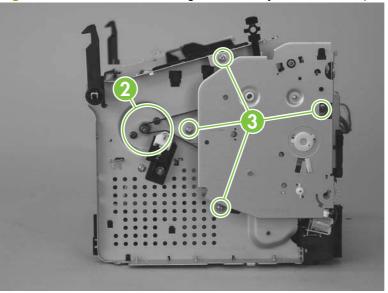

ENWW Product base 103

- 3. Remove the drive-gear assembly.
- △ CAUTION: Not all of the gears and springs are captive when you remove the drive-gear assembly. Make sure that you do not lose any of the springs or gears when the assembly is removed.

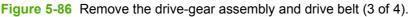

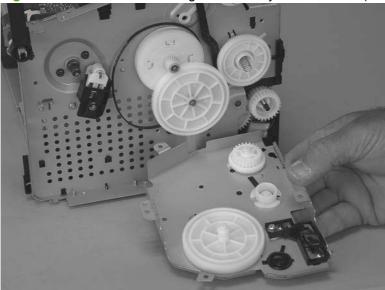

- 4. Remove one gear (callout 4), and then carefully slip the drive belt (callout 5) off of the drive gear.
- TIP: When you reinstall the main-motor drive belt, make sure that it is correctly positioned on top of the spring-loaded tension idler and that it is not twisted (the grooves in the belt should face inwards when the belt is correctly positioned).

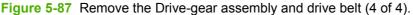

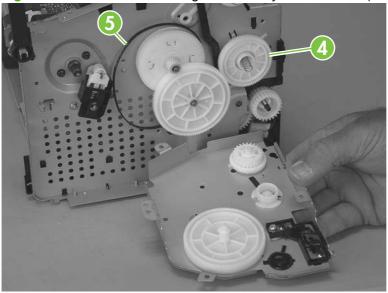

# 6 Problem solve

- Problem-solving checklist
- Control-panel messages
- Clear jams
- Print problems
- Scan problems
- Copy problems
- Functional checks
- Service-mode functions
- Problem-solving tools
- Problem-solving diagrams
- Firmware updates

ENWW 105

# **Problem-solving checklist**

Follow these steps when trying to solve a problem with the product.

| Step<br>number | Verification step                                                                                          | Possible problems                                                                      | Solutions                                                                                                    |
|----------------|----------------------------------------------------------------------------------------------------|----------------------------------------------------------------------------------------|----------------------------------------------------------------------------------------------------|
| 1              | Is the power on?                                                                                           | No power due to failed power source, cable, switch, or fuse.                           | <ol> <li>Verify that the product is plugged in.</li> <li>Verify that the power cable is functional and that the power switch is on.</li> <li>Check the power source by plugging the product directly into the wall or into a different outlet.</li> </ol> |
| 2              | Does Ready appear in the product control panel?  The control panel should function without error messages. | Control panel shows an error.                                                          | See Control-panel messages on page 108 for a list of common messages that will help you correct the error.                                                                                                    |
| 3              | <b>Do information pages print?</b> Print a configuration page.                                             | An error message appears on the control-<br>panel display.                             | See Control-panel messages on page 108 for a list of common messages that will help you correct the error.                                                                                                    |
|                |                                                                                                    | Paper jams when printing.                                                              | Make sure that media that meets HP specifications.  Clean the paper path. See Clean the paper path on page 29.                                                                                                    |
| 4              | Place the configuration page onto the flatbed scanner and make a copy. The copies                          | Paper jams when printing.                                                              | Make sure that media that meets HP specifications.  Clean the paper path. See Clean the paper path on page 29.                                                                                                    |
|                | should print without print-<br>quality problems.                                                           | Poor copy quality from the flatbed.                                                    | <ol> <li>Clean the flatbed glass. See <u>Clean the flatbed scanner glass on page 28</u>.</li> <li>If, after performing the maintenance, the problem persists, see <u>Copy problems on page 127</u>.</li> </ol>                                            |
| 5              | Does the product print from the computer?  Use a word-processing                                           | Software is not installed correctly or an error occurred during software installation. | Uninstall and then reinstall the product software. Verify that you are using the correct installation procedure and the correct port setting.                                                                                                    |
|                | program to send a print job to the product.                                                                | The cable is not connected correctly.                                                  | Reconnect the cable.                                                                                                    |
|                |                                                                                                    | An incorrect driver is selected.                                                       | Select the proper driver.                                                                                                    |
|                |                                                                                                    | There is a port driver problem in Microsoft Windows.                                   | Uninstall and then reinstall the product software. Verify that you are using the correct installation procedure and the correct port setting.                                                                                                    |

| Step<br>number | Verification step                                                            | Possible problems                                                                      | Solutions                                                                                                    |
|----------------|------------------------------------------------------------------------------|----------------------------------------------------------------------------------------|----------------------------------------------------------------------------------------------------|
| 6              | •                                                                            | The cable is not connected correctly.                                                  | Reconnect the cable.                                                                                                    |
|                | computer?  Initiate a scan from the basic desktop software at your computer. | Software is not installed correctly or an error occurred during software installation. | Uninstall and then reinstall the product software. Verify that you are using the correct installation procedure and the correct port setting. |
|                |                                                                              | If the error persists, turn off the product and the                                    | nen turn on the product.                                                                                                    |

# **Control-panel messages**

The majority of the control-panel messages are intended to guide the user through typical operation. The control-panel messages indicate the status of the current operation, and include a page count on the second line of the display, if appropriate. When the product is receiving print data or scanning commands, control-panel messages indicate this status. In addition, alert messages, warning messages, and critical error messages indicate situations that might require some action.

### Alert and warning messages

Alert and warning messages appear temporarily and might require the user to acknowledge the message by pressing OK to resume or by pressing Cancel to cancel the job. With certain warnings, the job might not complete or the print quality might be affected. If the alert or warning message is related to printing and the auto-continue feature is on, the product will attempt to resume the printing job after the warning has appeared for 10 seconds without acknowledgement.

#### Alert and warning message tables

| Control panel message   | Description                                  | Recommended action                                                                                        |
|-------------------------|----------------------------------------------|----------------------------------------------------------------------------------------------------|
| Device error            | The product experienced an internal          | This is a warning message only. Job output                                                                |
| Press [OK]              | communication error.                         | might be affected.                                                                                        |
| Jam in print paper path | The product has detected a jam in the paper  | Clear the jam from the area indicated on the                                                              |
| alternates with         | path.                                        | product control panel, and then follow the control-panel instructions. See <u>Clear jams</u>              |
| Open door and clear jam |                                              | on page 111.                                                                                              |
| Page too complex        | The product could not print the current page | Press OK to clear the message.                                                                            |
| Press [OK]              | because of its complexity.                   | Allow the product to finish the job, or press Cancel to cancel the job.                                   |
| Printer jam             | The product has detected a jam in the input  | Clear the jam from the area indicated on the                                                              |
| clear paper path        | trays.                                       | product control panel, and then follow the control panel instructions. See <u>Clear jams</u> on page 111. |
| Settings cleared        | The product has cleared job settings.        | Re-enter any appropriate job settings.                                                                    |

# **Critical error messages**

Critical error messages can indicate some kind of failure. Turning off and then turning on the power might fix the problem. If a critical error persists, the product might require service.

### **Critical error message-tables**

| Control panel message                | Description                                             | Recommended action                                                                                                    |
|--------------------------------------|---------------------------------------------------------|----------------------------------------------------------------------------------------------------|
| 50.1 Fuser Error<br>Turn off then on | The product has experienced an internal hardware error. | Turn off the power by using the power<br>switch, and then wait at least 30<br>seconds.                                                                                |
|                                      |                                                         | If a surge protector is being used,<br>remove it. Plug the product directly into<br>the wall socket.                                                                  |
|                                      |                                                         | <ol><li>Turn on the power and wait for the<br/>product to initialize.</li></ol>                                                                                       |
|                                      |                                                         | If the error persists, contact HP. See <a href="https://www.hp.com/support/LJM1120">www.hp.com/support/LJM1120</a> or the support flyer that came in the product box. |
| 50.2 Fuser Error Turn off then on    | The product has experienced an internal hardware error. | Turn off the power by using the power switch, wait at least 30 seconds, and then turn on the power and wait for the product to initialize.                            |
|                                      |                                                         | If a surge protector is being used, remove it. Plug the product directly into the wall socket. Use the power switch to turn the product on.                           |
|                                      |                                                         | If the error persists, contact HP. See <a href="https://www.hp.com/support/LJM1120">www.hp.com/support/LJM1120</a> or the support flyer that came in the product box. |
| 50.3 Fuser Error<br>Turn off then on | The product has experienced an internal hardware error. | Turn off the power by using the power switch, wait at least 30 seconds, and then turn on the power and wait for the product to initialize.                            |
|                                      |                                                         | If a surge protector is being used, remove it. Plug the product directly into the wall socket. Use the power switch to turn the product on.                           |
|                                      |                                                         | If the error persists, contact HP. See <a href="https://www.hp.com/support/LJM1120">www.hp.com/support/LJM1120</a> or the support flyer that came in the product box. |
| 50.8 Fuser Error<br>Turn off then on | The product has experienced an internal hardware error. | Turn off the power by using the power switch, wait at least 30 seconds, and then turn on the power and wait for the product to initialize.                            |
|                                      |                                                         | If a surge protector is being used, remove it. Plug the product directly into the wall socket. Use the power switch to turn the product on.                           |
|                                      |                                                         | If the error persists, contact HP. See <a href="https://www.hp.com/support/LJM1120">www.hp.com/support/LJM1120</a> or the support flyer that came in the product box. |
| 50.9 Fuser Error Turn off then on    | The product has experienced an internal hardware error. | Turn off the power by using the power switch, wait at least 30 seconds, and then turn on the power and wait for the product to initialize.                            |

| Control panel message             | Description                                             | Recommended action                                                                                                    |
|-----------------------------------|---------------------------------------------------------|----------------------------------------------------------------------------------------------------|
|                                   |                                                         | If a surge protector is being used, remove it. Plug the product directly into the wall socket. Use the power switch to turn the product on.                           |
|                                   |                                                         | If the error persists, contact HP. See <a href="https://www.hp.com/support/LJM1120">www.hp.com/support/LJM1120</a> or the support flyer that came in the product box. |
| 52 Scanner Error Turn off then on | The product has experienced a scanner error.            | Turn off the power by using the power switch, wait at least 30 seconds, and then turn on the power and wait for the product to initialize.                            |
|                                   |                                                         | If a surge protector is being used, remove it. Plug the product directly into the wall socket. Use the power switch to turn the product on.                           |
|                                   |                                                         | If the error persists, contact HP. See <a href="https://www.hp.com/support/LJM1120">www.hp.com/support/LJM1120</a> or the support flyer that came in the product box. |
| 54.1C Error Turn off then on      | The product has experienced an internal hardware error. | Turn off the power by using the power switch, wait at least 30 seconds, and then turn on the power and wait for the product to initialize.                            |
|                                   |                                                         | If a surge protector is being used, remove it. Plug the product directly into the wall socket. Use the power switch to turn the product on.                           |
|                                   |                                                         | If the error persists, contact HP. See <a href="https://www.hp.com/support/LJM1120">www.hp.com/support/LJM1120</a> or the support flyer that came in the product box. |
| Engine comm. Error                | The product has experienced an internal hardware error. | Turn off the power by using the power<br>switch, and then wait at least 30<br>seconds.                                                                                |
|                                   |                                                         | If a surge protector is being used,<br>remove it. Plug the product directly into<br>the wall socket.                                                                  |
|                                   |                                                         | <ol><li>Turn on the power and wait for the<br/>product to initialize.</li></ol>                                                                                       |
|                                   |                                                         | If the error persists, contact HP. See <a href="https://www.hp.com/support/LJM1120">www.hp.com/support/LJM1120</a> or the support flyer that came in the product box. |

# Clear jams

### Causes of jams

Occasionally, paper or other print media can become jammed during a print job. Some causes include the following events:

- The input trays are loaded improperly or overfilled, or the media guides are not set properly.
- Media is added to or removed from an input tray during a print job or an input tray is removed from the product during a print job.
- The cartridge door is opened during a print job.
- Too many sheets have accumulated in an output area, or sheets are blocking an output area.
- The print media that is being used does not meet HP specifications.
- The media is damaged or has foreign objects attached to it, such as staples or paper clips.
- The environment in which the print media was stored is too humid or too dry.

ENWW Clear jams 111

### Where to look for jams

Jams can occur in these locations:

- In input areas
- In output areas
- In the print-cartridge area

Find and remove the jam by using the instructions on the following pages. If the location of the jam is not obvious, first look inside the product.

Loose toner might remain in the product after a jam. This problem typically resolves itself after a few sheets have been printed.

# Clear jams from the input-tray areas

△ CAUTION: Do not use sharp objects, such as tweezers or needle-nose pliers, to remove jams. Damage caused by sharp objects will not be covered by the warranty.

When removing jammed media, pull the jammed media straight away from the product. Pulling jammed media out of the product at an angle can damage the product.

- NOTE: Depending on where the jam is located, some of the following steps might not be necessary.
  - Open the print-cartridge door.

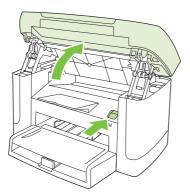

2. Grasp the handle on the print cartridge, and then pull the cartridge straight out to remove it.

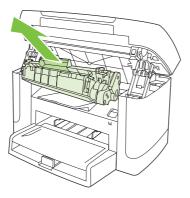

3. With both hands, grasp the side of the media that is most visible (this includes the middle), and carefully pull it free from the product.

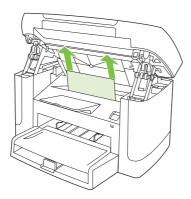

4. Open tray 1 and remove the media stack.

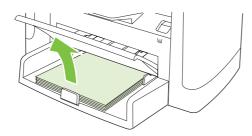

5. With both hands, grasp the side of the jammed media that is most visible (this includes the middle), and carefully pull it free from the product.

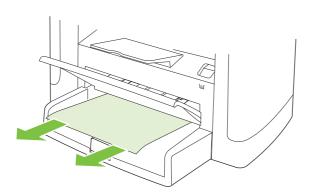

ENWW Clear jams 113

6. Replace the print cartridge and close the print-cartridge door.

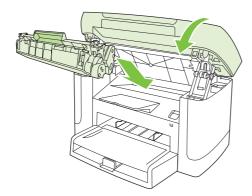

# Clear jams from the output bin

△ CAUTION: Do not use sharp objects, such as tweezers or needle-nose pliers, to remove jams. Damage caused by sharp objects will not be covered by the warranty.

With both hands, grasp the side of the jammed media that is most visible (this includes the middle), and carefully pull it free from the product.

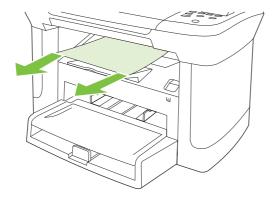

ENWW Clear jams 115

# Clear jams from the print-cartridge area

△ CAUTION: Do not use sharp objects, such as tweezers or needle-nose pliers, to remove jams. Damage caused by sharp objects will not be covered by the warranty.

When removing jammed media, pull the jammed media straight away from the product. Pulling jammed media out of the product at an angle can damage the product.

1. Open the print-cartridge door, and remove the print cartridge.

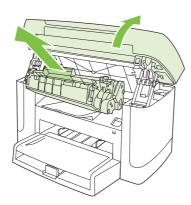

△ CAUTION: To prevent damage to the print cartridge, minimize its exposure to direct light.

2. With both hands, grasp the side of the jammed media that is most visible (this includes the middle), and carefully pull it free from the product.

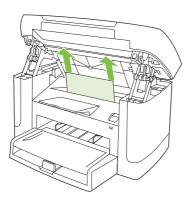

3. Replace the print cartridge and close the print-cartridge door.

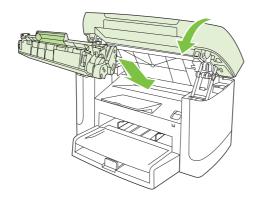

# Avoid repeated jams

- Verify that the input tray is not overfilled. The input tray capacity varies depending on the type of print media that you are using.
- Verify that the media guides are properly adjusted.
- Check that the input tray is securely in place.
- Do not add print media into the input tray while the product is printing.
- Use only HP-recommended media types and sizes.
- Do not fan media prior to loading it in a tray. To loosen the ream, hold it firmly in both hands and twist the media by rotating your hands in the opposite direction.
- Do not let print media stack up in the output bin. The print media type and the amount of toner used affect the output bin capacity.
- Check the power connection. Make sure that the power cord is firmly connected to both the product and the power supply box. Plug the power cord into a grounded power outlet.

ENWW Clear jams 117

# **Print problems**

### **Print-quality problems**

The information in the following sections helps you identify and resolve print-quality issues.

NOTE: If you are having copy problems, see Copy problems on page 127.

#### Improve print quality

Use the print-quality settings to prevent print-quality problems.

#### **Print-quality settings**

Print-quality settings affect how light or dark the print is on the page and the style in which the graphics are printed. You can also use the print-quality settings to optimize the print quality for a specific media type.

You can change the settings in the product properties to accommodate the types of jobs that you are printing. The following settings are available, depending on the printer driver that you are using:

- 600 dpi
- FastRes 1200
- NOTE: Changing the resolution can change the formatting of your text.

#### Temporarily change print-quality settings

To change the print-quality settings only for the current software program, open the properties through the **Print Setup** menu in the program that you are using to print.

#### Change print-quality settings for all future jobs

NOTE: For Macintosh instructions, see the user guide.

For Windows 2000:

- In the Windows system tray, click Start, select Settings, and then click Printers.
- 2. Right-click the product icon.
- 3. Click Properties (in Windows 2000, you can also click Printing Preferences).
- 4. Change the settings, and then click **OK**.

For Windows XP:

- 1. In the Windows system tray, click Start, click Control Panel, and then click Printers and Faxes.
- Right-click the product icon.
- 3. Click Properties, or click Printing Preferences.
- Change the settings, and then click OK.

#### For Windows Vista:

- 1. In the Windows system tray, click Start, click Control Panel, and then click Printer.
- 2. Right-click the product icon.
- 3. Click Properties, or click Printing Preferences.
- 4. Change the settings, and then click **OK**.

#### Identify and correct print defects

Use the checklist and print-quality issues charts in this section to solve print-quality problems.

#### **Print-quality checklist**

General print-quality problems can be solved by using the following checklist:

- 1. Make sure that the paper or print media that you are using meets specifications. Generally, smoother paper provides better results.
- 2. If you are using a special print media such as labels, transparencies, glossy, or letterhead, ensure that you have printed by type.
- Print a configuration page at the product control panel. If the page does not print correctly, the
  problem is with the hardware. Contact HP. See <a href="https://www.hp.com/support/LJM1120">www.hp.com/support/LJM1120</a> or the support flyer
  that came in the product box.
- **4.** Print a demo page at the control panel. If the page prints, the problem is with the printer driver. Try printing from another printer driver.
- 5. Try printing from a different program. If the page prints correctly, the problem is with the program from which you were printing.
- 6. Restart the computer and the product, and then try printing again. If the problem is not resolved, see General print-quality issues on page 120.

ENWW Print problems 119

#### **General print-quality issues**

The following examples depict letter-size paper that has passed through the product short-edge-first. These examples illustrate problems that would affect all of the pages that you print. The topics that follow list the typical cause and solution for each of these examples.

| Problem                                          | Example                              | Cause                                                                                                    | Solution                                                                                                    |
|--------------------------------------------------|--------------------------------------|----------------------------------------------------------------------------------------------------|----------------------------------------------------------------------------------------------------|
| Print is light or faded.                         | AaBbCc                               | The media might not meet HP specifications.                                                                                         | Use media that meets<br>HP specifications.                                                                                                    |
|                                                  | AaBbCc                               | The print cartridge might be defective. If you use a non-                                                                           | Replace the print cartridge. See Print cartridge on page 25.                                                                                                    |
|                                                  | AaBbCc<br>AaBbCc<br>AaBbCc           | HP print cartridge, no messages appear on the product control panel.                                                                | If the print cartridge is not low or empty, inspect the toner roller to see if the roller is damaged. If it is replace the print cartridge.                                                                  |
|                                                  |                                      | If the whole page is light, the print density adjustment is too light or EconoMode might be turned on.                              | Adjust the print density, and disable EconoMode in the product Properties.                                                                                                    |
| Toner specks appear.                             | AaBbCc                               | The media might not meet HP specifications.                                                                                         | Use media that meets HP specifications.                                                                                                    |
|                                                  | AaBbCc<br>AaBbCc<br>AaBbCc<br>AaBbCc | The paper path might need cleaning.                                                                                                 | Clean the paper path. See Clear the paper path on page 29.                                                                                                    |
| Dropouts appear.                                 | AakbCc                               | A single sheet of print media might be defective.                                                                                   | Try reprinting the job.                                                                                                    |
|                                                  | AaBbCc<br>AaBbCc                     | The moisture content of the paper is uneven or the paper has moist spots on its surface.                                            | Try different paper, such as high quality paper that is intended for laser printers.                                                                                                    |
|                                                  | ACBUCC<br>AaBbCc                     | The paper lot is flawed. The manufacturing processes can cause some areas to reject toner.                                          |                                                                                                    |
|                                                  |                                      | The print cartridge might be defective.                                                                                             | Replace the print cartridge. See Print cartridge on page 25.                                                                                                    |
|                                                  |                                      |                                                                                                    | If the error persists, contact HP. See <a href="https://www.hp.com/support/">www.hp.com/support/</a><br><a href="https://www.hp.com/support/">LJM1120</a> or the support flyer that came in the product box. |
| Vertical streaks or bands<br>appear on the page. | AaBbCc<br>AaBbCc<br>AaBbCc<br>AaBbCc | The print cartridge might be defective. If you are using a non-HP print cartridge, no messages appear on the product control panel. | Replace the print cartridge. See Print cartridge on page 25.                                                                                                    |

| Problem                               | Example                                        | Cause                                                                                                    | Solution                                                                                                    |
|---------------------------------------|------------------------------------------------|----------------------------------------------------------------------------------------------------|----------------------------------------------------------------------------------------------------|
| The amount of background toner        | AaBbCc                                         | The media might not meet HP specifications.                                                                                         | Use a different paper with a lighter basis weight.                                                                                                    |
| shading becomes unacceptable.         | AaBbCc<br>AaBbCc<br>AaBbCc<br>AaBbCc           | The priority input tray might be installed incorrectly.                                                                             | Make sure that the priority input tray is in place.                                                                                                    |
|                                       |                                                | The print-density setting is too high.                                                                                              | Decrease the print-density setting through the print driver. This decreases the amount of background shading.                                                                          |
|                                       | 7 (35.5 5 5                                    | Very dry (low humidity) conditions can increase the amount of background shading.                                                   | Check the product environment.                                                                                                    |
|                                       |                                                | The print cartridge might be defective. If you are using a non-HP print cartridge, no messages appear on the product control panel. | Replace the print cartridge. See Print cartridge on page 25.                                                                                                    |
| Toner smears appear on the media.     | AaBbCc<br>AaBbCc<br>AaBbCc<br>AaBbCc<br>AaBbCc | The media might not meet HP specifications.                                                                                         | Use media that meets HP specifications.                                                                                                    |
|                                       |                                                | If toner smears appear on the leading edge of the paper, the media guides are dirty, or debris has accumulated in the print path.   | Clean the media guides and the paper path. See <u>Clean the paper</u> path on page 29.                                                                                                 |
|                                       |                                                | The fuser temperature might be too low.                                                                                             | In the printer driver, make sure the appropriate media type is selected.                                                                                                    |
| The toner smears easily when touched. | AaBbcc<br>Aabbcc<br>Agbcc                      | The product is not set to print on the type of media on which you want to print.                                                    | In the printer driver, select the Paper/Quality tab and set Paper Type to match the type of media on which you are printing. Print speed might be slower if you are using heavy paper. |
|                                       | AaB                                            | The media might not meet HP specifications.                                                                                         | Use media that meets<br>HP specifications.                                                                                                    |
|                                       |                                                | The paper path might need cleaning.                                                                                                 | Clean the paper path. See <u>Clean</u> the paper path on page 29.                                                                                                    |
|                                       |                                                | The power source might be defective.                                                                                                | Plug the product directly into an AC outlet instead of into a power strip.                                                                                                    |
|                                       |                                                | The fuser temperature might be too low.                                                                                             | Use the archive print feature to improve toner fusing.                                                                                                    |

ENWW Print problems 121

| Problem                                                | Example                                        | Cause                                                                                                    | Solution                                                                                                    |
|--------------------------------------------------------|------------------------------------------------|----------------------------------------------------------------------------------------------------|----------------------------------------------------------------------------------------------------|
| Marks repeatedly appear at even intervals on the page. | AaBbC€<br>AaBbCc_                              | The product is not set to print on the type of media on which you want to print.                               | In the printer driver, make sure that the appropriate media type is selected. Print speed might be slower if you are using heavy paper.                                                                              |
|                                                        | AaBbCc<br>AaBbCc_                              | Internal parts might have toner on them.                                                                       | The problem typically corrects itself after a few more pages.                                                                                                    |
|                                                        | AaBbCc                                         | The paper path might need cleaning.                                                                            | Clean the paper path. See <u>Clean</u> the paper path on page 29.                                                                                                    |
|                                                        |                                                | The print cartridge might be damaged.                                                                          | If a repetitive mark occurs at the same spot on the page, install a new HP print cartridge. See Print cartridge on page 25.                                                                                          |
| The printed page contains misformed characters.        | AaBbCc<br>AaBbCc                               | The media might not meet HP specifications.                                                                    | Use a different paper, such as high-quality paper that is intended for laser printers.                                                                                                    |
|                                                        | Adabec<br>Adabec<br>Adabec<br>Adabec<br>Adabec | If characters are incorrectly formed so that they produce a wavy effect, the laser scanner might need service. | Verify that the problem also occurs on the configuration page. If so, contact HP. See <a href="https://www.hp.com/support/LJM1120">www.hp.com/support/LJM1120</a> or the support flyer that came in the product box. |
| The printed page is curled or wavy.                    | AaBbCC<br>AaBbCC<br>AaBbCC<br>AaBbCC           | The product is not set to print on the type of media on which you want to print.                               | In the printer driver, make sure the appropriate media type is selected.  If the problem persists, select a media type that uses a lower fuser temperature, such as transparencies or light media.                   |
|                                                        | AaBbCC                                         | The media might have been in the input tray too long.                                                          | Turn over the stack of media in the tray. Also, try rotating the media 180° in the input tray.                                                                                                    |
|                                                        |                                                | The media might not meet HP specifications.                                                                    | Use a different paper, such as high-quality paper that is intended for laser printers.                                                                                                    |
|                                                        |                                                | Both high temperature and humidity can cause paper curl.                                                       | Check the product environment.                                                                                                    |
| Text or graphics are skewed on the printed page.       | AaBbCc<br>AaBbCc                               | The media might be loaded incorrectly or the input tray might be too full.                                     | Verify that the media is loaded correctly and that the media guides are not too tight or too loose against the stack. See Install input devices on page 19.                                                          |
|                                                        | AaBbCc<br>AaBbCc<br>AaBbCc<br>AaBbCc           | The media might not meet HP specifications.                                                                    | Use a different paper, such as high-quality paper that is intended for laser printers.                                                                                                    |

| Problem                                                                                                    | Example                              | Cause                                                                                                  | Solution                                                                                                    |
|----------------------------------------------------------------------------------------------------|--------------------------------------|----------------------------------------------------------------------------------------------------|----------------------------------------------------------------------------------------------------|
| The printed page contains wrinkles or creases.                                                                 | AaBbCc<br>AaBbCc<br>AaBbCc<br>AaBbCc | The media might be loaded incorrectly or the input tray might be too full.                             | Turn over the stack of paper in the input tray, or try rotating the paper 180° in the input tray.  Verify that the media is loaded correctly and that the media guides are not too tight or too loose against the stack. See Install input devices on page 19. |
|                                                                                                    | Adbbee                               | The media might not meet HP specifications.                                                            | Use a different paper, such as high-quality paper that is intended for laser printers.                                                                                                    |
|                                                                                                    |                                      | Air pockets inside envelopes can cause them to wrinkle.                                                | Remove the envelope, flatten it, and try printing again.                                                                                                    |
| Toner appears around the printed characters.                                                                   |                                      | The media might be loaded incorrectly.                                                                 | Turn over the stack of paper in the tray.                                                                                                    |
|                                                                                                    | A B C A B B C C A C B B C C          | If large amounts of toner have scattered around the characters, the paper might have high resistivity. | Use a different paper, such as high-quality paper that is intended for laser printers.                                                                                                    |
| An image that appears at the top of the page (in solid black) repeats farther down the page (in a gray field). | AaBbCc<br>AaBbCc                     | Software settings might affect image printing.                                                         | In your software program, change the tone (darkness) of the field in which the repeated image appears.                                                                                                    |
| a gray nela).                                                                                                  | AaBbCc<br>AaBbCc                     |                                                                                                    | In your software program, rotate the whole page 180° to print the lighter image first.                                                                                                    |
|                                                                                                    | AaBbCc                               | The order of images printed might affect printing.                                                     | Change the order in which the images are printed. For example, have the lighter image at the top of the page, and the darker image farther down the page.                                                                                                    |
|                                                                                                    |                                      | A power surge might have affected the product.                                                         | If the defect occurs later in a print job, turn the product off for 10 minutes, and then turn on the product to restart the print job.                                                                                                    |

ENWW Print problems 123

# **Scan problems**

# Solve scanned-image problems

| Problem                               | Cause                                                                                                    | Solution                                                                                                    |
|---------------------------------------|----------------------------------------------------------------------------------------------------|----------------------------------------------------------------------------------------------------|
| The scanned image is of poor quality. | The original might be a second-generation photo or picture.                                              | To eliminate the patterns, try reducing<br>the size of the image after scanning.                                                                                                    |
|                                       |                                                                                                    | <ul> <li>Print the scanned image to see if the<br/>quality is better.</li> </ul>                                                                                                    |
|                                       |                                                                                                    | <ul> <li>Verify that the resolution settings are<br/>correct for the type of scan job that you<br/>are performing.</li> </ul>                                                                                    |
|                                       | The image that appears on the screen might not be an accurate representation of the quality of the scan. | <ul> <li>Try adjusting your computer monitor<br/>settings to use more colors (or levels of<br/>gray). Typically, you make this<br/>adjustment by opening <b>Display</b> in<br/>Windows Control Panel.</li> </ul> |
|                                       |                                                                                                    | <ul> <li>Try adjusting the resolution settings in<br/>the scanner software.</li> </ul>                                                                                                    |
|                                       | The original might have been loaded incorrectly.                                                         | Verify that the original is loaded correctly on the flatbed scanner. See <u>Install input</u> <u>devices on page 19</u> .                                                                                        |
|                                       | The scanner might be dirty.                                                                              | Clean the scanner. See <u>Clean the flatbed</u> scanner glass on page 28.                                                                                                    |
|                                       | The graphics settings might not be suitable for the type of scan job that you are performing.            | Try changing the graphics settings.                                                                                                    |
| Part of the image did not scan.       | The original might have been loaded incorrectly.                                                         | Verify that the original is loaded correctly on the flatbed scanner.                                                                                                    |
|                                       | A colored background might be causing images in the foreground to blend into the background.             | Try adjusting the settings before you scan the original or enhancing the image after you scan the original.                                                                                                    |
|                                       | The original is too small.                                                                               | The minimum size that the flatbed scanner supports is 25 x 25 mm (1 x 1 inch).                                                                                                    |
|                                       | The media size is incorrect.                                                                             | In <b>Scan</b> settings, make sure that the input media size is large enough for the document that you are scanning                                                                                              |

| Problem                 | Cause                                                      | Solution                                                                                                    |
|-------------------------|------------------------------------------------------------|----------------------------------------------------------------------------------------------------|
| The scan takes too long | The resolution or color level is set too high.             | Change the resolution and color settings to the correct settings for your job.                                                                                                    |
|                         | The software is set to scan in color.                      | The system default is color, which takes longer to scan even when scanning a monochrome original. If you acquire an image through TWAIN or WIA, you can change the settings so that the original scans in grayscale or black-and-white. See the product software Help for details. |
|                         | A print job or copy job was sent before you tried to scan. | If someone sent a print job or copy job before you tried to scan, the scan will start if the scanner is not busy. However, because the product and scanner share memory, the scan might be slower.                                                                                 |

ENWW Scan problems 125

# Scan-quality problems

### **Prevent problems**

The following are a few simple steps you can take to improve copy and scan quality.

- Use high-quality originals.
- Place the media on the flatbed glass correctly (face-down with the upper-left corner of the document at the corner of the glass indicated by the icon).
- Adjust the software settings according to how you plan to use the scanned page.
- If your product frequently feeds more than one page at a time, the separation pad might need to be replaced. Contact HP. See <a href="https://www.hp.com/support/LJM1120">www.hp.com/support/LJM1120</a> or the support flyer that came in the product box.
- Use or make a carrier sheet to protect your originals.

#### Solve scan-quality problems

| Problem                                                       | Cause                                                                        | Solution                                                                                                    |
|---------------------------------------------------------------|------------------------------------------------------------------------------|----------------------------------------------------------------------------------------------------|
| Blank pages  The original might have been loaded upside down. |                                                                              | On the flatbed scanner, place the original document face-down with the upper-left corner of the document at the corner of the glass indicated by the icon on the scanner. |
| Too light or dark                                             | The resolution and color levels may be set incorrectly.                      | Verify that you have the correct resolution and color settings.                                                                                                    |
| Unwanted spots                                                | Ink, glue, correction fluid, or an unwanted substance might be on the glass. | Clean the flatbed scanner surface. See Clean the flatbed scanner glass on page 28.                                                                                        |
| Black dots                                                    | Ink, glue, correction fluid, or an unwanted substance might be on the glass. | Clean the flatbed scanner surface. See Clean the flatbed scanner glass on page 28.                                                                                        |
|                                                               | The power to the product might have fluctuated.                              | Reprint the job.                                                                                                    |
| Unclear text                                                  | The resolution levels might be set incorrectly.                              | Verify that the correct resolution settings are correct.                                                                                                    |

# **Copy problems**

### **Prevent problems**

The following are a few simple steps you can take to improve copy quality:

- Use quality originals.
- Place the media on the flatbed glass correctly (face-down with the upper-left corner of the document at the corner of the glass indicated by the icon).
- Use or make a carrier sheet to protect your originals.
- NOTE: Verify that the media meets HP specifications. If the media meets HP specifications, recurring feed problems indicate the pickup roller or separation pad is worn.

### **Image problems**

| Problem                                                                                        | Cause                                           | Solution                                                                                                    |
|------------------------------------------------------------------------------------------------|-------------------------------------------------|----------------------------------------------------------------------------------------------------|
| Images are missing or faded.                                                                   | The print-cartridge might be defective.         | Replace the print cartridge. See Print cartridge on page 25.                                                                                                    |
|                                                                                                | The original might be of poor quality.          | If your original is too light or damaged, the copy might not be able to compensate, even if you adjust the contrast. If possible, find an original document in better condition.                                |
|                                                                                                | The contrast settings might be set incorrectly. | Use the control-panel Lighter/Darker button to change the contrast setting.                                                                                                    |
|                                                                                                | The original might have a colored background.   | Colored backgrounds might cause images in the foreground to blend into the background, or the background might appear in a different shade. If possible, use an original document without a colored background. |
| Vertical white or faded stripes appear on the copy.  AaBbCc AaBbCc AaBbCc AaBbCc AaBbCc AaBbCc | The media might not meet HP specifications.     | Use media that meets HP specifications.                                                                                                    |
|                                                                                                | The print-cartridge might be defective.         | Replace the print cartridge. See Print cartridge on page 25.                                                                                                    |

ENWW Copy problems 127

| Problem                                    | Cause                                                                                  | Solution                                                                                  |
|--------------------------------------------|----------------------------------------------------------------------------------------|-------------------------------------------------------------------------------------------|
| Unwanted lines or dots appear on the copy. | The flatbed scanner might be dirty.                                                    | Clean the flatbed scanner. See <u>Clean the</u> <u>flatbed scanner glass on page 28</u> . |
| AaBbCc<br>AaBbCc<br>AaBbCc<br>AaBbCc       | The photosensitive drum inside the print cartridge might have been scratched.          | Install a new HP print cartridge. See Print cartridge on page 25.                         |
| Black dots or streaks appear on the copy.  | Ink, glue, correction fluid, or an unwanted substance might be on the flatbed scanner. | Clean the flatbed scanner. See Clean the flatbed scanner glass on page 28.                |
|                                            | The power to the product might have fluctuated.                                        | Reprint the job.                                                                          |
| Copies are too light or dark.              | The printer driver or product software settings may be incorrect.                      | Verify that the quality settings are correct.                                             |
|                                            | settings may be mooned.                                                                | See the product software Help for more information about changing the settings.           |
| Text is unclear.                           | The printer driver or product software settings may be incorrect.                      | Verify that the quality settings are correct.                                             |
|                                            |                                                                                        | Verify that the EconoMode setting is off.                                                 |
|                                            |                                                                                        | See the product software Help for more information about changing the settings.           |

# **Media-handling problems**

| Problem                              | Cause                                                                                                    | Solution                                                                            |
|--------------------------------------|----------------------------------------------------------------------------------------------------|-------------------------------------------------------------------------------------|
| Poor print quality or toner adhesion | The paper is too moist, too rough, too heavy or too smooth, or it is embossed or from a faulty paper lot. | Try another kind of paper, between 100 and 250 Sheffield, 4 to 6% moisture content. |
| Dropouts, jamming, or curl           | The paper has been stored incorrectly.                                                                    | Store paper flat in its moisture-proof wrapping.                                    |
|                                      | The paper has variability from one side to the other.                                                     | Turn the paper over.                                                                |
| Excessive curl                       | The paper is too moist, has the wrong grain direction, or is of short-grain construction                  | Use long-grain paper.                                                               |
|                                      | The paper varies from side-to-side.                                                                       | Turn the paper over.                                                                |
| Jamming, damage to paper             | The paper has cutouts or perforations.                                                                    | Use paper that is free of cutouts or perforations.                                  |

| Problem                                                    | Cause                                                                                                 | Solution                                                                                                    |
|------------------------------------------------------------|----------------------------------------------------------------------------------------------------|----------------------------------------------------------------------------------------------------|
| Problems with feeding                                      | The paper has ragged edges.                                                                           | Use high-quality paper that is made for laser printers.                                                                                                    |
|                                                            | The paper varies from side-to-side.                                                                   | Turn the paper over.                                                                                                    |
|                                                            | The paper is too moist, too rough, too heavy or too smooth, has the wrong grain direction,            | Try another kind of paper, between 100 and 250 Sheffield, 4 to 6% moisture content.                                                                                                    |
|                                                            | or is of short-grain construction or it is embossed or from a faulty paper lot.                       | Use long-grain paper.                                                                                                    |
| Print is skewed (crooked).                                 | The media guides might be incorrectly adjusted.                                                       | Remove all media from the input tray, straighten the stack, and then load the media in the input tray again. Adjust the media guides to the width and length of the media that you are using and try printing again. |
| More than one sheet feeds at one time.                     | The media tray might be overloaded.                                                                   | Remove some of the media from the tray.<br>See <u>Install input devices on page 19</u> .                                                                                                    |
|                                                            | The media might be wrinkled, folded, or damaged.                                                      | Verify that the media is not wrinkled, folded, or damaged. Try printing on media from a new or different package.                                                                                                    |
| The product does not pull media from the media input tray. | The product might be in manual feed mode.                                                             | If Manual appears on the product<br>control-panel display, press OK to print<br>the job.                                                                                                    |
|                                                            |                                                                                                    | Verify that the product is not in manual feed mode and print your job again.                                                                                                    |
|                                                            | The pickup roller might be dirty or damaged.                                                          | Contact HP. See <a href="https://www.hp.com/support/LJM1120">www.hp.com/support/LJM1120</a> or the support flyer that came in the product box.                                                                       |
|                                                            | The paper-length adjustment control in tray 1 is set at a length that is greater than the media size. | Adjust the paper-length adjustment control to the correct length.                                                                                                    |

ENWW Copy problems 129

## **Performance problems**

| Problem                     | Cause                                                                  | Solution                                                                                                    |
|-----------------------------|------------------------------------------------------------------------|----------------------------------------------------------------------------------------------------|
| No copy came out.           | The input tray might be empty.                                         | Load media in the product. See <u>Install input</u> devices on page 19 for more information.                                                                                                 |
|                             | The original might have been loaded incorrectly.                       | On the flatbed scanner, place the original document face-down with the upper-left corner of the document at the corner of the glass indicated by the icon on the scanner.                    |
| Copies are blank.           | The sealing tape might not have been removed from the print cartridge. | Remove the print cartridge from the product, pull out the sealing tape, and reinstall the print cartridge.                                                                                   |
|                             | The original might have been loaded incorrectly.                       | On the flatbed scanner, make sure that the original document is placed face-down with the upper-left corner of the document at the corner of the glass indicated by the icon on the scanner. |
|                             | The media might not meet HP specifications.                            | Use media that meets HP specifications.                                                                                                    |
|                             | The print cartridge might be defective.                                | Replace the print cartridge. See Print cartridge on page 25.                                                                                                    |
| Copies are reduced in size. | The product settings might be set to reduce the scanned image.         | On the control panel, press Reduce/<br>Enlarge and verify that it is set to<br>Original=100%.                                                                                                |

## **Functional checks**

#### **Engine test page**

- 1. Turn the product power on and wait for the message **Ready** to appear on the control-panel display.
- Rapidly open and then close the print-cartridge door five times.
- △ CAUTION: Do not forcibly close the door to prevent damaging the door latches.
- TIP: Depress and hold down the print-cartridge door button to prevent the door latches from engaging. Open the door far enough to activate the door open sensor, and then fully close the door (rapidly, five times).
- An engine test page prints.

#### **Drum rotation test**

The photosensitive drum, located in the print cartridge, must rotate in order for the print process to work. The photosensitive drum receives its drive from the main drive assembly.

- NOTE: This test is especially important if refilled print cartridges have been used.
  - 1. Open the print-cartridge door.
  - 2. Remove the print cartridge.
  - 3. Mark the drive gear on the cartridge with a felt-tipped marker. Note the position of the mark.
  - **4.** Install the print cartridge and close the print-cartridge door. The startup sequence should rotate the drum enough to move the mark.
  - 5. Open the print-cartridge door and inspect the gear that was marked in step 3. Verify that the mark moved.

If the mark did not move, inspect the main drive assembly to make sure that it is meshing with the print cartridge gears. If the drive gears appear functional and the drum does not move, replace the print cartridge.

ENWW Functional checks 131

#### Half self-test functional check

The print process can be subdivided into the following stages:

- Image formation stage (charges the drum and writes a latent image to the drum with the laser)
- Development stage (forms a toner image on the drum)
- Transfer stage (transfers the image to the media)
- Cleaning stage (removes excess toner from the drum)
- Fusing stage (applies heat and pressure to the media to make the image permanent)

#### Perform a half self-test check

The purpose of the half self-test check is to determine which process is malfunctioning.

- 1. Print a configuration page.
- 2. Open the print cartridge access door after the paper advances halfway through the product (approximately five seconds after the motor begins rotating). The leading edge of the paper should have advanced past the print cartridge.
- 3. Remove the print cartridge.
- 4. Open the print cartridge drum shield to view the drum surface. If a dark and distinct toner image is present on the drum surface, assume that the first two functions of the electrophotographic process are functioning (image formation and development). Problem solve the failure as a transfer or fusing problem.

#### **Perform other checks**

If no image appears on the photosensitive drum, perform these checks:

- 1. Make sure that you removed the entire length of the sealing tape from the print cartridge before you installed the cartridge.
- Perform a drum-rotation functional check to ensure that the drum is rotating (see <u>Drum rotation</u> test on page 131).
- 3. Perform a high-voltage power-supply check. See <u>Heating element check on page 133</u>.

### **Heating element check**

Media passes between the heating element and a soft pressure roller to fuse toner to the media.

- Unplug the product for at least ten minutes.
- 2. Verify that the thermistor connector is seated into both the product chassis and the ECU.
- 3. Remove the heating element connector from the ECU. To measure the continuity of the heating element, measure the resistance between the two pins at the end of the cable.
  - NOTE: Normal resistance is 25 ohms +/- 10 ohms for the 110 V product and 80 ohms +/- 20 ohms for the 220 V product.

If no resistance is measured, replace the fuser.

- 4. Remove the thermistor connector, and then measure the resistance between J206 pins one and two and between J206 pins three and four.
- NOTE: Normal resistance between both pairs of pins is 370K ohms +/- 50K ohms at 20° C (68° F).
- If no resistance is measured, replace the fuser.

### **High-voltage contacts check**

The high-voltage contacts in the product must have a good connection with the contacts on the print cartridge to provide the necessary voltages for the electrophotographic processes.

#### **Check the print-cartridge contacts**

Remove the print cartridge and visually inspect the three connection points on the ends of the print cartridge: drum ground (callout 1), charging (callout 2), and developing roller (callout 3). If they are dirty or corroded, clean the connection. If they are damaged, replace the print cartridge.

NOTE: Use only isopropyl alcohol to clean the connections.

Figure 6-1 Print-cartridge high-voltage connection points (right side)

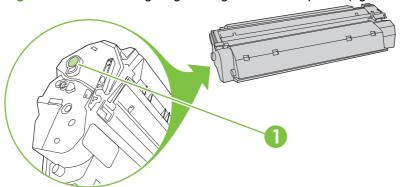

ENWW Functional checks 133

Figure 6-2 Print-cartridge high-voltage connection points (left side)

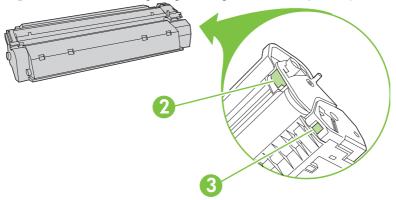

### Check the high-voltage connector assembly

Visually inspect the cartridge connection points inside the product to make sure that they are not dirty or corroded. If the pins are dirty, clean them by using isopropyl alcohol only.

### Service-mode functions

#### **NVRAM** initialization

An NVRAM initialization returns the device settings to the factory-set defaults.

- Turn off the product.
- 2. Press and hold both the Start Copy button and the Cancel button, and then turn on the product.
- Wait until the message Permanent storage init. appears, and then release the buttons.

When the NVRAM initialization process finishes, the product control panel shows the **Ready** message.

#### **Super NVRAM initialization**

The super NVRAM initialization clears all settings affected by a regular NVRAM initialization, and also clears the product language and country/region settings. Both settings must be reset after a super NVRAM initialization.

- 1. Turn off the product.
- 2. Press and hold both the right arrow button and the Cancel button, and then turn on the product.
- 3. Wait until the message **Permanent storage init.** appears, and then release the buttons.

When the process finishes, the product control panel shows the **Ready** message.

### Secondary service menu

Use this menu to perform various tests and print out special reports.

#### Open the secondary service menu

- 1. Press the Setup button.
- 2. Simultaneously press and then release both the left arrow button and the OK button.
- 3. Press the OK button.
- Use the arrow buttons to select the desired secondary-service option, and then press the OK button.
- 5. Use the arrow buttons to select the desired submenu option, and then press OK.
- **6.** After making the necessary menu item choices, wait for the product to enter the Ready state, and then press Cancel to close the secondary service menu.

| Menu item       | Submenu         | Description                                                                                    |
|-----------------|-----------------|------------------------------------------------------------------------------------------------|
| Service Reports | Cont. Self-Test | The continuous self-test prints the configuration page repeatedly until you press Cancel.      |
|                 | Cont. Copy      | Run a continuous copy test to test the copy function.                                          |
|                 | Extended Keymap | Print the extended keypad map to see all the characters associated with the alphanumeric keys. |
|                 | Error Report    | Print the error report to see firmware errors.                                                 |

ENWW Service-mode functions 135

| Menu item        | Submenu      | Description                                                                                                    |
|------------------|--------------|----------------------------------------------------------------------------------------------------|
| Display test     |              | Use the <b>Display test</b> sub-menu to run a test of the control-panel display lights and LCD screen.                              |
| Button test      |              | Use the <b>Button test</b> sub-menu to run a test of the control-panel buttons.                                                     |
| Show FW Version  |              | Use the <b>Show FW Version</b> sub-menu to display the firmware version number.                                                     |
| High Speed USB   | On (default) | Use the <b>High Speed USB</b> to enable or disable the high-speed function of the USB port.                                         |
|                  | OII          | <b>TIP:</b> If the product has difficulty communicating with a network when using the USB port, change this setting to <b>Off</b> . |
| Scan Calibration | Mono         | Use the <b>Scan Calibration</b> sub-menu to calibrate the product                                                                   |
|                  | Red          | scanner.                                                                                                    |
|                  | Green        |                                                                                                    |
|                  | Blue         |                                                                                                    |

## **Problem-solving tools**

### **Product information pages and reports**

Information pages and reports reside within the product memory. These pages and reports help diagnose and solve problems with the product.

NOTE: If the product language was not correctly set during installation, you can set the language manually so the information pages print in one of the supported languages. Change the language by using the **System setup** menu on the control panel or by using the embedded Web server.

#### **Configuration page**

The configuration page shows the current settings and product properties.

- 1. On the product control panel, press Setup.
- 2. Use the arrow buttons to select **Reports**, and then press OK.
- 3. Use the arrow buttons to select **Config report**, and then press OK.

#### **Demo page**

The demo page contains examples of text and graphics.

- 1. On the product control panel, press Setup.
- 2. Use the arrow buttons to select **Reports**, and then press OK.
- 3. Use the arrow buttons to select **Demo page**, and then press OK.

## Menu map

The menu map shows the control-panel menus and available settings.

- 1. On the product control panel, press Setup.
- 2. Use the arrow buttons to select **Reports**, and then press OK.
- 3. Use the arrow buttons to select **Menu structure**, and then press OK.

#### Service menu

Use the control-panel **Service** menu to solve product problems. In the table below, an asterisk (\*) denotes the default setting.

| Service menu item | Submenu option | Description                                                                                                    |
|-------------------|----------------|----------------------------------------------------------------------------------------------------|
| Restore defaults  | None           | Press OK to restore the product factory settings.                                                                                                    |
| Cleaning mode     | None           | Press OK to start the cleaning process.<br>See Clean the paper path on page 29 for<br>more information.                                                                       |
| Archive print     | Off* On        | The archive print feature produces output that is less susceptible to toner smearing and dusting. Use archive print to create documents that you want to preserve or archive. |
| Less paper curl   | Off*           | Lowers the fuser temperature.                                                                                                    |
|                   | On             |                                                                                                    |

#### Restore the factory-set defaults

Restoring the factory-set defaults returns all of the settings to the factory defaults.

- 1. On the product control panel, press Setup.
- 2. Use the arrow buttons to select **Service**, and then press OK.
- 3. Use the arrow buttons to select **Restore defaults**, and then press OK.

The product automatically restarts.

#### Clean the paper path

The product features a special cleaning mode to clean the paper path.

- 1. On the product control panel, press Setup.
- 2. Use the arrow buttons to select **Service**, and then press OK.
- Use the arrow buttons to select Cleaning Mode, and then press OK.

A page feeds through the product slowly. Discard the page when the process is completed.

- 4. Load plain letter or A4 paper when you are prompted.
- 5. Press OK again to confirm and begin the cleaning process.

A page feeds through the product slowly. Discard the page when the process is completed.

#### **Archive print**

Archive print produces output that is less susceptible to toner smearing and dusting. Use archive print to create documents that you want to preserve or archive.

### Turn on archive print

- 1. On the product control panel, press Setup.
- 2. Use the arrow buttons to select **Service**, and then press OK.
- 3. Use the arrow buttons to select **Archive print**, **On**, or **Off**, and then press **OK**.

ENWW Problem-solving tools 139

## **Problem-solving diagrams**

- Repetitive image defects
- Interface ports
- Formatter connectors
- ECU connectors
- Solenoid and motor
- Rollers
- Sensors
- Major components
- PCAs (base unit)
- Circuit diagram

### Repetitive image defects

If the product output has a consistent, repetitive defect, then use <u>Table 6-1 Repetitive image defects</u> on page 140 to determine which part needs to be replaced based on the measured distance between the repetitions of the defect.

NOTE: The following table replaces the graphical repetitive defect ruler. You can make your own ruler by using these measurements.

#### Table 6-1 Repetitive image defects

| Distance between identical defects | Dirty or damaged roller   | Solution                     |
|------------------------------------|---------------------------|------------------------------|
| 26.7 mm (1.05 in)                  | Primary charging roller   | Replace the print cartridge. |
| 29.1 mm (1.14 in)                  | Developing cylinder       | Replace the print cartridge. |
| 39.3 mm (1.55 in)                  | Transfer roller           | Replace the transfer roller. |
| 56.2 mm (2.21 in)                  | Pressure roller           | Replace the fuser.           |
| 56.5 mm (2.22 in)                  | Fuser film (fuser sleeve) | Replace the fuser.           |

## **Interface ports**

All models have a Hi-Speed USB 2.0 port. The HP LaserJet M1120n also has a 10/100 Base-T (RJ-45) network port.

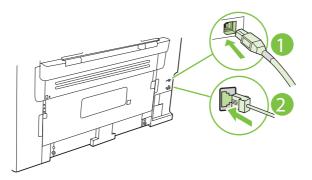

- Hi-Speed USB 2.0 port
- Network port (HP LaserJet M1120n only)

## **Formatter connectors**

Figure 6-3 Formatter connectors

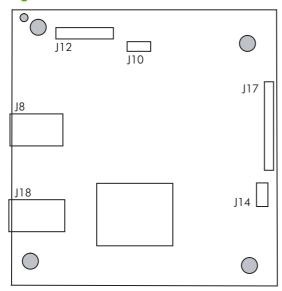

Table 6-2 Formatter connectors

| Item | Description             |
|------|-------------------------|
| J8   | High-speed USB 2.0 port |
| J10  | Control panel           |
| J12  | Scanner                 |
| J14  | +24V (from engine)      |
| J17  | ECU PCA                 |
| J18  | Network port            |

### **ECU** connectors

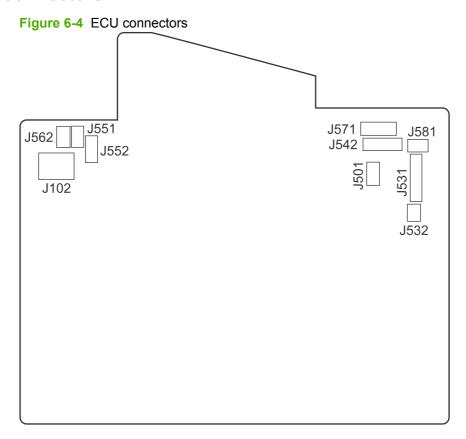

Table 6-3 ECU connectors

| Item | Description                                                                 |
|------|-----------------------------------------------------------------------------|
| J101 | Fuser (not shown)                                                           |
| J102 | Power switch                                                                |
| J501 | Interlock                                                                   |
| J531 | Formatter PCA (communication, +5v, +3.3v, GND)                              |
| J532 | Formatter PCA (communication, +24v, GND)                                    |
| J542 | Laser/scanner                                                               |
| J551 | Top-of-media sensor (PS751)                                                 |
| J552 | Media-sensor PCA (fuser delivery sensor PS701 and media width sensor PS702) |
| J562 | Pickup solenoid                                                             |
| J571 | Motor-drive PCA                                                             |
| J581 | TAGIN/TAGOUT PCA                                                            |

## Solenoid and motor

Figure 6-5 Solenoid and motor

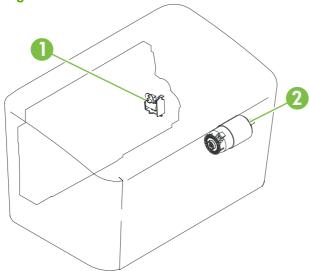

Table 6-4 Solenoid and motor

| Item | Description     |
|------|-----------------|
| 1    | Pickup solenoid |
| 2    | Main motor      |

## **Rollers**

Figure 6-6 Rollers

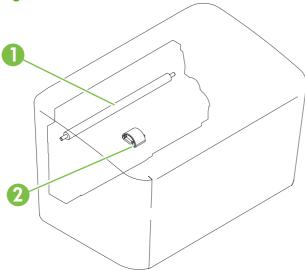

#### Table 6-5 Rollers

| Item | Description                                 |
|------|---------------------------------------------|
| 1    | Transfer roller (fastened to the rear door) |
| 2    | Pickup roller                               |

## Sensors

Figure 6-7 Sensors

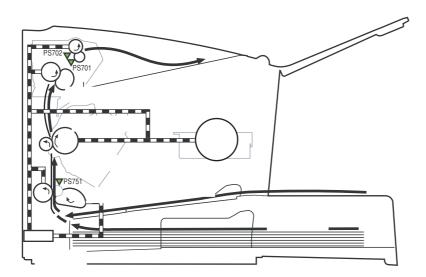

Table 6-6 Sensors

| Item  | Description           |
|-------|-----------------------|
| PS701 | Fuser-delivery sensor |
| PS702 | Media-width sensor    |
| PS751 | Top-of-page sensor    |

## **Major components**

Figure 6-8 Major components

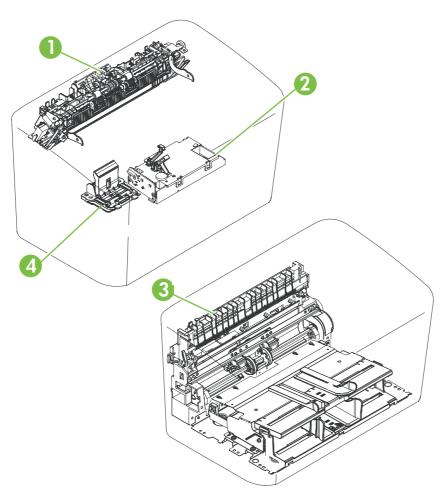

Table 6-7 Major components

| Item | Description             |
|------|-------------------------|
| 1    | Fuser assembly          |
| 2    | Laser/scanner assembly  |
| 3    | Paper-pickup assembly   |
| 4    | Separation-pad assembly |

## PCAs (base unit)

Figure 6-9 PCAs (base unit)

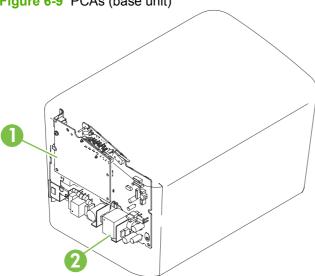

Table 6-8 PCAs (base unit)

| Item | Description                 |
|------|-----------------------------|
| 1    | Formatter PCA               |
| 2    | Engine-controller PCA (ECU) |

## **Circuit diagram**

Figure 6-10 Circuit diagram

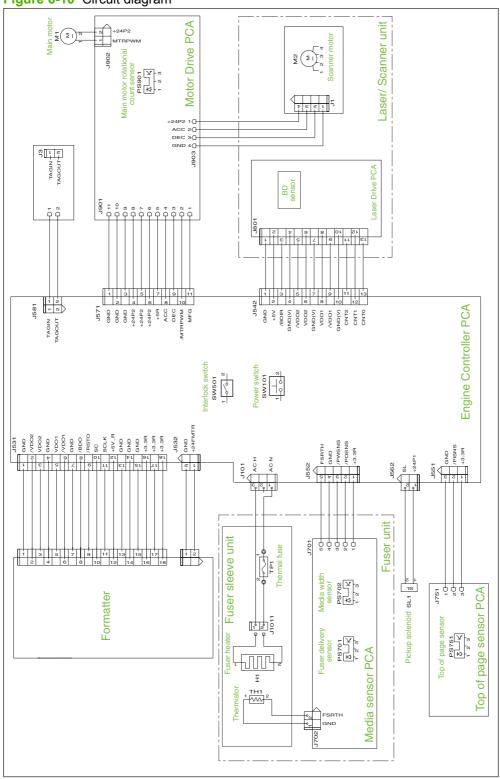

# Firmware updates

Firmware updates and installation instructions for this product are available at <a href="www.hp.com/support/LJM1120">www.hp.com/support/LJM1120</a>. Click **Downloads and drivers**, click the operating system, and then select the firmware download for the product.

# 7 Parts

- Ordering information
- Supplies and hinge tool
- Cable and interface accessories
- Whole-unit replacement
- Control-panel overlays
- Supplementry documentation and support
- Parts lists and diagrams
- Scanner assemblies
- <u>Assemblies</u>
- External covers and panels
- Internal components (1 of 3)
- Internal components (2 of 3)
- Internal components (3 of 3)
- Alphabetical parts list
- Numerical parts list

ENWW 151

## **Ordering information**

Order replacement parts, supplies, and paper from the following Web sites:

- To order genuine HP parts and accessories, go to www.hp.com/buy/parts.com.
- To order supplies and paper, go to <u>www.hp.com/buy/suresupply.com</u>.

## Supplies and hinge tool

| Product name                | Description                                                                                       | Part number            |
|-----------------------------|---------------------------------------------------------------------------------------------------|------------------------|
| Replacement print cartridge | Average yield for the print cartridge is approximately 2,000 pages. Actual yield                  | CB436A (new)           |
|                             | depends on use.                                                                                   | CB436-67901 (exchange) |
| Scanner hinge tool          | Use this tool to secure the scanner in the open position when the link assemblies are disengaged. | 5185-7441              |

## Cable and interface accessories

| Product name | Description                                      | Part number |
|--------------|--------------------------------------------------|-------------|
| USB cable    | 2-meter standard USB-compatible device connector | C6518A      |
|              | 3-meter standard USB-compatible device connector | C6520A      |
| Power cord   | U.S. / Canada (1.8 M, 6 ft)                      | 8120-8382   |
|              | Europe (1.8 M, 6 ft)                             | 8121-0516   |
|              | Switzerland (1.8 M, 6 ft)                        | 8121-0519   |
|              | United Kingdom (1.8 M, 6 ft)                     | 8121-0517   |
|              | Denmark (1.8 M, 6 ft)                            | 8121-0518   |
|              | South America (1.8 M, 6 ft)                      | 8121-0520   |
|              | Israel (1.8 M, 6 ft)                             | 8121-1004   |

# Whole-unit replacement

Use the tables in this section to find the whole-unit replacement part number for a specific product bundle and localized configuration.

Table 7-1 Whole-unit replacement, product bundle CC537A

| Country/region | Localized configuration                         | Replacement part number |
|----------------|-------------------------------------------------|-------------------------|
| Asia Pacific   | AB0 - Taiwan-Traditional Chinese                | CC537-67902             |
|                | AB1 - Korea-Korean localization                 | CC537-67903             |
|                | AB2 - China-Simplified Chinese                  | CC537-67904             |
|                | AB3 - Thailand-Thai                             | CC537-67905             |
|                | AB4 - Singapore-English                         | CC537-67906             |
|                | BFV - Hong Kong SAR-English/Traditional Chinese | CC537-67907             |
|                | ABG - Australia-English                         | CC537-67909             |
|                | A2K - Philippines-English                       | CC537-67910             |
|                | ACJ - India-English                             | CC537-67911             |
|                | AK3 - Indonesia-Indonesia localizaton           | CC537-67912             |
|                | UUD - Vietnam-Vietnamese localization           | CC537-67913             |
|                | ARR - Asia Pacific (Euro Cord)-English          | CC537-67914             |
|                | ARS - Asia Pacific (UK Cord)-English            | CC537-67915             |

Table 7-1 Whole-unit replacement, product bundle CC537A (continued)

| Country/region                  | Localized configuration                              | Replacement part number |
|---------------------------------|------------------------------------------------------|-------------------------|
| Europe, Middle East, and Africa | ABD - Germany-German                                 | CC537-67916             |
|                                 | ABF - France-French                                  | CC537-67917             |
|                                 | ABH - Netherlands-Dutch                              | CC537-67918             |
|                                 | ABZ - Italy-Italian                                  | CC537-67919             |
|                                 | ABE - Spain-Spanish localization                     | CC537-67920             |
|                                 | BFY - Spain-Catalan localization                     | CC537-67921             |
|                                 | ABU - United Kingdom-English                         | CC537-67922             |
|                                 | B14 - Belgium-Dutch/French                           | CC537-67923             |
|                                 | AR8 - Switzerland-French/German                      | CC537-67924             |
|                                 | BB1 - Norway/Finland/Sweden-NO/FI/SV localization    | CC537-67925             |
|                                 | ABY - Denmark-Danish                                 | CC537-67926             |
|                                 | ACB - Russia-Cyrillic                                | CC537-67927             |
|                                 | BCM - Czech Rep/Slovakia-Czech/Slovak localization   | CC537-67928             |
|                                 | AKC - Hungary-Hungarian localization                 | CC537-67929             |
|                                 | AKD - Poland-Polish localization                     | CC537-67930             |
|                                 | AB9 - Portugal-Portuguese localization               | CC537-67931             |
|                                 | ACQ - South Africa-English                           | CC537-67932             |
|                                 | BCP - Greece/Israel-Greek/Hebrew localization        | CC537-67933             |
|                                 | BFQ - Mid East 220V-AR/FR/EN localization            | CC537-67934             |
|                                 | BFR - Estonia/Lithuania/Latvia-ET/LT/LV              | CC537-67935             |
|                                 | BFS - Slovenia/Croatia/Serbia-SL/HR/SR               | CC537-67936             |
|                                 | BFZ - Kazakhstan/Ukraine-Kazakh/Ukrainian locization | CC537-67937             |
|                                 | AB8 - Turkey-Turkish localization                    | CC537-67938             |
|                                 | BG1 - Romania/Bulgaria-Romanian/Bulgarian locization | CC537-67939             |
| Latin America                   | AC8 - Argentina-Spanish                              | CC537-67940             |
|                                 | ABM - Latin Amer-(120v) Spanish localization         | CC537-67941             |
|                                 | 696 - Brazil-Portuguese                              | CC537-67942             |
|                                 | 697 - Latin America-Spanish localization             | CC537-67943             |
|                                 | AKV - South America-Spanish                          | CC537-67944             |
| North America                   | ABA - U. SEnglish                                    | CC537-67945             |

Table 7-2 Whole-unit replacement, product bundle CC459A

| Country/region | Localized configuration                         | Replacement part number |
|----------------|-------------------------------------------------|-------------------------|
| Asia Pacific   | AB0 - Taiwan-Traditional Chinese                | CC459-67901             |
|                | AB1 - Korea-Korean localization                 | CC459-67902             |
|                | AB2 - China-Simplified Chinese                  | CC459-67903             |
|                | AB3 - Thailand-Thai                             | CC459-67904             |
|                | AB4 - Singapore-English                         | CC459-67905             |
|                | BFV - Hong Kong SAR-English/Traditional Chinese | CC459-67906             |
|                | ABG - Australia-English                         | CC459-67907             |
|                | A2K - Philippines-English                       | CC459-67908             |
|                | ACJ - India-English                             | CC459-67909             |
|                | AK3 - Indonesia-Indonesia localizaton           | CC459-67910             |
|                | UUD - Vietnam-Vietnamese localization           | CC459-67911             |
|                | ARR - Asia Pacific (Euro Cord)-English          | CC459-67912             |
|                | ARS - Asia Pacific (UK Cord)-English            | CC459-67913             |

Table 7-2 Whole-unit replacement, product bundle CC459A (continued)

| Country/region                  | Localized configuration                                | Replacement part number |
|---------------------------------|--------------------------------------------------------|-------------------------|
| Europe, Middle East, and Africa | ABD - Germany-German                                   | CC459-67914             |
|                                 | ABF - France-French                                    | CC459-67915             |
|                                 | ABH - Netherlands-Dutch                                | CC459-67916             |
|                                 | ABZ - Italy-Italian                                    | CC459-67917             |
|                                 | ABE - Spain-Spanish localization                       | CC459-67918             |
|                                 | BFY - Spain-Catalan localization                       | CC459-67919             |
|                                 | ABU - United Kingdom-English                           | CC459-67920             |
|                                 | B14 - Belgium-Dutch/French                             | CC459-67921             |
|                                 | AR8 - Switzerland-French/German                        | CC459-67922             |
|                                 | BB1 - Norway/Finland/Sweden-NO/FI/SV localization      | CC459-67923             |
|                                 | ABY - Denmark-Danish                                   | CC459-67924             |
|                                 | ACB - Russia-Cyrillic                                  | CC459-67925             |
|                                 | BCM - Czech Rep/Slovakia-Czech/Slovak localization     | CC459-67926             |
|                                 | AKC - Hungary-Hungarian localization                   | CC459-67927             |
|                                 | AKD - Poland-Polish localization                       | CC459-67928             |
|                                 | AB9 - Portugal-Portuguese localization                 | CC459-67929             |
|                                 | ACQ - South Africa-English                             | CC459-67930             |
|                                 | BCP - Greece/Israel-Greek/Hebrew localization          | CC459-67931             |
|                                 | BFQ - Mid East 220V-AR/FR/EN localization              | CC459-67932             |
|                                 | BFR - Estonia/Lithuania/Latvia-ET/LT/LV                | CC459-67933             |
|                                 | BFS - Slovenia/Croatia/Serbia-SL/HR/SR                 | CC459-67934             |
|                                 | BFZ - Kazakhstan/Ukraine-Kazakh/Ukrainian localization | CC459-67935             |
|                                 | AB8 - Turkey-Turkish localization                      | CC459-67936             |
|                                 | BG1 - Romania/Bulgaria-Romanian/Bulgarian localization | CC459-67937             |
| atin America                    | AC8 - Argentina-Spanish                                | CC459-67938             |
|                                 | ABM - Latin Amer-(120v) Spanish localization           | CC459-67939             |
|                                 | 696 - Brazil-Portuguese                                | CC459-67940             |
|                                 | 697 - Latin America-Spanish localization               | CC459-67941             |
|                                 | AKV - South America-Spanish                            | CC459-67942             |
| North America                   | ABA - U. SEnglish                                      | CC459-67943             |

# **Control-panel overlays**

Table 7-3 Control-panel overlays, HP LaserJet M1120

| Item                  | Language                   | Part number |
|-----------------------|----------------------------|-------------|
| Control-panel overlay | English (EN)               | CB537-00003 |
| Control-panel overlay | Spanish (ES)               | CB537-00004 |
| Control-panel overlay | Portuguese (PT)            | CB537-00005 |
| Control-panel overlay | German (DE)                | CB537-00006 |
| Control-panel overlay | French (FR)                | CB537-00007 |
| Control-panel overlay | Dutch (NL)                 | CB537-00008 |
| Control-panel overlay | Italian (IT)               | CB537-00009 |
| Control-panel overlay | Swedish (SV)               | CB537-00010 |
| Control-panel overlay | Norwegian (NO)             | CB537-00011 |
| Control-panel overlay | Finnish (FI)               | CB537-00012 |
| Control-panel overlay | Danish (DA)                | CB537-00013 |
| Control-panel overlay | Russian (RU)               | CB537-00014 |
| Control-panel overlay | Czech (CS)                 | CB537-00015 |
| Control-panel overlay | Hungarian (HU)             | CB537-00016 |
| Control-panel overlay | Polish (PL)                | CB537-00017 |
| Control-panel overlay | Slovak (SK)                | CB537-00018 |
| Control-panel overlay | Turkish (TR)               | CB537-00019 |
| Control-panel overlay | Greek (EL)                 | CB537-00020 |
| Control-panel overlay | Hebrew (HE)                | CB537-00021 |
| Control-panel overlay | Arabic (AR)                | CB537-00022 |
| Control-panel overlay | Traditional Chinese (ZHTW) | CB537-00023 |
| Control-panel overlay | Korean (KO)                | CB537-00024 |
| Control-panel overlay | Simplified Chinese (ZHCN)  | CB537-00025 |
| Control-panel overlay | Thai (TH)                  | CB537-00026 |
| Control-panel overlay | Vietnamese (VI)            | CB537-00027 |
| Control-panel overlay | Catalan (CA)               | CB537-00029 |
| Control-panel overlay | Romanian (RO)              | CB537-00030 |
| Control-panel overlay | Croation (HR)              | CB537-00031 |
| Control-panel overlay | Slovenian (SL)             | CB537-00032 |
| Control-panel overlay | Indonesian (ID)            | CB537-00033 |
| Control-panel overlay | Kazakh (KK)                | CB537-00034 |
| Control-panel overlay | Bulgarian (BG)             | CB537-00035 |

Table 7-3 Control-panel overlays, HP LaserJet M1120 (continued)

| Item                  | Language        | Part number |
|-----------------------|-----------------|-------------|
| Control-panel overlay | Ukranian (UK)   | CB537-00036 |
| Control-panel overlay | Serbian (SR)    | CB537-00037 |
| Control-panel overlay | Lithuanian (LT) | CB537-00038 |
| Control-panel overlay | Estonian (ET)   | CB537-00039 |
| Control-panel overlay | Latvian (LV)    | CB537-00040 |

Table 7-4 Control-panel overlays, HP LaserJet M1120n

| Item                  | Language                   | Part number |
|-----------------------|----------------------------|-------------|
| Control-panel overlay | English (EN)               | CC459-00003 |
| Control-panel overlay | Spanish (ES)               | CC459-00004 |
| Control-panel overlay | Portuguese (PT)            | CC459-00005 |
| Control-panel overlay | German (DE)                | CC459-00006 |
| Control-panel overlay | French (FR)                | CC459-00007 |
| Control-panel overlay | Dutch (NL)                 | CC459-00008 |
| Control-panel overlay | Italian (IT)               | CC459-00009 |
| Control-panel overlay | Swedish (SV)               | CC459-00010 |
| Control-panel overlay | Norwegian (NO)             | CC459-00011 |
| Control-panel overlay | Finnish (FI)               | CC459-00012 |
| Control-panel overlay | Danish (DA)                | CC459-00013 |
| Control-panel overlay | Russian (RU)               | CC459-00014 |
| Control-panel overlay | Czech (CS)                 | CC459-00015 |
| Control-panel overlay | Hungarian (HU)             | CC459-00016 |
| Control-panel overlay | Polish (PL)                | CC459-00017 |
| Control-panel overlay | Slovak (SK)                | CC459-00018 |
| Control-panel overlay | Turkish (TR)               | CC459-00019 |
| Control-panel overlay | Greek (EL)                 | CC459-00020 |
| Control-panel overlay | Hebrew (HE)                | CC459-00021 |
| Control-panel overlay | Arabic (AR)                | CC459-00022 |
| Control-panel overlay | Traditional Chinese (ZHTW) | CC459-00023 |
| Control-panel overlay | Korean (KO)                | CC459-00024 |
| Control-panel overlay | Simplified Chinese (ZHCN)  | CC459-00025 |
| Control-panel overlay | Thai (TH)                  | CC459-00026 |
| Control-panel overlay | Vietnamese (VI)            | CC459-00027 |
| Control-panel overlay | Catalan (CA)               | CC459-00028 |

Table 7-4 Control-panel overlays, HP LaserJet M1120n (continued)

| Item                  | Language        | Part number |
|-----------------------|-----------------|-------------|
| Control-panel overlay | Romanian (RO)   | CC459-00029 |
| Control-panel overlay | Croation (HR)   | CC459-00030 |
| Control-panel overlay | Slovenian (SL)  | CC459-00031 |
| Control-panel overlay | Indonesian (ID) | CC459-00032 |
| Control-panel overlay | Kazakh (KK)     | CC459-00033 |
| Control-panel overlay | Bulgarian (BG)  | CC459-00034 |
| Control-panel overlay | Ukranian (UK)   | CC459-00035 |
| Control-panel overlay | Serbian (SR)    | CC459-00036 |
| Control-panel overlay | Lithuanian (LT) | CC459-00037 |
| Control-panel overlay | Estonian (ET)   | CC459-00038 |
| Control-panel overlay | Latvian (LV)    | CC459-00030 |

# **Supplementry documentation and support**

Table 7-5 Documentation (print on demand)

| Description                  | Languages                                                                              | Part number |
|------------------------------|----------------------------------------------------------------------------------------|-------------|
| Service manual (this manual) | English only                                                                           | CB537-90945 |
| Getting Started guides       | English, Spanish, Portuguese, French                                                   | CB537-90901 |
|                              | English, Spanish, Portuguese, Catalan, Dutch, French, German, Italian                  | CB537-90902 |
|                              | English, Danish, Finnish, French, Norwegian, Swedish, Arabic                           | CB537-90903 |
|                              | English, Bulgarian, Czech, Hungarian, Polish, Romanian, Russian, Slovak                | CB537-90904 |
|                              | English, Kazakh, Turkish, Ukrainian, Estonian, Latvian, Lithuanian                     | CB537-90905 |
|                              | English, Croation, Greek, Serbian, Slovenian, Hebrew                                   | CB537-90906 |
|                              | English, Korean, Indonesian, Chinese simplified, Chinese traditional, Thai, Vietnamese | CB537-90907 |
| User guides                  | English                                                                                | CB537-90908 |
|                              | Arabic                                                                                 | CB537-90943 |
|                              | Bulgarian                                                                              | CB537-90914 |
|                              | Chinese simplified                                                                     | CB537-90915 |
|                              | Chinese traditional                                                                    | CB537-90939 |
|                              | Croatian                                                                               | CB537-90916 |
|                              | Czech                                                                                  | CB537-90917 |

Table 7-5 Documentation (print on demand) (continued)

| Description            | Languages             | Part number |
|------------------------|-----------------------|-------------|
| User guides, continued | Danish                | CB537-90918 |
|                        | Dutch                 | CB537-90919 |
|                        | Estonian              | CB537-90920 |
|                        | Finnish               | CB537-90921 |
|                        | French                | CB537-90909 |
|                        | German                | CB537-90910 |
|                        | Greek                 | CB537-90922 |
|                        | Hebrew                | CB537-90944 |
|                        | Hungarian             | CB537-90923 |
|                        | Indonesian            | CB537-90924 |
|                        | Italian               | CB537-90911 |
|                        | Kazakh                | CB537-90925 |
|                        | Korean                | CB537-90926 |
|                        | Latvian               | CB537-90927 |
|                        | Lithuanian            | CB537-90928 |
|                        | Norwegian             | CB537-90929 |
|                        | Polish                | CB537-90930 |
|                        | Portuguese            | CB537-90931 |
|                        | Romanian              | CB537-90932 |
|                        | Russian               | CB537-90933 |
|                        | Serbian               | CB537-90934 |
|                        | Slovak                | CB537-90935 |
|                        | Slovenian             | CB537-90936 |
|                        | Spanish, Catalan      | CB537-90913 |
|                        | Spanish, mid-Atlantic | CB537-90912 |
|                        | Swedish               | CB537-90937 |
|                        | Thai                  | CB537-90938 |
|                        | Turkish               | CB537-90940 |
|                        | Ukrainian             | CB537-90941 |
|                        | Vietnamese            | CB537-90942 |

## Parts lists and diagrams

#### How to use the parts lists and diagrams

The figures in this chapter show the major subassemblies in the product and their component parts. A parts list table follows each exploded-view assembly diagram. Each table lists the item number, the associated part number, and the description of each part. If a part is not listed in the table, then it is not a field replaceable unit (FRU).

- △ CAUTION: Be sure to order the correct part. When looking for part numbers for electrical components, pay careful attention to the voltage that is listed in the description column to ensure that the part number selected is for the correct product model.
- NOTE: In this manual, the abbreviation "PCA" stands for "printed circuit board assembly." Components described as a PCA might consist of a single circuit board or a circuit board plus other parts, such as cables and sensors.

## **Types of screws**

| Illustration | Description    | Size  | Part number    | Use                             |
|--------------|----------------|-------|----------------|---------------------------------|
|              | Screw, RS      | M3X6  | XB2-8300-609CN | Used to secure plastic to       |
|              |                | M3X8  | XA9-1504-000CN | metal                           |
|              |                | M3X10 | XA9-1501-000CN |                                 |
|              | Screw, D       | M3X6  | XA9-1670-000CN | Used to secure plastic to metal |
|              | Screw w/washer | M3X6  | XB2-7300-605CN | Used to secure metal            |
|              |                | M3X8  | XA9-1420-000CN | components to metal components  |
| Omm          | Screw tapping  | M4X10 | XB4-5401-009CN | Used to secure anything         |
|              |                | M3X9  | 0515-4671      | to plastic                      |
|              |                |       |                | Control panel to scanner        |

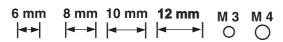

## **Scanner assemblies**

Figure 7-1 Scanner assemblies

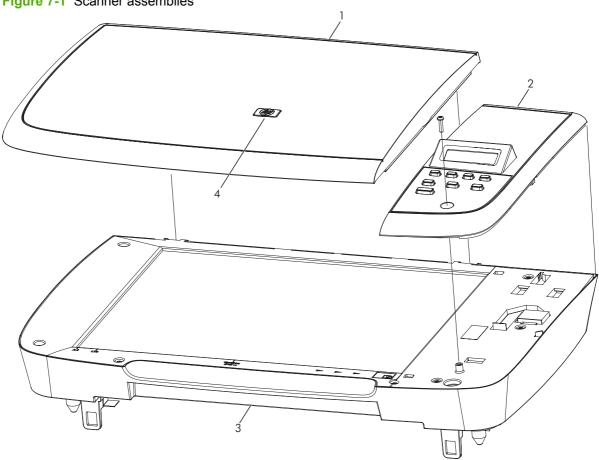

Table 7-6 Scanner assemblies

| Ref | Description                                         | Part number | Qty |
|-----|-----------------------------------------------------|-------------|-----|
| 1   | Flatbed lid                                         | CB537-60102 | 1   |
| 2   | Control-panel assembly, LJm1120 (Western)           | CB537-60109 | 1   |
| 2   | Control-panel assembly, LJm1120 (Asian)             | CB537-60110 | 1   |
| 3   | SSA PKG FGI ASSY LJm1120 (scanner flatbed assembly) | CB537-67901 | 1   |
| 4   | LJm1005 HP Jewel                                    | 7121-8285   | 1   |

ENWW Scanner assemblies 165

# **Assemblies**

Figure 7-2 Assemblies

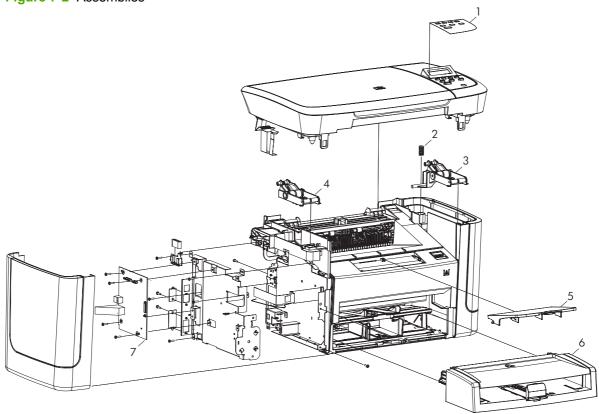

166 Chapter 7 Parts ENWW

Table 7-7 Assemblies

| Ref | Description                              | Part number                                    | Qty |
|-----|------------------------------------------|------------------------------------------------|-----|
| 1   | Control-panel overlay                    | See <u>Control-panel overlays</u> on page 157. | 1   |
| 2   | Scanner spring, tension                  | RU6-2637-000CN                                 | 1   |
| 3   | Scanner-link assembly, right             | RM1-3954-000CN                                 | 1   |
| 4   | Scanner-link assembly, left              | RM1-3953-000CN                                 | 1   |
| 5   | Paper-delivery tray assembly             | RM1-4725-000CN                                 | 1   |
| 6   | Paper-pickup tray assembly               | RM1-4722-000CN                                 | 1   |
| 7   | Formatter, standard (HP LaserJet M1120)  | CC390-60001                                    | 1   |
| 7   | Formatter, Asian (HP LaserJet M1120)     | CC539-60001                                    | 1   |
| 7   | Formatter, standard (HP LaserJet M1120n) | CC427-60001                                    | 1   |
| 7   | Formatter, Asian (HP LaserJet M1120n)    | CC540-60001                                    | 1   |

ENWW Assemblies 167

# **External covers and panels**

Figure 7-3 External covers and panels

168 Chapter 7 Parts ENWW

Table 7-8 External covers and panels

| Ref | Description      | Part number    | Qty |
|-----|------------------|----------------|-----|
| 1   | Cover, rear      | RC2-2971-000CN | 1   |
| 2   | Cover, cartridge | RC2-2960-000CN | 1   |
| 3   | Cushion, scanner | RC1-2476-000CN | 2   |
| 4   | Cover, right     | RL1-1736-000CN | 1   |
| 5   | Cover, front     | RL1-1734-000CN | 1   |
| 6   | Cover, left      | RL1-1735-000CN | 1   |
| 7   | Cover, top       | RL1-1732-000CN | 1   |

# **Internal components (1 of 3)**

Figure 7-4 Internal components (1 of 3)

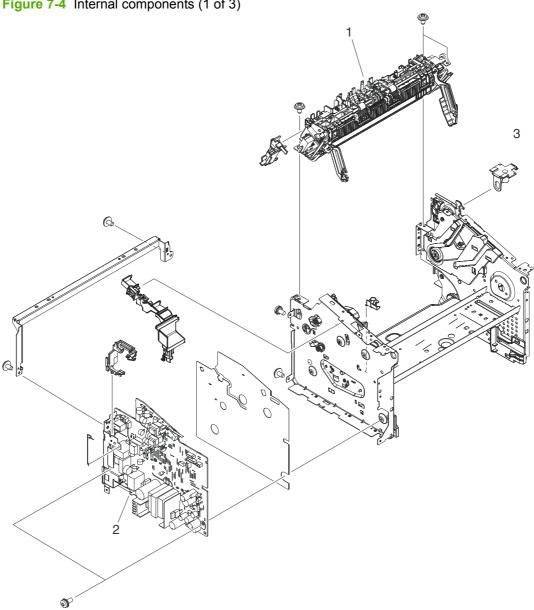

170 Chapter 7 Parts **ENWW** 

Table 7-9 Internal components (1 of 3)

| Ref | Description                            | Part number    | Qty |
|-----|----------------------------------------|----------------|-----|
| 1   | Fuser assembly, 110v-220v              | RM1-4721-000CN | 1   |
| 1   | Fuser assembly, 220v-240v              | RM1-4726-000CN | 1   |
| 2   | Engine controller PCA (ECU), 110v-220v | RM1-4932-000CN | 1   |
| 2   | Engine controller PCA (ECU), 220v-240v | RM1-4936-000CN | 1   |
| 3   | Link, coupling                         | RC2-2965-000CN | 1   |

# **Internal components (2 of 3)**

Figure 7-5 Internal components (2 of 3)

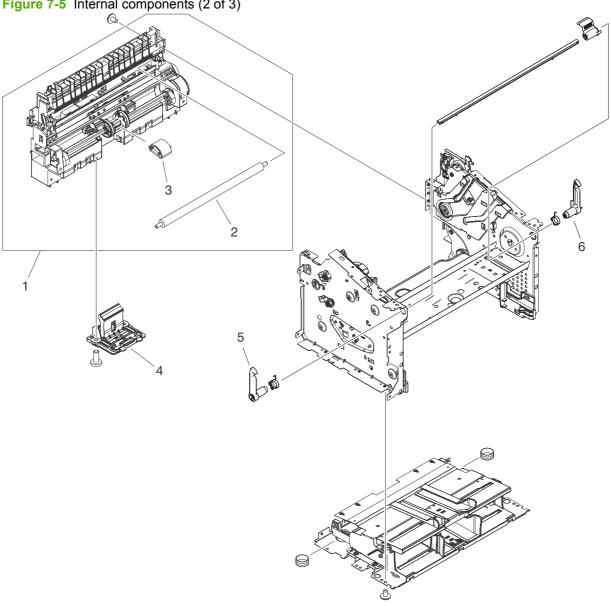

172 Chapter 7 Parts **ENWW** 

Table 7-10 Internal components (2 of 3)

| Ref | Description             | Part number    | Qty |
|-----|-------------------------|----------------|-----|
| 1   | Paper-pickup assembly   | RM1-4727-000CN | 1   |
| 2   | Roller, transfer        | RM1-4234-000CN | 1   |
| 3   | Roller, pickup          | RL1-1497-000CN | 1   |
| 4   | Separation-pad assembly | RM1-4207-000CN | 1   |
| 5   | Latch, left             | RC1-2498-000CN | 1   |
| 6   | Latch, right            | RC1-2499-000CN | 1   |

# **Internal components (3 of 3)**

Figure 7-6 Internal components (3 of 3)

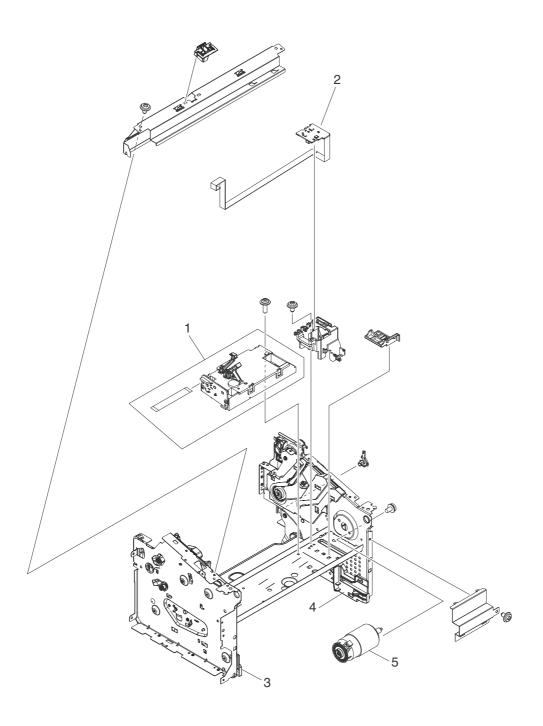

174 Chapter 7 Parts ENWW

Table 7-11 Internal components (3 of 3)

| Ref | Description            | Part number    | Qty |
|-----|------------------------|----------------|-----|
| 1   | Laser/scanner assembly | RM1-4724-005CN | 1   |
| 2   | Motor-controller PCA   | RM1-4935-000CN | 1   |
| 3   | Tray guide, left       | RC2-2979-000CN | 1   |
| 4   | Tray guide, right      | RC2-2980-000CN | 1   |
| 5   | Motor, 24V DC          | RM1-4196-000CN | 1   |

# **Alphabetical parts list**

Table 7-12 Alphabetical parts list

| Description                               | Part number                                       | Table and page                              |
|-------------------------------------------|---------------------------------------------------|---------------------------------------------|
| Control-panel assembly, LJm1120 (Asian)   | CB537-60110                                       | Scanner assemblies<br>on page 165           |
| Control-panel assembly, LJm1120 (Western) | CB537-60109                                       | Scanner assemblies<br>on page 165           |
| Control-panel overlay                     | See <u>Control-panel</u><br>overlays on page 157. | Assemblies on page 167                      |
| Cover, cartridge                          | RC2-2960-000CN                                    | External covers and panels on page 169      |
| Cover, front                              | RL1-1734-000CN                                    | External covers and panels on page 169      |
| Cover, left                               | RL1-1735-000CN                                    | External covers and panels on page 169      |
| Cover, rear                               | RC2-2971-000CN                                    | External covers and panels on page 169      |
| Cover, right                              | RL1-1736-000CN                                    | External covers and panels on page 169      |
| Cover, top                                | RL1-1732-000CN                                    | External covers and panels on page 169      |
| Cushion, scanner                          | RC1-2476-000CN                                    | External covers and panels on page 169      |
| Engine controller PCA (ECU), 110v-220v    | RM1-4932-000CN                                    | Internal components (1 of 3)<br>on page 171 |
| Engine controller PCA (ECU), 220v-240v    | RM1-4936-000CN                                    | Internal components (1 of 3)<br>on page 171 |
| Flatbed lid                               | CB537-60102                                       | Scanner assemblies<br>on page 165           |
| Formatter, Asian (HP LaserJet M1120)      | CC539-60001                                       | Assemblies on page 167                      |
| Formatter, Asian (HP LaserJet M1120n)     | CC540-60001                                       | Assemblies on page 167                      |
| Formatter, standard (HP LaserJet M1120)   | CC390-60001                                       | Assemblies on page 167                      |
| Formatter, standard (HP LaserJet M1120n)  | CC427-60001                                       | Assemblies on page 167                      |
| Fuser assembly, 110v-220v                 | RM1-4721-000CN                                    | Internal components (1 of 3)<br>on page 171 |
| Fuser assembly, 220v-240v                 | RM1-4726-000CN                                    | Internal components (1 of 3)<br>on page 171 |
| Laser/scanner assembly                    | RM1-4724-005CN                                    | Internal components (3 of 3)<br>on page 175 |
| Latch, left                               | RC1-2498-000CN                                    | Internal components (2 of 3)<br>on page 173 |
| Latch, right                              | RC1-2499-000CN                                    | Internal components (2 of 3) on page 173    |

176 Chapter 7 Parts ENWW

Table 7-12 Alphabetical parts list (continued)

| Description                                         | Part number    | Table and page                              |
|-----------------------------------------------------|----------------|---------------------------------------------|
| Link, coupling                                      | RC2-2965-000CN | Internal components (1 of 3) on page 171    |
| LJm1005 HP Jewel                                    | 7121-8285      | Scanner assemblies<br>on page 165           |
| Motor, 24V DC                                       | RM1-4196-000CN | Internal components (3 of 3)<br>on page 175 |
| Motor-controller PCA                                | RM1-4935-000CN | Internal components (3 of 3)<br>on page 175 |
| Paper-delivery tray assembly                        | RM1-4725-000CN | Assemblies on page 167                      |
| Paper-pickup assembly                               | RM1-4727-000CN | Internal components (2 of 3)<br>on page 173 |
| Paper-pickup tray assembly                          | RM1-4722-000CN | Assemblies on page 167                      |
| Roller, pickup                                      | RL1-1497-000CN | Internal components (2 of 3)<br>on page 173 |
| Roller, transfer                                    | RM1-4234-000CN | Internal components (2 of 3)<br>on page 173 |
| Scanner spring, tension                             | RU6-2637-000CN | Assemblies on page 167                      |
| Scanner-link assembly, left                         | RM1-3953-000CN | Assemblies on page 167                      |
| Scanner-link assembly, right                        | RM1-3954-000CN | Assemblies on page 167                      |
| Separation-pad assembly                             | RM1-4207-000CN | Internal components (2 of 3)<br>on page 173 |
| SSA PKG FGI ASSY LJm1120 (scanner flatbed assembly) | CB537-67901    | Scanner assemblies<br>on page 165           |
| Tray guide, left                                    | RC2-2979-000CN | Internal components (3 of 3)<br>on page 175 |
| Tray guide, right                                   | RC2-2980-000CN | Internal components (3 of 3)<br>on page 175 |

ENWW Alphabetical parts list 177

# **Numerical parts list**

Table 7-13 Numerical parts list

| Part number    | Description                                         | Table and page                              |
|----------------|-----------------------------------------------------|---------------------------------------------|
| 7121-8285      | LJm1005 HP Jewel                                    | Scanner assemblies<br>on page 165           |
| CB537-60102    | Flatbed lid                                         | Scanner assemblies<br>on page 165           |
| CB537-60109    | Control-panel assembly, LJm1120 (Western)           | Scanner assemblies<br>on page 165           |
| CB537-60110    | Control-panel assembly, LJm1120 (Asian)             | Scanner assemblies<br>on page 165           |
| CB537-67901    | SSA PKG FGI ASSY LJm1120 (scanner flatbed assembly) | Scanner assemblies<br>on page 165           |
| CC390-60001    | Formatter, standard (HP LaserJet M1120)             | Assemblies on page 167                      |
| CC427-60001    | Formatter, standard (HP LaserJet M1120n)            | Assemblies on page 167                      |
| CC539-60001    | Formatter, Asian (HP LaserJet M1120)                | Assemblies on page 167                      |
| CC540-60001    | Formatter, Asian (HP LaserJet M1120n)               | Assemblies on page 167                      |
| RC1-2476-000CN | Cushion, scanner                                    | External covers and panels on page 169      |
| RC1-2498-000CN | Latch, left                                         | Internal components (2 of 3)<br>on page 173 |
| RC1-2499-000CN | Latch, right                                        | Internal components (2 of 3)<br>on page 173 |
| RC2-2960-000CN | Cover, cartridge                                    | External covers and panels on page 169      |
| RC2-2965-000CN | Link, coupling                                      | Internal components (1 of 3)<br>on page 171 |
| RC2-2971-000CN | Cover, rear                                         | External covers and panels on page 169      |
| RC2-2979-000CN | Tray guide, left                                    | Internal components (3 of 3)<br>on page 175 |
| RC2-2980-000CN | Tray guide, right                                   | Internal components (3 of 3)<br>on page 175 |
| RL1-1497-000CN | Roller, pickup                                      | Internal components (2 of 3)<br>on page 173 |
| RL1-1732-000CN | Cover, top                                          | External covers and panels on page 169      |
| RL1-1734-000CN | Cover, front                                        | External covers and panels on page 169      |
| RL1-1735-000CN | Cover, left                                         | External covers and panels on page 169      |
| RL1-1736-000CN | Cover, right                                        | External covers and panels on page 169      |

178 Chapter 7 Parts ENWW

Table 7-13 Numerical parts list (continued)

| Part number                             | Description                            | Table and page                              |
|-----------------------------------------|----------------------------------------|---------------------------------------------|
| RM1-3953-000CN                          | Scanner-link assembly, left            | Assemblies on page 167                      |
| RM1-3954-000CN                          | Scanner-link assembly, right           | Assemblies on page 167                      |
| RM1-4196-000CN                          | Motor, 24V DC                          | Internal components (3 of 3)<br>on page 175 |
| RM1-4207-000CN                          | Separation-pad assembly                | Internal components (2 of 3)<br>on page 173 |
| RM1-4234-000CN                          | Roller, transfer                       | Internal components (2 of 3)<br>on page 173 |
| RM1-4721-000CN                          | Fuser assembly, 110v-220v              | Internal components (1 of 3)<br>on page 171 |
| RM1-4722-000CN                          | Paper-pickup tray assembly             | Assemblies on page 167                      |
| RM1-4724-005CN                          | Laser/scanner assembly                 | Internal components (3 of 3)<br>on page 175 |
| RM1-4725-000CN                          | Paper-delivery tray assembly           | Assemblies on page 167                      |
| RM1-4726-000CN                          | Fuser assembly, 220v-240v              | Internal components (1 of 3)<br>on page 171 |
| RM1-4727-000CN                          | Paper-pickup assembly                  | Internal components (2 of 3)<br>on page 173 |
| RM1-4932-000CN                          | Engine controller PCA (ECU), 110v-220v | Internal components (1 of 3)<br>on page 171 |
| RM1-4935-000CN                          | Motor-controller PCA                   | Internal components (3 of 3)<br>on page 175 |
| RM1-4936-000CN                          | Engine controller PCA (ECU), 220v-240v | Internal components (1 of 3)<br>on page 171 |
| RU6-2637-000CN                          | Scanner spring, tension                | Assemblies on page 167                      |
| See Control-panel overlays on page 157. | Control-panel overlay                  | Assemblies on page 167                      |

ENWW Numerical parts list 179

180 Chapter 7 Parts ENWW

# A Service and support

## **Hewlett-Packard limited warranty statement**

HP PRODUCT

**DURATION OF LIMITED WARRANTY** 

HP LaserJet M1120 and M1120n

One-year limited warranty

HP warrants to you, the end-user customer, that HP hardware and accessories will be free from defects in materials and workmanship after the date of purchase, for the period specified above. If HP receives notice of such defects during the warranty period, HP will, at its option, either repair or replace products which prove to be defective. Replacement products may be either new or equivalent in performance to new.

HP warrants to you that HP software will not fail to execute its programming instructions after the date of purchase. for the period specified above, due to defects in material and workmanship when properly installed and used. If HP receives notice of such defects during the warranty period, HP will replace software which does not execute its programming instructions due to such defects.

HP does not warrant that the operation of HP products will be uninterrupted or error free. If HP is unable, within a reasonable time, to repair or replace any product to a condition as warranted, you will be entitled to a refund of the purchase price upon prompt return of the product.

HP products may contain remanufactured parts equivalent to new in performance or may have been subject to incidental use.

Warranty does not apply to defects resulting from (a) improper or inadequate maintenance or calibration, (b) software, interfacing, parts or supplies not supplied by HP, (c) unauthorized modification or misuse, (d) operation outside of the published environmental specifications for the product, or (e) improper site preparation or maintenance.

TO THE EXTENT ALLOWED BY LOCAL LAW, THE ABOVE WARRANTIES ARE EXCLUSIVE AND NO OTHER WARRANTY OR CONDITION, WHETHER WRITTEN OR ORAL, IS EXPRESSED OR IMPLIED AND HP SPECIFICALLY DISCLAIMS ANY IMPLIED WARRANTIES OR CONDITIONS OF MERCHANTABILITY, SATISFACTORY QUALITY, AND FITNESS FOR A PARTICULAR PURPOSE. Some countries/regions, states or provinces do not allow limitations on the duration of an implied warranty, so the above limitation or exclusion might not apply to you. This warranty gives you specific legal rights and you might also have other rights that vary from country/region to country/region, state to state, or province to province. HP's limited warranty is valid in any country/ region or locality where HP has a support presence for this product and where HP has marketed this product. The level of warranty service you receive may vary according to local standards. HP will not alter form, fit or function of the product to make it operate in a country/region for which it was never intended to function for legal or regulatory reasons.

TO THE EXTENT ALLOWED BY LOCAL LAW, THE REMEDIES IN THIS WARRANTY STATEMENT ARE YOUR SOLE AND EXCLUSIVE REMEDIES. EXCEPT AS INDICATED ABOVE, IN NO EVENT WILL HP OR ITS SUPPLIERS BE LIABLE FOR LOSS OF DATA OR FOR DIRECT, SPECIAL, INCIDENTAL, CONSEQUENTIAL

(INCLUDING LOST PROFIT OR DATA), OR OTHER DAMAGE, WHETHER BASED IN CONTRACT, TORT, OR OTHERWISE. Some countries/regions, states or provinces do not allow the exclusion or limitation of incidental or consequential damages, so the above limitation or exclusion may not apply to you.

THE WARRANTY TERMS CONTAINED IN THIS STATEMENT, EXCEPT TO THE EXTENT LAWFULLY PERMITTED, DO NOT EXCLUDE, RESTRICT OR MODIFY AND ARE IN ADDITION TO THE MANDATORY STATUTORY RIGHTS APPLICABLE TO THE SALE OF THIS PRODUCT TO YOU.

## **Customer self repair warranty service**

HP products are designed with many Customer Self Repair (CSR) parts to minimize repair time and allow for greater flexibility in performing defective parts replacement. If during the diagnosis period, HP identifies that the repair can be accomplished by the use of a CSR part, HP will ship that part directly to you for replacement. There are two categories of CSR parts: 1) Parts for which customer self repair is mandatory. If you request HP to replace these parts, you will be charged for the travel and labor costs of this service. 2) Parts for which customer self repair is optional. These parts are also designed for Customer Self Repair. If, however, you require that HP replace them for you, this may be done at no additional charge under the type of warranty service designated for your product.

Based on availability and where geography permits, CSR parts will be shipped for next business day delivery. Same-day or four-hour delivery may be offered at an additional charge where geography permits. If assistance is required, you can call the HP Technical Support Center and a technician will help you over the phone. HP specifies in the materials shipped with a replacement CSR part whether a defective part must be returned to HP. In cases where it is required to return the defective part to HP, you must ship the defective part back to HP within a defined period of time, normally five (5) business days. The defective part must be returned with the associated documentation in the provided shipping material. Failure to return the defective part may result in HP billing you for the replacement. With a customer self repair, HP will pay all shipping and part return costs and determine the courier/carrier to be used.

## Print cartridge limited warranty statement

This HP product is warranted to be free from defects in materials and workmanship.

This warranty does not apply to products that (a) have been refilled, refurbished, remanufactured or tampered with in any way, (b) experience problems resulting from misuse, improper storage, or operation outside of the published environmental specifications for the device product or (c) exhibit wear from ordinary use.

To obtain warranty service, please return the product to place of purchase (with a written description of the problem and print samples) or contact HP customer support. At HP's option, HP will either replace products that prove to be defective or refund your purchase price.

TO THE EXTENT ALLOWED BY LOCAL LAW, THE ABOVE WARRANTY IS EXCLUSIVE AND NO OTHER WARRANTY OR CONDITION, WHETHER WRITTEN OR ORAL, IS EXPRESSED OR IMPLIED AND HP SPECIFICALLY DISCLAIMS ANY IMPLIED WARRANTIES OR CONDITIONS OF MERCHANTABILITY, SATISFACTORY QUALITY, AND FITNESS FOR A PARTICULAR PURPOSE.

TO THE EXTENT ALLOWED BY LOCAL LAW, IN NO EVENT WILL HP OR ITS SUPPLIERS BE LIABLE FOR DIRECT, SPECIAL, INCIDENTAL, CONSEQUENTIAL (INCLUDING LOST PROFIT OR DATA), OR OTHER DAMAGE, WHETHER BASED IN CONTRACT, TORT, OR OTHERWISE.

THE WARRANTY TERMS CONTAINED IN THIS STATEMENT, EXCEPT TO THE EXTENT LAWFULLY PERMITTED, DO NOT EXCLUDE, RESTRICT OR MODIFY AND ARE IN ADDITION TO THE MANDATORY STATUTORY RIGHTS APPLICABLE TO THE SALE OF THIS PRODUCT TO YOU.

# **Customer support**

| Get telephone support, free during your warranty period, for your country/region       | Country/region phone numbers are on the flyer that was in the box with your product or at <a href="https://www.hp.com/support/">www.hp.com/support/</a> . |
|----------------------------------------------------------------------------------------|----------------------------------------------------------------------------------------------------|
| Have the product name, serial number, date of purchase, and problem description ready. |                                                                                                    |
| Get 24-hour Internet support                                                           | www.hp.com/support/LJM1120                                                                                                    |
| Get support for products used with a Macintosh computer                                | www.hp.com/go/macosx                                                                                                    |
| Download software utilities, drivers, and electronic information                       | www.hp.com/go/LJM1120_software                                                                                                    |
| Order supplies and paper                                                               | www.hp.com/go/suresupply                                                                                                    |
| Order genuine HP parts or accessories                                                  | www.hp.com/buy/parts                                                                                                    |
| Order additional HP service or maintenance agreements                                  | www.hp.com/go/carepack                                                                                                    |

## **HP** maintenance agreements

HP has several types of maintenance agreements that meet a wide range of support needs. Maintenance agreements are not part of the standard warranty. Support services may vary by area. Check with your local HP dealer to determine the services available to you.

### Repacking the device

If HP Customer Care determines that your device needs to be returned to HP for repair, follow the steps below to repack the device before shipping it.

- △ CAUTION: Shipping damage as a result of inadequate packing is the customer's responsibility.
  - Remove and retain the print cartridge.
    - △ CAUTION: It is extremely important to remove the print cartridge before shipping the device. A print cartridge that remains in the device during shipping will leak and entirely cover the device engine and other parts with toner.

To prevent damage to the print cartridge, avoid touching the roller on it, and store the print cartridge in its original packing material or so that it is not exposed to light.

- Remove and retain the power cable, interface cable, and optional accessories.
- 3. If possible, include print samples and 50 to 100 sheets of paper or other print media that did not print correctly.
- 4. In the U.S., call HP Customer Care to request new packing material. In other areas, use the original packing material, if possible. Hewlett-Packard recommends insuring the equipment for shipment.

### **Extended warranty**

HP Support provides coverage for the HP hardware product and all HP-supplied internal components. The hardware maintenance covers a 1- to 3-year period from date of the HP product purchase. The customer must purchase HP Support within the stated factory warranty. For more information, contact the HP Customer Care Service and Support group.

# **B** Specifications

This section contains the following information about the product:

- Physical specifications
- Electrical specifications
- Power consumption
- Environmental specifications
- Acoustic emissions

ENWW 185

## **Physical specifications**

Table B-1 Physical specifications

| Product            | Height           | Depth            | Width            | Weight           |
|--------------------|------------------|------------------|------------------|------------------|
| HP LaserJet M1120  | 308 mm (12.1 in) | 363 mm (14.3 in) | 437 mm (17.2 in) | 8.2 kg (18.7 lb) |
| HP LaserJet M1120n | 308 mm (12.1 in) | 363 mm (14.3 in) | 437 mm (17.2 in) | 8.2 kg (18.7 lb) |

# **Electrical specifications**

△ **CAUTION:** Power requirements are based on the country/region where the product is sold. Do not convert operating voltages. This will damage the product and void the product warranty.

Table B-2 Electrical specifications

| Item               | 110-volt models        | 230-volt models        |
|--------------------|------------------------|------------------------|
| Power requirements | 110 to 127 V (+/- 10%) | 220 to 240 V (+/- 10%) |
|                    | 50 / 60 Hz (+/- 2 Hz)  | 50 / 60 Hz (+/- 2 Hz)  |
| Rated current      | 4.9 A                  | 2.9 A                  |

## **Power consumption**

Table B-3 Power consumption (average, in watts)1

| Product model      | Printing <sup>2</sup> | Copying <sup>2</sup> | Ready/Sleep <sup>3</sup> | Off    |
|--------------------|-----------------------|----------------------|--------------------------|--------|
| HP LaserJet M1120  | 420 W                 | 420 W                | 5 W                      | <0.1 W |
| HP LaserJet M1120n | 420 W                 | 420 W                | 8 W                      | <0.1 W |

<sup>&</sup>lt;sup>1</sup> Values are based on preliminary data. See <a href="https://www.hp.com/support/LJM1120">www.hp.com/support/LJM1120</a> for current information.

<sup>&</sup>lt;sup>2</sup> Power reported is highest values measured using all standard voltages.

<sup>&</sup>lt;sup>3</sup> Instant on fuser technology.

<sup>&</sup>lt;sup>4</sup> Recovery time from Ready/Sleep to start of printing < 6 seconds.

<sup>&</sup>lt;sup>5</sup> Maximum heat dissipation for all models in Ready mode = 30 BTU/hour

# **Environmental specifications**

Table B-4 Environmental specifications<sup>1</sup>

|                   | Recommended      | Operating        | Storage         |
|-------------------|------------------|------------------|-----------------|
| Temperature       | 15° to 32.5° C   | 15° to 32.5° C   | –20° to 40° C   |
|                   | (59° to 90.5° F) | (59° to 90.5° F) | (–4° to 104° F) |
| Relative humidity | 10% to 80%       | 10% to 80%       | 95% or less     |

Values are subject to change.

## **Acoustic emissions**

Table B-5 Acoustic emissions

| Sound Power Level                         | Declared per ISO 9296 <sup>1</sup>        |
|-------------------------------------------|-------------------------------------------|
| Printing (19 ppm)                         | L <sub>WAd</sub> = 6.6 Bels(A) [66 dB(A)] |
| Ready                                     | Inaudible                                 |
| Sound Pressure Level - Bystander Position | Declared per ISO 9296 <sup>1</sup>        |
| Printing (19 ppm)                         | L <sub>pAm</sub> = 53 dB(A)               |
| Ready                                     | Inaudible                                 |

<sup>&</sup>lt;sup>1</sup> Values are based on preliminary data. See <a href="https://www.hp.com/support/LJM1120">www.hp.com/support/LJM1120</a> for current information.

<sup>&</sup>lt;sup>2</sup> Configuration tested: HP LaserJet M1120 printing simplex using A4 paper at 19 ppm.

# **C** Regulatory information

This section contains the following regulatory information:

- FCC compliance
- Environmental product stewardship program
- Declaration of conformity
- Safety statements

ENWW 189

### **FCC** compliance

This equipment has been tested and found to comply with the limits for a Class B digital device, pursuant to Part 15 of the FCC rules. These limits are designed to provide reasonable protection against harmful interference in a residential installation. This equipment generates, uses, and can radiate radio frequency energy. If it is not installed and used in accordance with the instructions, it may cause harmful interference to radio communications. However, there is no guarantee that interference will not occur in a particular installation. If this equipment does cause harmful interference to radio or television reception, which can be determined by turning the equipment off and on, the user is encouraged to try to correct the interference by one or more of the following measures:

- Reorient or relocate the receiving antenna.
- Increase separation between equipment and receiver.
- Connect equipment to an outlet on a circuit different from that to which the receiver is located.
- Consult your dealer or an experienced radio/TV technician.

NOTE: Any changes or modifications to the printer that are not expressly approved by Hewlett-Packard could void the user's authority to operate this equipment.

Use of a shielded interface cable is required to comply with the Class B limits of Part 15 of FCC rules.

# **Environmental product stewardship program**

### **Protecting the environment**

Hewlett-Packard Company is committed to providing quality products in an environmentally sound manner. This product has been designed with several attributes to minimize impacts on our environment.

### Ozone production

This product generates no appreciable ozone gas  $(O_3)$ .

### **Power consumption**

Power usage drops significantly while in Ready/Sleep mode, which saves natural resources and saves money without affecting the high performance of this product. To determine the ENERGY STAR® qualification status for this product see the Product Data Sheet or Specifications Sheet. Qualified products are also listed at:

http://www.hp.com/hpinfo/globalcitizenship/environment/productdesign/ecolabels.html

### **Toner consumption**

EconoMode uses less toner, which might extend the life of the print cartridge.

### Paper use

This product's duplex feature (two-sided printing) and N-up printing (multiple pages printed on one page) capability can reduce paper usage and the resulting demands on natural resources.

#### **Plastics**

Plastic parts over 25 grams are marked according to international standards that enhance the ability to identify plastics for recycling purposes at the end of the product's life.

### **HP LaserJet print supplies**

It's easy to return and recycle your empty HP LaserJet print cartridges—free of charge—with HP Planet Partners. Multilingual program information and instructions are included in every new HP LaserJet print cartridge and supplies package. You help reduce the toll on the environment further when you return multiple cartridges together rather than separately.

HP is committed to providing inventive, high-quality products and services that are environmentally sound, from product design and manufacturing to distribution, customer use and recycling. When you participate in the HP Planet Partners program, we ensure your HP LaserJet print cartridges are recycled properly, processing them to recover plastics and metals for new products and diverting millions of tons of waste from landfills. Since this cartridge is being recycled and used in new materials, it will not be returned to you. Thank you for being environmentally responsible!

NOTE: Use the return label to return original HP LaserJet print cartridges only. Please do not use this label for HP inkjet cartridges, non-HP cartridges, refilled or remanufactured cartridges or warranty returns. For information about recycling your HP inkjet cartridges please go to http://www.hp.com/ recycle.

### Return and recycling instructions

#### **United States and Puerto Rico**

The enclosed label in the HP LaserJet toner cartridge box is for the return and recycling of one or more HP LaserJet print cartridges after use. Please follow the applicable instructions below.

#### Multiple returns (two to eight cartridges)

- Package each HP LaserJet print cartridge in its original box and bag.
- 2. Tape up to eight single boxes together using strapping or packaging tape (up to 70 lbs).
- Use a single pre-paid shipping label. 3.

#### OR

- Use your own suitable box, or request a free bulk collection box from the http://www.hp.com/ recycle or 1-800-340-2445 (holds up to eight HP LaserJet print cartridges).
- Use a single pre-paid shipping label.

#### Single returns

- Package the HP LaserJet print cartridge in its original bag and box.
- Place the shipping label on the front of the box.

#### **Shipping**

For all HP LaserJet print cartridge recycling returns, give the package to UPS during your next delivery or pickup, or take it to an authorized UPS drop-off center. For the location of your local UPS drop-off center, call 1-800-PICKUPS or visit http://www.ups.com. If you are returning via USPS label, give the

package to a U.S. Postal Service carrier or drop off at a U.S. Postal Service Office. For more information, or to order additional labels or boxes for bulk returns, visit <a href="http://www.hp.com/recycle">http://www.hp.com/recycle</a> or call 1-800-340-2445. Requested UPS pickup will be charged normal pickup rates. Information subject to change without notice.

#### **Non-US returns**

To participate in HP Planet Partners return and recycling program, just follow the simple directions in the recycling guide (found inside the packaging of your new printer supply item) or visit <a href="http://www.hp.com/recycle">http://www.hp.com/recycle</a>. Select your country/region for information on how to return your HP LaserJet printing supplies.

### **Paper**

This product is capable of using recycled papers when the paper meets the guidelines outlined in the *HP LaserJet Printer Family Print Media Guide*. This product is suitable for the use of recycled paper according to EN12281:2002.

#### **Material restrictions**

This HP product does not contain added mercury.

This HP product does not contain a battery.

# Disposal of waste equipment by users in private households in the European Union

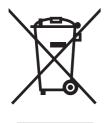

This symbol on the product or on its packaging indicates that this product must not be disposed of with your other household waste. Instead, it is your responsibility to dispose of your waste equipment by handing it over to a designated collection point for the recycling of waste electrical and electronic equipment. The separate collection and recycling of your waste equipment at the time of disposal will help to conserve natural resources and ensure that it is recycled in a manner that protects human health and the environment. For more information about where you can drop off your waste equipment for recycling, please contact your local city office, your household waste disposal service or the shop where you purchased the product.

### **Material Safety Data Sheet (MSDS)**

Material Safety Data Sheets (MSDS) for supplies containing chemical substances (for example, toner) can be obtained by contacting the HP Web site at <a href="https://www.hp.com/go/msds">www.hp.com/go/msds</a> or <a href="https://www.hp.com/hpinfo/globalcitizenship/environment">www.hp.com/hpinfo/globalcitizenship/environment</a>.

#### For more information

To obtain information about these environmental topics:

- Product environmental profile sheet for this and many related HP products
- HP's commitment to the environment
- HP's environmental management system

- HP's end-of-life product return and recycling program
- Material Safety Data Sheets

Visit www.hp.com/go/environment or www.hp.com/hpinfo/globalcitizenship/environment/index.html.

### **Declaration of conformity**

#### **Declaration of Conformity**

according to ISO/IEC 17050-1 and EN 17050-1

Manufacturer's Name: Hewlett-Packard Company DoC#: BOISB-0604-03-rel.1.0

Manufacturer's Address: 11311 Chinden Boulevard,
Boise, Idaho 83714-1021, USA

declares, that the product

Product Name: HP LaserJet M1120 Series

Regulatory Model Number<sup>2)</sup> BOISB-0604-03

Product Options: ALL
Print Cartridges: CB436A
conforms to the following Product Specifications:

SAFETY: IEC 60950-1:2001 / EN60950-1: 2001 +A11

IEC 60825-1:1993 +A1 +A2 / EN 60825-1:1994 +A1 +A2 (Class 1 Laser/LED Product)

GB4943-2001

EMC: CISPR22:2005 / EN55022:2006 - Class B1)

EN 61000-3-2:2000 +A2 EN 61000-3-3:1995 +A1 EN 55024:1998 +A1 +A2

FCC Title 47 CFR, Part 15 Class B / ICES-003, Issue 4

GB9254-1998, GB17625.1-2003

#### **Supplementary Information:**

The product herewith complies with the requirements of the EMC Directive 2004/108/EC and the Low Voltage Directive 2006/95/EC and carries the CE-Marking €€ accordingly.

This Device complies with Part 15 of the FCC Rules. Operation is subject to the following two Conditions: (1) this device may not cause harmful interference, and (2) this device must accept any interference received, including interference that may cause undesired operation.

- 1) The product was tested in a typical configuration with Hewlett-Packard Personal Computer Systems.
- 2) For regulatory purposes, this product is assigned a Regulatory model number. This number should not be confused with the product name or the product number(s).

Boise, Idaho, USA

#### August 2007

#### For regulatory topics only:

European Contact: Your Local Hewlett-Packard Sales and Service Office or Hewlett-Packard GmbH, Department HQ-TRE / Standards

Europe,, Herrenberger Strasse 140, , D-71034, Böblingen, (FAX: +49-7031-14-3143), <a href="http://www.hp.com/go/certificates">http://www.hp.com/go/certificates</a>

USA Contact: Product Regulations Manager, Hewlett-Packard Company,, PO Box 15, Mail Stop 160, Boise, ID 83707-0015, , (Phone:

208-396-6000)

## Safety statements

### **Laser safety**

The Center for Devices and Radiological Health (CDRH) of the U.S. Food and Drug Administration has implemented regulations for laser products manufactured since August 1, 1976. Compliance is mandatory for products marketed in the United States. The device is certified as a "Class 1" laser product under the U.S. Department of Health and Human Services (DHHS) Radiation Performance Standard according to the Radiation Control for Health and Safety Act of 1968. Since radiation emitted inside the device is completely confined within protective housings and external covers, the laser beam cannot escape during any phase of normal user operation.

▲ WARNING! Using controls, making adjustments, or performing procedures other than those specified in this guide may result in exposure to hazardous radiation.

### **Canadian DOC regulations**

Complies with Canadian EMC Class B requirements.

« Conforme à la classe B des normes canadiennes de compatibilité électromagnétiques. « CEM ». »

### **EMI statement (Korea)**

B급 기기 (가정용 정보통신기기)

이 기기는 가정용으로 전자파적합등록을 한 기기로서 주거지역에서는 물론 모든지역에서 사용할 수 있습니다.

ENWW Safety statements 195

#### Laser statement for Finland

#### Luokan 1 laserlaite

Klass 1 Laser Apparat

HP LaserJet M1120, M1120n, laserkirjoitin on käyttäjän kannalta turvallinen luokan 1 laserlaite. Normaalissa käytössä kirjoittimen suojakotelointi estää lasersäteen pääsyn laitteen ulkopuolelle. Laitteen turvallisuusluokka on määritetty standardin EN 60825-1 (1994) mukaisesti.

#### **VAROITUS!**

Laitteen käyttäminen muulla kuin käyttöohjeessa mainitulla tavalla saattaa altistaa käyttäjän turvallisuusluokan 1 ylittävälle näkymättömälle lasersäteilylle.

#### **VARNING!**

Om apparaten används på annat sätt än i bruksanvisning specificerats, kan användaren utsättas för osynlig laserstrålning, som överskrider gränsen för laserklass 1.

#### **HUOLTO**

HP LaserJet M1120, M1120n - kirjoittimen sisällä ei ole käyttäjän huollettavissa olevia kohteita. Laitteen saa avata ja huoltaa ainoastaan sen huoltamiseen koulutettu henkilö. Tällaiseksi huoltotoimenpiteeksi ei katsota väriainekasetin vaihtamista, paperiradan puhdistusta tai muita käyttäjän käsikirjassa lueteltuja, käyttäjän tehtäväksi tarkoitettuja ylläpitotoimia, jotka voidaan suorittaa ilman erikoistyökaluja.

#### VARO!

Mikäli kirjoittimen suojakotelo avataan, olet alttiina näkymättömällelasersäteilylle laitteen ollessa toiminnassa. Älä katso säteeseen.

#### **VARNING!**

Om laserprinterns skyddshölje öppnas då apparaten är i funktion, utsättas användaren för osynlig laserstrålning. Betrakta ej strålen. Tiedot laitteessa käytettävän laserdiodin säteilyominaisuuksista: Aallonpituus 775-795 nm Teho 5 m W Luokan 3B laser.

### **Substances table (China)**

根据中国电子信息产品污染控制管理办法的要求而出台

Table C-1 有毒有害物质表

| 部件名称   | 有毒有害物质 | 有毒有害物质和元素 |        |              |            |                 |
|--------|--------|-----------|--------|--------------|------------|-----------------|
|        | 铅 (Pb) | 汞 (Hg)    | 镉 (Cd) | 六价铬 (Cr(VI)) | 多溴联苯 (PBB) | 多溴二苯醚<br>(PBDE) |
| 打印引擎   | Х      | 0         | Х      | Х            | 0          | 0               |
| 复印机组件  | Х      | 0         | 0      | 0            | 0          | 0               |
| 控制面板   | 0      | 0         | 0      | 0            | 0          | 0               |
| 塑料外壳   | 0      | 0         | 0      | 0            | 0          | 0               |
| 格式化板组件 | Х      | 0         | 0      | 0            | 0          | 0               |
| 碳粉盒    | Х      | 0         | 0      | 0            | 0          | 0               |

- **O:**表示在此部件所用的所有同类材料中,所含的此有毒或有害物质均低于 SJ/T11363-2006 的限制要求。
- **X**:表示在此部件所用的所有同类材料中,至少一种 所含的此有毒或有害物质 高于 SJ/T11363-2006 的限制要求。

図 NOTE: 引用的 "环保使用期限"是根据在正常温度和湿度条件下操作使用产品而确定的。

ENWW Safety statements 197

# Index

| Symbols/Numerics                  | capacity                           | paper path 29                 |
|-----------------------------------|------------------------------------|-------------------------------|
| 600 dpi print-quality setting 118 | output bin 4                       | scanner glass 28              |
|                                   | cartridge                          | cleaning page, printing 138   |
| A                                 | part number 152                    | component                     |
| accessibility features 4          | cartridge-door                     | diagram 147                   |
| accessories                       | remove 76                          | components                    |
| part numbers 152                  | cartridge-door release, locating 5 | internal, locating 38         |
| acoustic emissions 187            | cartridges                         | configuration page            |
| advanced software installation 8  | drum rotation test 131             | printing 30                   |
| after service checklist 50        | high-voltage contacts,             | connectors                    |
| alert messages 108                | cleaning 133                       | ECU 143                       |
| archive print setting 138         | HP fraud hotline 27                | Formatter 142                 |
| assemblies                        | recycling 191                      | contact image sensor (CIS) 36 |
| high-voltage connector,           | remove 65                          | control panel                 |
| cleaning 134                      | replacing 25                       | cleaning page, printing 29    |
| part numbers 166                  | status, checking 24                | messages,                     |
|                                   | storing 24                         | troubleshooting 108           |
| В                                 | warranty 183                       | overlay, remove 57            |
| background shading,               | caution                            | overlays part numbers 157     |
| troubleshooting 121               | toner on clothing 26               | remove 58                     |
| bands and streaks,                | characters, troubleshooting 122    | secondary service menu 135    |
| troubleshooting 120               | checklists                         | Service menu 138              |
| batteries included 192            | after service 50                   | copy quality                  |
| before service checklist 49       | before service 49                  | troubleshooting 127           |
| bin, output                       | print quality 119                  | copy-quality test 51          |
| capacity 4                        | checks                             | copying                       |
| jams, clearing 115                | engine test page 131               | media, troubleshooting 128    |
| locating 5                        | half-self-test 132                 | quality, troubleshooting 127  |
| blank copies,                     | heating element 133                | size, troubleshooting 130     |
| troubleshooting 130               | high-voltage power                 | troubleshooting 130           |
| blank scans, troubleshooting 126  | supply 133                         | covers                        |
| box, unpack contents 18           | circuit diagram 149                | part numbers 168              |
|                                   | cleaning                           | covers, remove                |
| C                                 | exterior 28                        | front 79                      |
| cables                            | flatbed scanner glass 28           | fuser 77                      |
| flat flexible, remove parts 48    | glass 28                           | print-cartridge 76            |
| part numbers 152                  | high-voltage connection            | rear 77                       |
| USB and network not               | points 134                         | side 74                       |
| included 18                       | lid backing 28                     | creases, troubleshooting 123  |
| Canadian DOC regulations 195      |                                    |                               |

ENWW Index 199

| crooked pages 122                | end-of-life disposal 192         | G                                   |
|----------------------------------|----------------------------------|-------------------------------------|
| curled media 122, 138            | engine control system 39         | Getting Started Guide 2             |
| cushions, scanner                | engine test page 131             | getting started guides, part        |
| installing 70                    | environmental specifications 16, | numbers 160                         |
| customer support                 | 187                              | glass, cleaning 28                  |
| online 184                       | environmental stewardship        | gray background,                    |
| repacking device 184             | program 190                      | troubleshooting 121                 |
|                                  | error messages                   | guidelines                          |
| D                                | control panel 108                | supplies, storing 24                |
| dark copying 128                 | critical 109                     | guides, documentation 2             |
| defaults, restoring 138          | ESD (electrostatic discharge) 49 | <b>G</b>                            |
| defects, repetitive 140          | European Union, waste            | н                                   |
| delivery roller                  | disposal 192                     | half-self-test functional check 132 |
| locating 38                      | extended warranty 184            | heating element check 133           |
| Demo page, printing 137          | Cateriate warranty 10-1          | high-voltage connector assembly,    |
| demo page, printing 30           | F                                | cleaning 134                        |
| diagrams                         | factory-set defaults,            | high-voltage contacts               |
| troubleshooting 140              | restoring 138                    | cleaning 133                        |
| dimensions                       | faded print 120                  | high-voltage PCA 39                 |
| media 12                         | FastRes 4                        | high-voltage power supply,          |
| disposal, end-of-life 192        | FCC compliance 190               | checking 133                        |
| documentation 2                  | features                         | hinge tool                          |
| documentation, part              | product 4                        | part number 152                     |
| numbers 160                      | feed roller, locating 38         | HP Customer Care 184                |
|                                  | _                                |                                     |
| door, cartridge                  | Finnish laser safety             | ,                                   |
| remove 76                        | statement 196                    | HP fraud hotline 27                 |
| dots per inch (dpi)              | firmware updates 150             | HP SupportPack 184                  |
| print settings 118               | flat, flexible cables            | HP Web Jetadmin                     |
| specifications 4                 | remove parts 48                  | using 30                            |
| dots, troubleshooting            | flatbed scanner                  | humidity specifications             |
| copies 128                       | glass, cleaning 28               | environment 187                     |
| dpi (dots per inch)              | Formatter                        |                                     |
| print settings 118               | connectors 142                   |                                     |
| specifications 4                 | formatter                        | image quality                       |
| drivers                          | remove 81                        | archive print setting 138           |
| operating systems                | fraud hotline 27                 | cleaning page, printing 138         |
| supported 7                      | front cover                      | copy, troubleshooting 127           |
| drum                             | remove 79                        | print, troubleshooting 118,         |
| photosensitive 38                | fuser                            | 119                                 |
| drum rotation test 131           | cover, remove 77                 | repetitive image defects 140        |
|                                  | remove 96                        | scans, troubleshooting 124,         |
| E                                | warranty 183                     | 126                                 |
| easy software installation 7     | fuser assembly                   | image-formation system              |
| ECU                              | diagrams 147                     | operations 43                       |
| connectors 143                   | fuser sleeve                     | testing 132                         |
| electrical specifications 186    | locating 38                      | information pages                   |
| electrostatic discharge (ESD) 49 | fuser unit                       | configuration 137                   |
| embedded Web server 9, 10        | locating 38                      | demo page 137                       |
| embedded Web server (EWS)        |                                  | menu map 137                        |
| features 30                      |                                  |                                     |

200 Index ENWW

| input tray                       | lines, troubleshooting                           | model                           |
|----------------------------------|--------------------------------------------------|---------------------------------|
| loading media 19                 | copies 128                                       | number, locating 6              |
| install                          | printed pages 120                                | motor                           |
| tray 1 20                        | link assemblies, remove 53                       | location 144                    |
| installation, software           | loading media                                    | motors                          |
| advanced 8                       | priority input tray 19                           | remove 93                       |
| easy 7                           | locating                                         | multi-purpose tray, locating 38 |
| installing                       | internal components 38                           |                                 |
| Windows software 7               | loose toner, troubleshooting 121                 | N                               |
| installing hardware              | ,                                                | network port                    |
| scanner cushions 70              | M                                                | locating 6, 141                 |
| interface ports                  | Macintosh                                        | noise specifications 187        |
| cables, ordering 152             | drivers supported 7                              | non-HP supplies                 |
| locating 6, 141                  | Intel Core Processor 7                           | HP policy 26                    |
| types included 4                 | PPC 7                                            | NVRAM initialization            |
| internal components 38           | support 184                                      | troubleshooting 135             |
| internal components, part        | supported operating                              | a dabled lied and               |
| numbers 170                      | systems 7                                        | 0                               |
| numbers 170                      | system requirements 17                           | on/off switch, locating 5       |
| J                                | uninstall software 11                            | online support 184              |
| jams                             | main input tray                                  | operating environment,          |
| causes of 111                    | remove 71                                        | specifications 16, 187          |
| locating 112                     |                                                  | operating systems supported 7   |
| _                                | main motor, remove 93 maintenance agreements 184 | operation sequence 34           |
| ,                                | maintenance agreements 184 manuals 2             | operations                      |
| preventing 117                   |                                                  | engine control system 39        |
| print cartridge area,            | material restrictions 192                        | •                               |
| clearing 116                     | Material Safety Data Sheet                       | image-formation system 43       |
| trays, clearing 112              | (MSDS) 192                                       | laser/scanner system 41         |
| IZ                               | media                                            | pickup/feed/delivery            |
| Karaan EMLatataraant 105         | curled, troubleshooting 122,                     | system 42                       |
| Korean EMI statement 195         | 138                                              | scanner 36                      |
|                                  | feeding operations 42                            | order of                        |
| Lacor cofety etetements 105 106  | jams 111                                         | remove and replace parts 52     |
| laser safety statements 195, 196 | pickup/feed/delivery                             | ordering supplies and           |
| laser/scanner assembly           | system 42                                        | accessories 152                 |
| diagrams 147                     | supported sizes 12                               | output bin                      |
| protective cover 48              | wrinkled 123                                     | capacity 4                      |
| remove 89                        | memory                                           | locating 5                      |
| laser/scanner system             | NVRAM initialization 135                         | output quality                  |
| operations 41                    | specifications 4                                 | archive print setting 138       |
| laser/scanner unit               | menu map                                         | cleaning page, printing 138     |
| locating 38                      | printing 30                                      | copy, troubleshooting 127       |
| left-side cover                  | menus                                            | print, troubleshooting 118,     |
| remove 74                        | secondary service 135                            | 119                             |
| lid, cleaning 28                 | Service 138                                      | repetitive image defects 140    |
| life expectancies, supplies 24   | mercury-free product 192                         | scans, troubleshooting 124,     |
| light copying 128                | messages                                         | 126                             |
| light print, troubleshooting 120 | control panel 108                                | overlay, control panel          |
| lightness                        | critical 109                                     | remove 57                       |
| faded print,                     |                                                  |                                 |
| troubleshooting 120              |                                                  |                                 |

ENWW Index 201

| overlays, control panel          | pickup roller                      | cleaning page, printing 138    |
|----------------------------------|------------------------------------|--------------------------------|
| part numbers 157                 | replacing product 67               | repetitive image defects 140   |
|                                  | pickup roller, locating 38         | settings 118                   |
| P                                | pickup/feed/delivery system        | troubleshooting 118, 119       |
| packaging device 184             | main motor, locating 42            | print-cartridge door           |
| pages                            | operations 42                      | remove 76                      |
| skewed 122                       | pickup solenoid, locating 42       | print-quality test 51          |
| pages per minute 4               | sensors, locating 42               | printing                       |
| paper                            | ports                              | configuration page 30          |
| curled, troubleshooting 122,     | cables, ordering 152               | demo page 30                   |
| 138                              | locating 6, 141                    | menu map 30                    |
| feeding operations 42            | types included 4                   | priority input tray            |
| jams 111                         | • •                                | jams, clearing 112             |
| •                                | post-service tests 51              |                                |
| pickup/feed/delivery             | power                              | loading 19                     |
| system 42                        | high-voltage PCA 39                | locating 5                     |
| supported sizes 12               | high-voltage, testing 133          | product                        |
| supported types 13               | requirements 186                   | basic operation 34             |
| wrinkled 123                     | sequence of operations 35          | cleaning 28                    |
| paper jams                       | power consumption 186              | formatter, replace 81          |
| detection operations, pickup/    | power supplies                     | front cover, remove 79         |
| feed/delivery system 42          | remove 82                          | fuser cover, remove 77         |
| paper path, cleaning 138         | unplugging 48                      | fuser, replace 96              |
| paper-pickup assembly            | power supply                       | internal components 38         |
| remove 100                       | high-voltage contacts              | laser/scanner assembly,        |
| part numbers                     | check 133                          | replace 89                     |
| cables 152                       | power switch, locating 5           | main motor, replace 93         |
| control-panel overlays 157       | pressure roller                    | operation sequence 34          |
| covers 168                       | locating 38                        | paper-pickup assembly,         |
| documentation 160                | print cartridge                    | replace 100                    |
| internal components 170          | part number 152                    | power supply, replace 82       |
| scanner assemblies 164           | toner, removing from               | print-cartridge door,          |
| screws 163                       | clothing 26                        | remove 76                      |
| supplies 152                     | print cartridge area jams,         | rear cover, remove 77          |
| parts                            | clearing 116                       | scanner cushions,              |
| about remove and replace 48      | print cartridges                   | installing 70                  |
| order of removal 52              | door release, locating 5           | scanner support frame,         |
| remove 52                        | drum rotation test 131             | remove 86                      |
| PCAs, diagrams 148               | high-voltage contacts 133          | sequence of operations 34      |
| phone numbers                    | HP fraud hotline 27                | serial number, locating 6      |
| HP fraud hotline 27              | recycling 191                      | side covers, remove 74         |
| photos                           | remove 65                          | supplies, life expectancies 24 |
| scanning, troubleshooting 124    |                                    |                                |
| photosensitive drum rotation     | replacing 25                       | transfer roller, replace 73    |
| test 131                         | status, checking 24                | tray, remove 71                |
|                                  | storing 24                         | product base                   |
| photosensitive drum, locating 38 | warranty 183                       | front cover, remove 79         |
| physical specifications 186      | print defects, troubleshooting 119 | fuser cover, remove 77         |
| pickup                           | print media                        | fuser, replace 96              |
| solenoid 144                     | supported 12                       | laser/scanner assembly,        |
| pickup assembly                  | print quality                      | replace 89                     |
| diagrams 147                     | archive print setting 138          | main motor, replace 93         |

202 Index ENWW

| paper-pickup assembly,                            | rear cover 77                   | restoring factory-set         |
|---------------------------------------------------|---------------------------------|-------------------------------|
| replace 100                                       | scanner assembly 60             | defaults 138                  |
| power supply, replace 82                          | scanner lid 56                  | right-side cover              |
| print-cartridge door,                             | scanner support frame 86        | remove 74                     |
| remove 76                                         | scanner support-frame           | roller                        |
| rear cover, remove 77                             | spring, 53                      | delivery roller 38            |
| scanner cushions,                                 | side covers 74                  | pickup, locating 38           |
| installing 70                                     | transfer roller 73              | rollers                       |
| scanner support frame,                            | repacking device 184            | feed, locating 38             |
| remove 86                                         | repetitive defects,             | locating 38, 145              |
| side covers, remove 74                            | troubleshooting 123, 140        | pickup, replacing 67          |
| transfer roller, replace 73                       | replace                         | pressure roller 38            |
| tray, remove 71                                   | control panel 58                | repetitive image defects 140  |
| ady, remove 71                                    | formatter 81                    | transfer, locating 38         |
| Q                                                 | front cover 79                  | transfer, remove 73           |
| quality                                           | fuser 96                        | transier, remove 75           |
| archive print setting 138                         | fuser cover 77                  | S                             |
| cleaning page, printing 138                       | laser/scanner assembly 89       | safety statements 195, 196    |
| copy, troubleshooting 127                         | link assemblies 53              | scan-image quality,           |
| print settings 118                                | main motor 93                   | troubleshooting 124           |
| print settings 110<br>print, troubleshooting 118, |                                 | scanner                       |
| 119                                               | media input tray 71 order of 52 | cushions, installing 70       |
| repetitive image defects 140                      |                                 | glass, cleaning 28            |
| scans, troubleshooting 124,                       | paper-pickup assembly 100       | lid, remove 56                |
| 126                                               | parts 48, 52                    | operations 36                 |
| 120                                               | power supply 82                 | remove 60                     |
| R                                                 | print cartridges 65             |                               |
|                                                   | print-cartridge door 76         | replace 52                    |
| rear cover remove 77                              | rear cover 77                   | support frame, remove 86      |
|                                                   | scanner assembly 52, 60         | support-frame spring,         |
| recycling                                         | scanner lid 56                  | remove 53                     |
| HP printing supplies returns and                  | scanner support frame 86        | scanner assemblies            |
| environmental program 191                         | scanner support-frame           | part numbers 164              |
| regulatory information 190                        | spring 53                       | scanner hinge tool            |
| remove                                            | side covers 74                  | part number 152               |
| control panel 58                                  | supplies, life expectancies 24  | scanning                      |
| control panel overlay 57                          | transfer roller 73              | blank pages,                  |
| formatter 81                                      | replacing                       | troubleshooting 126           |
| front cover 79                                    | scanner cushions 70             | quality, troubleshooting 124, |
| fuser 96                                          | supplies 25                     | 126                           |
| fuser cover 77                                    | reports                         | speed, troubleshooting 125    |
| laser/scanner assembly 89                         | configuration page 30           | scatter, troubleshooting 123  |
| link assemblies 53                                | demo page 30                    | screwdrivers, required 49     |
| main motor 93                                     | menu map 30                     | screws                        |
| media input tray 71                               | reports, product                | self-tapping 48               |
| order of 52                                       | configuration page 137          | types of 163                  |
| paper-pickup assembly 100                         | Demo page 137                   | screws, replacing 48          |
| parts 48, 52                                      | resolution                      | secondary service menu 135    |
| power supply 82                                   | features 4                      | self-tapping screws 48        |
| print cartridge 65                                | print settings 118              | sensors                       |
| print-cartridge door 76                           | specifications 4                | locating 146                  |

ENWW Index 203

| media detection 42          | environmental 187              | half-self functional check 132 |
|-----------------------------|--------------------------------|--------------------------------|
| scanner operations 36       | physical 186                   | heating element 133            |
| separation pad              | product features 4             | high-voltage power             |
| replacing 66                | specks, troubleshooting 120    | supply 133                     |
| separation pad, locating 38 | speed                          | post-service 51                |
| separation pads             | print specifications 4         | print-quality 51               |
| diagrams 147                | scanning, troubleshooting 125  | text, troubleshooting 122      |
| sequence of operations 34   | spots, troubleshooting         | toner                          |
| serial number, locating 6   | scans 126                      | cleaning page, printing 138    |
| service                     | staple cassette                | loose, troubleshooting 121     |
| critical error messages 109 | life expectancy 24             | scatter, troubleshooting 123   |
| part numbers 152            | static, precautions 49         | smeared, troubleshooting 121   |
| repacking device 184        | status                         | specks, troubleshooting 120    |
| secondary menu 135          | supplies, checking 24          | tools                          |
| service agreements 184      | storing                        | required 49                    |
| Service menu 138            | environmental                  | troubleshooting 137            |
| servicing 49                | specifications 187             | transfer roller                |
| servicing product 48        | print cartridges 24            | remove 73                      |
| settings                    | streaks, troubleshooting 120   | transfer rollers, locating 38  |
| configuration page 137      | supplies                       | transfer unit warranty 183     |
| factory-set defaults,       | HP fraud hotline 27            | tray 1                         |
| restoring 138               | life expectancies 24           | install 20                     |
| NVRAM initialization 135    | manage 24                      | jams, clearing 112             |
| shipping device 184         | non-HP supplies, HP            | locating 5                     |
| side covers                 | Policy 26                      | trays                          |
| remove product 74           | print cartridges, replacing 25 | capacities 4                   |
| size 186                    | recycling 191                  | capacity 13                    |
| size, copy                  | replacing 25                   | feeding operations 42          |
| troubleshooting 130         | status, checking 24            | jams, clearing 112             |
| skewed pages 122            | storing 24                     | multi-purpose, locating 38     |
| slow speed, troubleshooting | support                        | pickup/feed/delivery           |
| scanning 125                | online 184                     | system 42                      |
| smeared toner,              | repacking device 184           | remove 71                      |
| troubleshooting 121         | support frame, scanner         | troubleshooting                |
| software                    | remove 86                      | blank scans 126                |
| advanced installation 8     | supported media 12             | checklist 106                  |
| components 7                | SupportPack, HP 184            | cleaning page 138              |
| easy installation 7         | system requirements 17         | configuration page 137         |
| embedded Web server 9, 10,  | system requirements 17         | control panel messages 108     |
| 30                          | Т                              | copy quality 127               |
| HP Web Jetadmin 30          | technical support              | copy quality 127               |
| supported operating         | online 184                     | copying 130                    |
| systems 7                   | repacking device 184           | critical error messages 109    |
| system requirements 17      | telephone numbers              | curled media 122, 138          |
| uninstall 11                | HP fraud hotline 27            | demo page 137                  |
| Windows 9                   | temperature specifications     | diagrams 140                   |
| solenoid 144                | environment 187                | dots, copies 128               |
| specifications              | tests                          | engine test page 131           |
| acoustic emissions 187      | copy-quality 51                | faded print 120                |
| electrical 186              | engine test page 131           | half self-test 132             |
| 3100011001 100              | >                              | nan con toot Toe               |

204 Index ENWW

| heating element 133 image formation 132 information pages 137 jams 111 lines, copies 128 lines, printed pages 120 loose toner 121  | wavy paper, troubleshooting 122 Web sites customer support 184 documentation 2 Macintosh customer support 184 Material Safety Data Sheet |
|----------------------------------------------------------------------------------------------------|----------------------------------------------------------------------------------------------------|
| menu map 137                                                                                                    | (MSDS) 192                                                                                                    |
| NVRAM initialization 135                                                                                                    | weight 186                                                                                                    |
| pages too dark 128                                                                                                    | white or faded stripes,                                                                                                    |
| pages too light 128                                                                                                    | troubleshooting 127                                                                                                    |
| print defects 119                                                                                                    | Windows                                                                                                    |
| print quality 118 repetitive defects 123 reports 137                                                                               | drivers supported 7 software components 9 supported operating                                                                            |
| scan quality 124, 126                                                                                                    | systems 7                                                                                                    |
| scan-image quality 124                                                                                                    | system requirements 17 uninstall software 11                                                                                             |
| scanning 124<br>skewed pages 122                                                                                                   | uninstall software 11 wrinkles, troubleshooting 123                                                                                      |
| spots, scans 126 text 122 toner scatter 123 toner smear 121 toner specks 120 tools 137 wrinkles 123                                | Willings, troubleshooting 120                                                                                                    |
| U                                                                                                    |                                                                                                    |
| uninstall software 11 unplugging power cord 48 USB port locating 6, 141 type included 4 User guide 2 user guides, part numbers 160 |                                                                                                    |
| V                                                                                                    |                                                                                                    |
| vertical lines,<br>troubleshooting 120<br>vertical white or faded<br>stripes 127<br>voltage requirements 186                       |                                                                                                    |
| w                                                                                                    |                                                                                                    |
| warning messages 108 warranty Customer self repair 182 extended 184 print cartridge 183 product 181 transfer unit and fuser 183    |                                                                                                    |

ENWW Index 205

206 Index ENWW

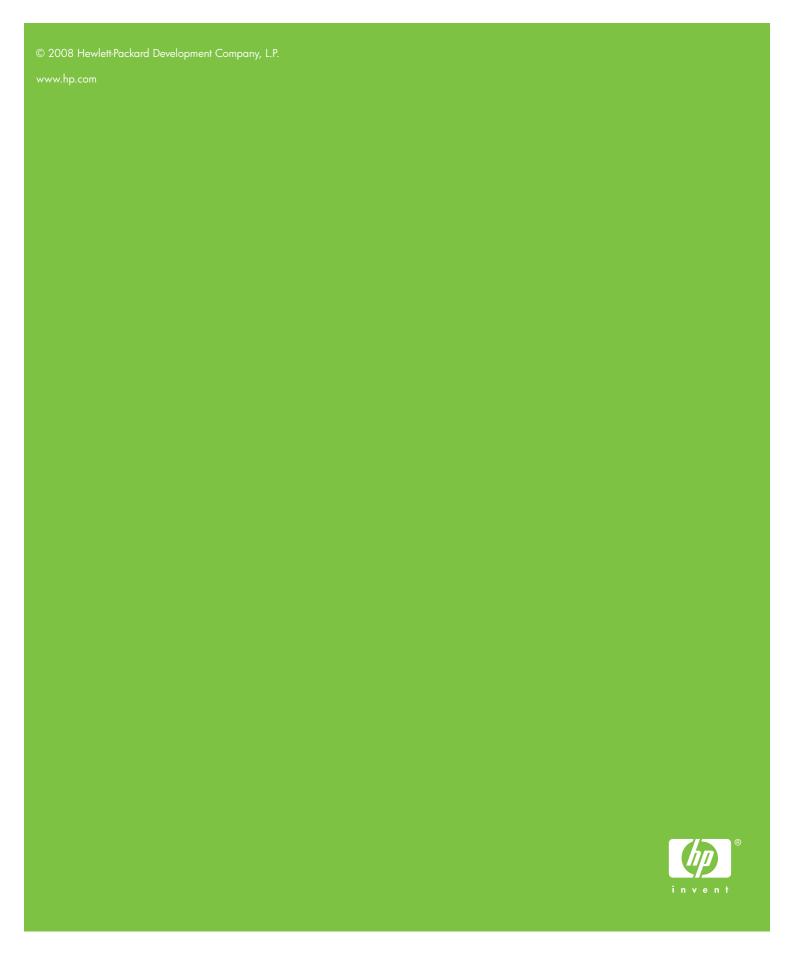

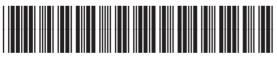

CB537-90945